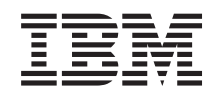

System i Conexión a System i System i Access para Windows: instalación y configuración

*Versión 6 Release 1*

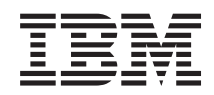

System i Conexión a System i System i Access para Windows: instalación y configuración

*Versión 6 Release 1*

## **Nota**

Antes de utilizar esta información y el producto al que hace referencia, lea la información que figura en el apartado ["Avisos",](#page-80-0) en la página 75.

Esta edición se aplica a la versión 6, release 1, modificación 0 de System i Access para Windows (5761–XE1) y a todos los releases y modificaciones posteriores hasta que se indique lo contrario en nuevas ediciones. Esta versión no se ejecuta en todos los modelos RISC (Reduced Instruction Set Computer), ni en los modelos CISC.

# **Contenido**

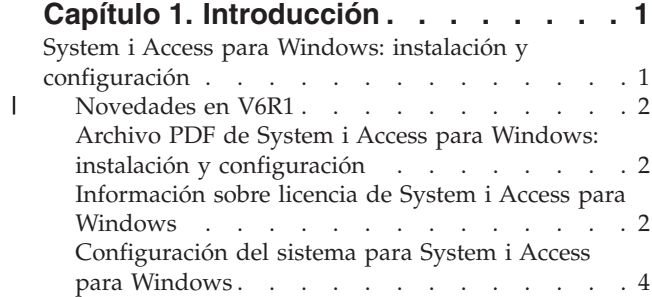

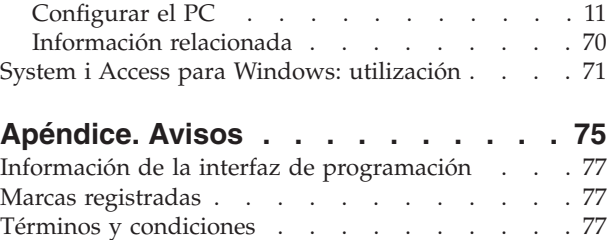

# <span id="page-6-0"></span>**Capítulo 1. Introducción**

IBM System i Access para Windows es uno de los productos clave de Familia System i Access. Ofrece un potente conjunto de características para conectar PC a plataformas de System i. Después de seguir las instrucciones de instalación y configuración, podrá utilizarse para cualquiera de las tareas descritas.

System i Access para Windows es compatible con los sistemas operativos Windows 2000, Windows XP, |

Windows Vista y Windows Server 2003. Los usuarios y programadores de aplicaciones pueden utilizarlo |

para beneficiarse de información empresarial, aplicaciones y recursos en una empresa ampliando los |

recursos de System i al PC de escritorio. Las funciones de GUI (interfaz gráfica de usuario) proporcionan |

una mayor productividad para aquellos usuarios que accedan a recursos en plataformas de System i. |

Antes de la versión V5R2, este producto se denominada Client Access Express. |

System i Access para Windows tiene las siguientes características:

- v Es un cliente Windows usado sobre TCP/IP.
- v Es un cliente de función completa con un emulador 5250 de pantalla e impresora, incluye System i Navigator para gestionar el sistema, proporciona accesibilidad a archivos de DB2 UDB para System i, etc.
- v Se comunica con plataformas de System i utilizando una conexión segura que utiliza el cifrado SSL (capa de sockets seguros). Además, soporta Estándares federales de proceso de la información (FIPS), a través de un conmutador de cifrado SSL del lado del cliente.
- v Proporciona una instalación funcional que también ofrece a los administradores más control y flexibilidad.
- v Es compatible con Java.
- v Utiliza las posibilidades de servidor de archivo e impresión integradas en el soporte de System i para el Entorno de red de Windows (i5/OS NetServer).
- v Incluye un número importante de interfaces de programación de aplicaciones (API), tales como API para ODBC, Active X, ADO, OLE DB, y ADO.NET.

#### **Conceptos relacionados**

System i Access para Windows: administración

System i Access para Windows: programa

# **System i Access para Windows: instalación y configuración**

Para usar System i Access para Windows, necesita instalarse y configurarse en la plataforma de System i y en el PC.

Este tema asume que el administrador del sistema instalará y configurará la plataforma de System i, mientras que el usuario instalará System i Access para Windows en el PC.

**Nota:** Antes de utilizar los ejemplos de código, debe aceptar los términos de la licencia de código y la información de exención de responsabilidad de: Capítulo 2, ["Información](#page-78-0) sobre licencia de código y exención de [responsabilidad",](#page-78-0) en la página 73.

#### **Conceptos relacionados**

System i Access para Windows: administración

System i Access para Windows: programa

# <span id="page-7-0"></span>**Novedades en V6R1** |

| | | |

|

|

Hay una novedades de información sobre la instalación y configuración para este release de System i | Access para Windows. |

- 1 Se utiliza la tecnología de Windows Installer.
- | Se ha añadido soporte para Windows Vista.
- v Anteriormente, el asistente de instalación personalizada permitía que los administradores controlases qué componentes de System i Access para Windows podían instalar los usuarios. Esta capacidad ha sido sustituida por las transformaciones de Windows Installer. Consulte el apartado ["Transformaciones"](#page-40-0) en la página 35 en los Métodos para personalizar un tema de paquete de instalación. |
- v Las instalaciones silenciosas han sido sustituidas por una interfaz de nivel de usuario. |
- v Puede utilizar las Propiedades públicas para controlar el entorno del usuario. Para obtener más información, consulte el apartado ["Propiedades](#page-48-0) públicas" en la página 43. |
- v Los paquetes de servicio se implementan utilizando actualizaciones menores. Consulte ["Preparar](#page-62-0) la [instalación](#page-62-0) de paquetes de servicio en varios PC" en la página 57 para obtener más información. |
- **•** EZ-Setup y los asistentes ADO para Visual Basic han sido eliminados.

# **Archivo PDF de System i Access para Windows: instalación y configuración**

Puede ver e imprimir un PDF de esta información.

Para ver o descargar la versión PDF de este documento, seleccione Instalación y configuración de System i Access para Windows (aproximadamente 773 KB).

# **Guardar archivos PDF**

Para guardar un PDF en la estación de trabajo con el fin de verlo o imprimirlo:

- 1. Pulse con el botón derecho del ratón sobre el enlace PDF en el navegador.
- 2. Pulse en la opción que guarda el PDF localmente.
- 3. Navegue hasta el directorio en el que desea guardar el PDF.
- 4. Pulse **Guardar**.

# **Descarga de Adobe Reader**

Necesita instalar Adobe Reader en el sistema para ver o imprimir estos PDF. Puede descargar una copia

gratuita desde el Sitio Web de [Adobe](http://www.adobe.com/products/acrobat/readstep.html) (www.adobe.com/products/acrobat/readstep.html)  $\mathbf{X}$ .

# **Información sobre licencia de System i Access para Windows**

IBM System i Access para Windows es un programa con licencia. Algunas características requieren una licencia de Familia System i Access (5761-XW1) antes de poder utilizarlas. Todas las características se instalan con el programa System i Access para Windows.

Para utilizar el programa con licencia de Familia System i Access (5761-XW1), deberá determinar el límite de utilización de la licencia, actualizarlo en la plataforma de System i y especificar la información de clave de licencia.

Las siguientes características requieren una licencia de Familia System i Access y de i5/OS antes de poder utilizarlas:

- v Emulador de pantalla e impresora 5250
- v Transferencia de datos

**Importante:** Es necesaria una clave de licencia para Familia System i Access 5761-XW1. Familia System i Access se incluye en el soporte sellado y con clave que acompaña a todos los pedidos de software de i5/OS para un release determinado. Recibirá una clave de licencia si ha solicitado 5761-XW1. Si no ha solicitado 5761-XW1, podrá evaluar el producto utilizando el soporte sellado y con clave durante 70 días. Al finalizar el período de evaluación de 70 días, el producto se inhabilitará si no ha solicitado el producto y ha recibido una clave de licencia del software. La clave de licencia de software es un código de autorización de 18 dígitos que permite utilizar el producto y característica de software del soporte sellado y con clave en un servidor System i determinado.

Todas las características que no sean el Emulador de pantalla e impresora 5250 y Transferencia de datos requieren sólo una licencia de i5/OS antes de poder utilizarlos.

El tipo de instalación que seleccione realizar determina qué características serán instaladas. A continuación puede encontrar los tipos de instalaciones que puede elegir y si la característica requiere o no una licencia para ser instalada:

- Los tipos de instalación **Completa** y Usuario PC5250 incluyen características que requieren una licencia de Familia System i Access.
- v Con la opción de instalación **Personalizada**, pude elegir qué características desea instalar. Dependiendo de las características que seleccione, puede que no necesite tener una licencia de Familia System i Access. El programa de configuración lista las características que requieren una licencia.
- **Nota:** No necesita una licencia para instalar el Emulador de pantalla e impresora 5250 o para la característica Transferencia de datos, pero sí necesita una licencia para **ejecutar** dichas características.

## **Límite de utilización de una licencia**

Los clientes de System i Access para Windows utilizan licencias por el número de PC activos accediendo simultáneamente a las plataformas de System i. Un PC que ejecuta System i Access para Windows tiene la licencia todo el tiempo que dura la función bajo licencia más el tiempo adicional que se especifica en la página de propiedades de System i Access para Windows. Cuando finaliza el tiempo, la licencia está disponible para que la utilice otro PC. Si un PC accede a un programa de licencia en más de una plataforma de System i, dicho PC requiere una licencia en cada plataforma de System i a la que se conecta utilizando una función con licencia.

Cuando utilice System i Access para Windows en un PC, puede establecerse más de una sesión con la plataforma de System i en dicho PC, pero sólo se usa una licencia de Familia System i Access. Por ejemplo, se pueden iniciar muchas sesiones de emulación 5250 o de transferencia de datos, pero el PC solo necesita una licencia.

System i Access para Web (5761-XH2) es otro producto que requiere licencias de Familia System i Access. Tenga en cuenta que si el producto de System i Access para Web está siendo utilizado en el mismo PC que System i Access para Windows, cada uno de esos productos utilizará una licencia independiente. Por lo tanto, cuando utilice ambos productos, un PC utilizará un mínimo de dos licencias de Familia System i Access. Para obtener más información acerca de la utilización de licencias de System i Access para Web, consulte el tema Información sobre licencias de System i Access para Web.

Las licencias se gestionan a nivel de Familia System i Access, no a nivel de cliente individual. Además, se permite cualquier combinación de los clientes de System i Access para Windows y System i Access para Web hasta alcanzar el límite de licencias.

Para determinar el límite de utilización de licencia de System i Access, haga lo siguiente:

1. Escriba el mandato WRKLICINF en la plataforma de System i a la que pretende conectarse. Aparece una lista de productos.

<span id="page-9-0"></span>2. Teclee 5 en el campo de entrada junto al producto 5761XW1, Base, Característica 5050. Con esto se muestra la información detallada del producto bajo licencia Familia System i Access, incluido el límite de utilización. El límite de utilización debe ser igual al número de licencias que se han adquirido para Familia System i Access. Cualquier número que supere el límite adquirido constituye un incumplimiento del acuerdo de licencia de IBM.

#### **Utilice el programa con licencia Familia System i Access**

Para utilizar el programa con licencia de Familia System i Access (5761-XW1), deberá actualizar el límite de utilización y especificar la información de claves de licencias.

- 1. Para actualizar el límite de utilización del producto 5761-XW1 en el sistema, haga lo siguiente:
	- a. Teclee el mandato WRKLICINF en la plataforma de System i a la que pretende conectarse. Aparece una lista de productos.
	- b. Escriba 2 en el campo de entrada junto al producto 5761XW1 Base, Característica 5050. Cambie el límite de utilización al número de licencias que ha adquirido para System i Access. Si ha adquirido la opción basada en procesador de System i Access, escriba el valor \*NOMAX como límite de uso. La especificación de un número que supere el límite adquirido constituye un incumplimiento del acuerdo de licencia de IBM.
- 2. Para entrar la información de la clave de licencia, lleve a cabo los siguientes pasos:
	- a. Escriba el mandato WRKLICINF en la plataforma de System i a la que pretende conectarse. Aparece una lista de productos.
	- b. Escriba 1 en el campo de entrada junto al producto 5761XW1 Opción 1, Característica 5101.
	- c. Escriba la información de la clave de licencia. Para obtener información sobre cómo entrar la información de clave de licencia, consulte el apartado ["Programas](#page-10-0) necesarios y opcionales que se han de [instalar"](#page-10-0) en la página 5.

# **Configuración del sistema para System i Access para Windows**

Para utilizar System i Access para Windows, deberá instalar y configurar software en el sistema y en el PC.

System i Access para Windows debe estar instalado en el sistema antes de poder instalar los paquetes de servicio de System i Access para Windows en el sistema. Después de la instalación en el sistema, puede instalar System i Access para Windows en la plataforma de System i en los PC clientes.

Utilice esta información como guía a través de los pasos necesarios para instalar y configurar System i Access para Windows en la plataforma de System i.

#### **Conceptos relacionados**

["Configurar](#page-16-0) el PC" en la página 11 Después de instalar y configurar System i Access para Windows en i5/OS, necesitará instalar y configurar System i Access para Windows en el PC.

## **Referencia relacionada**

["Información](#page-75-0) relacionada" en la página 70 Encontrar otras fuentes de información sobre System i Access para Windows.

# **Prerrequisitos para instalar System i Access para Windows en i5/OS**

Esta información le guía a determinar qué programas requeridos y opcionales debe instalar en i5/OS.

Debería instalar todos los programas necesarios y opcionales simultáneamente.

Seleccione entre los siguientes temas para verificar que la plataforma System i cumple los requisitos de instalación de System i Access para Windows.

## **Requisitos del release de i5/OS:**

<span id="page-10-0"></span>System i Access para Windows soporta determinadas versiones y releases del sistema.

System i Access para Windows V6R1 (5761-XE1) sólo se instala en sistemas con i5/OS V5R4 o posterior. Si está instalando en un sistema que no cumple estos criterios, necesitará seguir la instalación, actualización o supresión de i5/OS e instrucciones de software relacionadas antes de instalar 5761-XE1.

Además, puede que necesite también actualizar otros sistemas a los que se conecta el PC, después de | haber instalado System i Access para Windows en el PC. IBM sólo da soporte a conexiones a PC a | sistemas con i5/OS V5R3 y posterior. Si estos sistemas no cumplen estos criterios, necesitará actualizar | l i5/OS en dichos sistemas a un release soportado siguiendo la instalación, actualización o supresión dei5/OS e instrucciones de software relacionado. |

Para poder instalar en la plataforma de System i, necesitará un nivel de seguridad de responsable de seguridad (\*SECOFR). Este es el nivel de seguridad más elevado en la plataforma de System i. Este nivel de seguridad solo es necesario para realizar la instalación, no para la utilización habitual de System i Access para Windows.

## **Información relacionada**

|

||I I Instalar, actualizar o suprimir i5/OS y software relacionado

#### **Requisitos de almacenamiento de i5/OS:**

El sistema debe tener suficiente espacio de almacenamiento para instalar System i Access para Windows.

| Cantidad | Finalidad                                                                                                    |
|----------|----------------------------------------------------------------------------------------------------|
| 168MB    | Imagen de instalación para procesadores de 32 bits                                                                 |
| 174MB    | Imagen de instalación para procesadores AMD de 64 bits                                                             |
| 153MB    | Imagen de instalación para procesadores Itanium de 64 bits                                                         |
| 28.5MB*  | Información de ayuda en línea, guía del usuario en línea, mensajes                                                 |
|          | *Este tamaño es para la versión de idioma nacional (NLVI) 2924 (inglés). Los tamaños son diferentes según las NLV. |

*Tabla 1. Espacio requerido en el sistema para instalar System i Access para Windows*

Consulte el apartado Instalación de i5/OS y software relacionado en un nuevo servidor o partición lógica para obtener instrucciones sobre cómo comprobar la cantidad de espacio disponible en el sistema.

#### **Programas necesarios y opcionales que se han de instalar:**

Hay programas que deberá instalar, dependiendo de las funciones de System i Access para Windows que vaya a utilizar.

Cuando lea este apartado, vaya anotando los programas que debe instalar. Debe proporcionar los nombres a medida que avanza por los pasos de la instalación.

**Nota:** El idioma principal de System i Access para Windows en la plataforma de System i se establece en el primer idioma de System i Access para Windows que instale. Sin embargo, si instala un idioma de System i Access para Windows a continuación que coincida con el idioma principal de i5/OS, dicho lenguaje se convertirá en el nuevo idioma principal de System i Access para Windows en la plataforma de System i.

#### **Opciones de programas bajo licencia necesarios**

*Tabla 2. Programas que se deben instalar para System i Access para Windows*

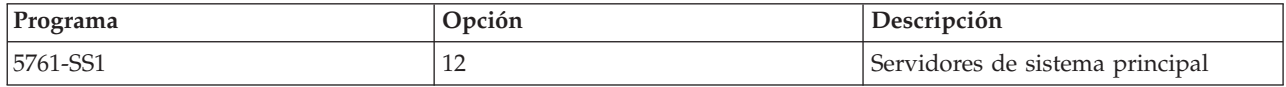

*Tabla 2. Programas que se deben instalar para System i Access para Windows (continuación)*

| $ P_{\text{rograma}} $                                                                                | Opción  | Descripción                  |  |  |
|----------------------------------------------------------------------------------------------------|---------|------------------------------|--|--|
| $ 5761 - XE1 $                                                                                        | Base    | System i Access para Windows |  |  |
| $15761 - XW1$                                                                                         | Base, 1 | Familia System i Access      |  |  |
| $ 5761-TC1$                                                                                           |         | Programas de Utilidad TCP/IP |  |  |
| l'Alexandre de de casa dinata denominata la transfera del castrono con el calendo de Zadona de la tra |         |                              |  |  |

**Nota:** cada producto que instale tendrá que pertenecer al nivel más reciente.

#### **Notas:**

| | | |

- 1. Sólo necesitará instalar Familia System i Access 5761-XW1 Base y la Opción 1 si desea Transferencia de datos o el Emulador de pantalla e impresora PC5250.
- 2. No es necesario instalar 5761-XE1 en el sistema. Debe, sin embargo, instalar 5761–XE1 si desea utilizar las siguientes partes de System i Access para Windows:
	- v Gestión de paquetes de servicio
	- v Instalación a través de la plataforma System i
- 3. Para utilizar 5761-XW1, actualice el límite de utilización del producto 5761-XW1 en el sistema haciendo lo siguiente:
	- a. Escriba el mandato WRKLICINF en la plataforma de System i a la que desea conectarse. Aparece una lista de productos.
	- b. Escriba 2 en el campo de entrada junto al producto 5761XW1 Base, Característica 5050. Cambie el límite de utilización al número de licencias que ha adquirido para Familia System i Access. Si ha adquirido la opción basada en procesador de Familia System i Access, escriba el valor \*NOMAX como límite de uso. La especificación de un número que supere el límite adquirido constituye un incumplimiento del acuerdo de licencia de IBM.
- 4. Para utilizar 5761-XW1, escriba la información de clave de licencia haciendo lo siguiente:
	- a. Escriba el mandato WRKLICINF en la plataforma de System i a la que piensa conectarse.Aparece una lista de productos.
	- b. Escriba 1 en el campo de entrada junto al producto 5761XW1 Opción 1, Característica 5101. Escriba la información de la clave de licencia.

**Nota:** valores de ADDLICKEY para Límite de utilización y Grupo de procesador para característica 5101:

- v En el campo **Límite de utilización** de la pantalla ADDLICKEY, especifique siempre el valor \*NOMAX, tal como se indica en la hoja de claves, sea cual sea el límite de utilización especificado para 5761XW1 Base (Característica 5050) cuando se actualizó el límite de utilización. El valor de límite de utilización de \*NOMAX es necesario como parte de la clave de software, pero no es una representación del número de usuarios con licencia para una licencia basada en la utilización.
- v En el campo **Grupo de procesador** de la pantalla ADDLICKEY, especifique el valor \*ANY para licencias basadas en usuarios. Una licencia basada en procesadores tendrá un valor de grupo de procesador que corresponde al grupo de procesador de la licencia.

## **Programas bajo licencia opcionales**

Está disponible el soporte de Capa de Sockets Segura (SSL) con System i Access para Windows. Para utilizar SSL, solicite e instale los productos enumerados a continuación. Para estos productos, usted es el responsable de comprobar que está utilizando el cifrado correcto para su región y para las regiones en las que la plataforma de System i con las que mantiene relaciones comerciales.

- 5761-SS1 Digital Certificate Manager (Opción 34 Boss)
- 5761-DG1 (HTTP Server)

#### <span id="page-12-0"></span>**Notas:**

- 1. A partir de la versión V5R4M0, el soporte SSL se instala automáticamente en una actualización de System i Access para Windows, si el PC ya tiene instalada una versión de Client Encryption.
- 2. El componente SSL contiene software de cifrado de RSA Data Security, Inc.

Consulte las descripciones sobre SSL en el apartado System i Access para Windows: administración para conocer más acerca de cómo configurar SSL.

## **Tareas relacionadas**

"Instalación de System i Access para Windows en i5/OS" Cuando instale System i Access para Windows en i5/OS, también necesitará instalar los programas requeridos y opcionales en i5/OS.

## **Información relacionada**

Programas necesarios y opcionales que se han de instalar Consulte este tema para obtener información adicional sobre los programas necesarios y opcionales que hay que instalar.

# **Instalación de System i Access para Windows en i5/OS**

Cuando instale System i Access para Windows en i5/OS, también necesitará instalar los programas requeridos y opcionales en i5/OS.

Debería instalar todos los programas necesarios y opcionales en este momento. Para averiguar qué programas debe instalar, consulte el apartado ["Programas](#page-10-0) necesarios y opcionales que se han de instalar" en la [página](#page-10-0) 5.

- 1. Finalice la sesión de todos los usuarios de las estaciones de trabajo y finalice todas las conexiones.
- 2. Inicie la sesión en la plataforma de System i con la autorización \*SECOFR.
- 3. Cargue el medio que contiene los programas bajo licencia en el dispositivo de instalación. Si los programas bajo licencia se encuentran en varios medios, puede cargar cualquiera de ellos.
- 4. Si está instalando 5761-SS1, Opción 12 (Host Servers), deberá colocar la plataforma de System i en un estado restringido. Para poner la plataforma de System i en un estado restringido:
	- a. En la solicitud de mandatos de System i, escriba CHGMSGQ QSYSOPR \*BREAK SEV(60) y pulse Intro.
	- b. Si aparece la pantalla Visualizar mensajes, pulse Intro. Regresará a la solicitud de mandatos de System i.
	- c. En la solicitud de mandatos de System i, especifique ENDSBS \*ALL \*IMMED y pulse Intro.
	- d. Aparece el mensaje El sistema finalizó en condición restringida. Pulse Intro para continuar.
	- e. En la solicitud de mandatos de System i, especifique CHGMSGQ QSYSOPR SEV(95) y pulse Intro.
	- f. Si aparece la pantalla Visualizar mensajes, pulse Intro. Regresará a la solicitud de mandatos de System i.
	- La plataforma System i debe ahora estar en un estado restringido.
	- **Nota:** Una vez concluida la instalación de todos los componentes, puede finalizar el estado restringido iniciando el subsistema de control con el mandato **STRSBS**, especificando el valor del sistema del **Subsistema de Control (QCLTLSBSD)** .
- 5. En la solicitud de mandatos de System i, especifique GO LICPGM y seleccione la Opción 11. Para obtener más información acerca de la opción 11, consulte el apartado Opciones para visualizar, instalar, borrar y guardar de una lista en i5/OS Information Center.
- 6. Especifique un 1 en la columna Opción situada junto a cada uno de los programas bajo licencia que necesite instalar. Para obtener una lista de los programas que necesita instalar, consulte el tema ["Programas](#page-10-0) necesarios y opcionales que se han de instalar" en la página 5. Pulse Intro para continuar.
- <span id="page-13-0"></span>7. Aparece la pantalla Confirmar instalación de programas bajo licencia. Pulse Intro para confirmar sus elecciones. Aparece la pantalla Instalar opciones.
- 8. Especifique los siguientes valores y pulse Intro:

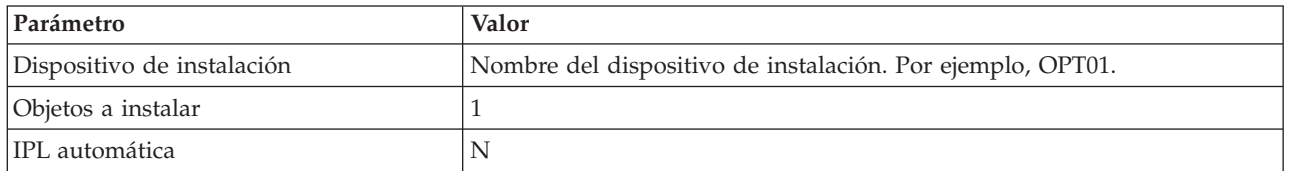

- 9. Ahora se instalarán los programas bajo licencia.
	- v Verá una pantalla que indica el estado de la instalación. No es necesario que responda a la pantalla de estado.
	- v Si los programas bajo licencia que ha seleccionado están en varios volúmenes, el programa de instalación le solicitará un nuevo volumen. Cargue el siguiente volumen de medio, pulse G y luego Intro. Si no tiene ningún volumen de medio adicional, pulse X y luego Intro.
- 10. Cuando la instalación se haya completado, aparecerá la pantalla Trabajar con programas bajo licencia.
	- v Si la instalación se ha ejecutado satisfactoriamente, aparecerá el mensaje Se ha completado la función Trabajar con programas bajo licencia. Pulse F3 para regresar a la solicitud de mandatos de System i.
	- v Si la instalación no ha sido satisfactoria, aparecerá el mensaje No se ha completado la función Trabajar con programas bajo licencia. Consulte el apartado Instalar, actualizar o suprimir i5/OS y software relacionado par determinar el problema.
- 11. Verifique que System i Access para Windows se ha instalado correctamente tecleando CHKPRDOPT 5761XE1 en el indicador de mandatos de System i. Si System i Access para Windows está instalado correctamente, recibirá un mensaje que indica que CHKPRDOPT no detectó errores.
- 12. Instale el paquete PTF acumulativo más reciente en la plataforma de System i. Consulte "Obtención e instalación de PTF" para información sobre la instalación de arreglos PTF. (Tenga en cuenta que cuando haya instalado el paquete acumulativo más reciente y no haya instalado 5761-XE1, necesitará instalar los PTF de paquete de servicio 5761-XE1 del paquete PTF acumulativo después de instalar 5761-XE1.)

# **Obtención e instalación de PTF**

Obtenga los PTF y paquetes de servicio más recientes para el sistema para evitar llamadas al servicio técnico innecesarias y crear un entorno operativo más estable.

Los arreglos de System i Access para Windows se integran en paquetes de servicio, que, a su vez, se empaquetan en un PTF (arreglo temporal de programa) para su entrega. Puede descargar el PTF más reciente en la plataforma de System i para proporcionar un entorno operativo más estable para el cliente de System i Access para Windows y para corregir problemas conocidos. Una vez instalado el PTF en el servidor, puede utilizar la función **Cuándo comprobar el nivel de servicio** para distribuir paquetes de servicio a los PC cliente.

Los PTF de paquetes de servicio actualizan la imagen de instalación de System i Access para Windows en la plataforma de System i. Todas las instalaciones reflejan el nivel de paquete de servicio más reciente de la plataforma de sistema principal System i.

**Nota:** Solo los usuarios con autorización de administrador pueden llevar a cabo instalaciones de paquetes de servicio y actualizaciones a nuevos releases; no obstante, puede permitir que los usuarios tengan acceso remoto a tareas planificadas sin privilegios de administrador.

# <span id="page-14-0"></span>**Obtenga el último PTF para instalarlo en la plataforma de System i**

Utilice el mandato enviar solicitud de PTF (SNDPTFORD) para solicitar el PTF para su plataforma System i. Puesto que los PTF de los paquetes de servicio suelen superar el límite de tamaño máximo para poder enviarlos electrónicamente, podrá recibir el PTF en medios cambiando el parámetro Método de entrega, DELIVERY, en SNDPTFORD a \*ANY. (Por omisión el parámetro es \*LINKONLY). También puede utilizar la Central de arreglos.

También puede solicitar un CD de paquetes de servicio electrónicamente y colocarlo directamente en el sistema de archivos integrado en un dispositivo óptico virtual desde el que puede instalarlo. Para utilizar esta opción, antes debe concertarla con el Servicio de IBM.

Para conocer más detalles sobre las opciones de solicitud de PTF, consulte el [Soporte](http://www-03.ibm.com/servers/eserver/support/iseries/index.html) de IBM System i

(http://www.ibm.com/servers/eserver/support/iseries/index.html)  $\rightarrow$  y seleccione **Arreglos** en Enlaces populares.

#### **Conceptos relacionados**

"Función [Comprobar](#page-64-0) nivel de servicio" en la página 59

**Comprobar nivel de servicio** es una función de System i Access para Windows. Puede utilizarla para detectar actualizaciones de System i Access para Windows y componentes relacionados en el sistema así como para distribuir paquetes de servicio en PC clientes.

#### **Tareas relacionadas**

"Utilización de tareas remotas [planificadas"](#page-31-0) en la página 26

Puede utilizar la función de tareas planificadas del sistema operativo Windows con acceso remoto para permitir que los usuarios instalen y actualicen System i Access para Windows e instalen paquetes de servicio, sin privilegios de administrador.

#### **Referencia relacionada**

["Instalación](#page-70-0) de paquetes de servicio en el PC" en la página 65

Puede evitar llamadas innecesarias al servicio técnico sobre problemas que ya tiene solución y crear un entorno operativo más estable para el cliente de System i Access para Windows asegurándose de que tiene el paquete de servicio más reciente.

"Sitios para [descargar](#page-66-0) paquetes de servicio" en la página 61

Los paquetes de servicio que pueden ejecutarse en un PC están disponibles en la página Paquetes de servicio de System i Access para Windows y en el sitio FTP de IBM.

# **Configuración de TCP/IP en la plataforma de i5/OS**

TCP/IP debe configurarse correspondientemente, dependiendo de cómo conecte el PC a la plataforma de System i.

TCP/IP es un programa bajo licencia que se entrega con i5/OS. Esta información asume que tiene TCP/IP instalado en la plataforma de System i. Puede encontrar el procedimiento para instalar TCP/IP (5761-TC1) en el sistema en el apartado Instalación de programas con licencia adicionales.

Si tiene TCP/IP ya configurado en el sistema, no necesitará realizar ninguna configuración adicional de TCP/IP para System i Access para Windows.

**Nota:** VPN es una opción para las conexiones remotas seguras. Para obtener más información acerca de las VPN en System i, consulte Red privada virtual.

# **Configuración de TCP/IP para la utilización de la LAN**

Si tiene intención de utilizar System i Access para Windows sobre una LAN, debe configurar TCP/IP para la utilización de la LAN. Para obtener información acerca de cómo configurar TCP/IP en la plataforma de System i, consulte el apartado Configuración de TCP/IP.

# <span id="page-15-0"></span>**Configuración de TCP/IP para conexiones PPP o SLIP**

Si está utilizando SLIP o PPP para conectarse PC a la plataforma de System i, consulte el tema acerca de las Conexiones PPP para obtener información sobre cómo configurar TCP/IP punto a punto.

# **Configuración de i5/OS NetServer en i5/OS**

Puede utilizar i5/OS NetServer para hacer que la imagen de instalación de System i Access para Windows en i5/OS se encuentre disponible para los usuarios de PC.

Configure i5/OS NetServer en la plataforma de System i para permitir que los usuarios instalen System i Access para Windows desde la plataforma de System i.

System i Access para Windows utiliza la unidad de red o la impresión en red proporcionadas por el soporte de System i para el Entorno de red de Windows (i5/OS NetServer). Utilizando i5/OS NetServer, System i Access para Windows puede beneficiarse de las posibilidades de compartición de archivos e impresoras integradas en los sistemas operativos Microsoft Windows.

## **Notas:**

1. i5/OS NetServer permite un ticket Kerberos para la autenticación de usuarios. Kerberos es un mecanismo de autenticación de terceras partes en el que el cliente demuestra su identidad a un servidor Kerberos (o Centro de distribución de claves) y recibe un ticket a cambio. El cliente puede utilizar entonces el ticket para probar criptográficamente su identidad al resto de sistemas en la red. El ticket Kerberos se utiliza para autenticar un usuario en un sistema- en lugar de pasar un ID de usuario y contraseña como datos de autenticación. Microsoft ha añadido posibilidades de autenticación Kerberos en los clientes Windows 2000 y Windows XP.

Para obtener más información sobre los tickets Kerberos, consulte Protocolos de servicio de autenticación de red.

2. Para obtener más información acerca del soporte de inicio de sesión de dominio de i5/OS NetServer, consulte el apartado Soporte de inicio de sesión de dominio de i5/OS NetServer.

Los PC pueden acceder y beneficiarse de i5/OS NetServer sin software adicional. Sin embargo, necesitará administrar las propiedades de i5/OS NetServer desde el cliente de PC, deberá instalar la característica Red de la función System i Navigator en System i Access para Windows.

**Nota:** Para configurar las posibilidades de compartición de archivos e impresoras de i5/OS NetServer, consulte estas instrucciones:

- Comparticiones de archivos de i5/OS NetServer.
- v Comparticiones de impresoras de i5/OS NetServer.

Puede encontrar instrucciones de configuración adicionales en Iniciación a i5/OS NetServer.

## **Configurar i5/OS NetServer**

La siguiente configuración de System i es necesaria si los usuarios de la red van a utilizar el compartimiento de archivos e impresoras.

**Nota:**

- Las siguientes instrucciones asumen que tiene TCP/IP instalado y configurado en la plataforma de System i. Si no es así, siga las instrucciones del apartado ["Prerrequisitos](#page-9-0) para instalar System i Access para [Windows](#page-9-0) en i5/OS" en la página 4 y el apartado ["Configuración](#page-14-0) de TCP/IP en la [plataforma](#page-14-0) de i5/OS" en la página 9.
- v Las siguientes instrucciones de configuración requieren que ya tenga acceso a un PC que tenga System i Navigator instalado.

<span id="page-16-0"></span>Para configurar la plataforma de System i para el soporte de i5/OS NetServer con System i Navigator, haga lo siguiente:

- 1. Utilice el asistente de i5/OS NetServer. Para abrir el asistente, siga estos pasos:
	- a. Abra una conexión con System i Navigator en la plataforma de System i.
	- b. Expanda **Red**.
	- c. Expanda **Servidores**.
	- d. Pulse en **TCP/IP**.
	- e. Pulse con el botón derecho del ratón en **i5/OS NetServer** y pulse **Configuración**.
- 2. Siga las instrucciones que proporciona el asistente.

**Nota:** Para obtener información adicional acerca de la configuración de i5/OS NetServer, consulte i5/OS NetServer.

3. Para obtener una gestión y resolución más sencilla de direcciones TCP/IP, añada una entrada para i5/OS NetServer al servidor de nombres de dominio (DNS).

**Nota:** Las instrucciones de configuración se encuentran en la ayuda en línea de System i Navigator y en el apartado Configurar y conectar el cliente de PC.

- 4. Los cambios en las propiedades de i5/OS NetServer no surten efecto hasta la siguiente vez que reinicie i5/OS NetServer. Para detener o iniciar i5/OS NetServer:
	- a. Abra una conexión con System i Navigator en la plataforma de System i.
	- b. Expanda **Red**.
	- c. Expanda **Servidores**.
	- d. Pulse en **TCP/IP**.
	- e. Pulse con el botón derecho del ratón sobre **i5/OS NetServer** y pulse **Iniciar** o **Detener**.

# **Eliminar System i Access para Windows de i5/OS**

Para ahorrar espacio de disco o eliminar características que ya no utilice, puede suprimir características de i5/OS.

- 1. Inicie sesión en la plataforma de System i con un ID de usuario que tenga autorización de responsable de seguridad (\*SECOFR).
- 2. Escriba DLTLICPGM en la solicitud de mandatos de System i. Especifique los siguientes parámetros y valores, y utilice los valores por omisión para los demás parámetros.

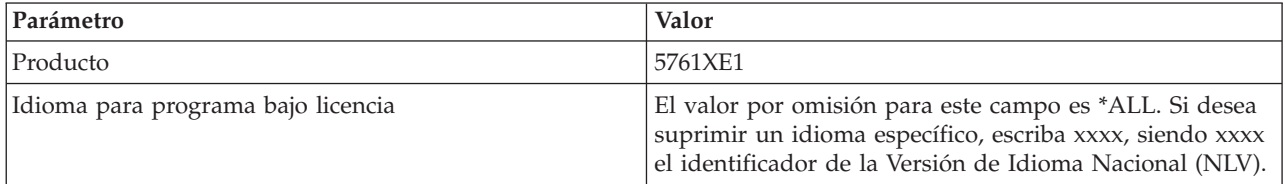

**Nota:** Todos los programas opcionales de System i Access para Windows que se hayan instalado deberán desinstalarse por separado.

# **Configurar el PC**

Después de instalar y configurar System i Access para Windows en i5/OS, necesitará instalar y configurar System i Access para Windows en el PC.

**Nota:** Solo los usuarios con autorización de administrador pueden llevar a cabo instalaciones, actualizaciones de paquetes de servicio y actualizaciones a releases más recientes. Puede utilizar la característica de tareas programadas de Windows con acceso [remoto](#page-31-0) para permitir a los usuarios llevar a cabo instalaciones, actualizaciones de paquetes de servicio y ampliaciones sin privilegios de administrador.

# **Conceptos relacionados**

["Configuración](#page-9-0) del sistema para System i Access para Windows" en la página 4 Para utilizar System i Access para Windows, deberá instalar y configurar software en el sistema y en el PC.

# **Tareas relacionadas**

["Publicación](#page-73-0) de información de directorio en LDAP" en la página 68

Publicar información de directorio en LDAP (protocolo ligero de acceso a directorios) permite colocar información de i5/OS sobre un directorio en LDAP. Las aplicaciones pueden entonces utilizar esta información.

# **Prerrequisitos para configurar el PC para System i Access para Windows**

Antes de configurar el PC, compruebe que cumple los prerrequisitos para usar System i Access para Windows. Para obtener más información, consulte la página web System i Access para WindowsRequisitos de PC y requisitos de disco (www.ibm.com/eservers/iseries/access/pcreq.html).

|  | Sistema operativo                                                       | System i Access para Windows                                                                 | System i Access para Windows con<br>System i Navigator                           |
|--|-------------------------------------------------------------------------|----------------------------------------------------------------------------------------------|----------------------------------------------------------------------------------|
|  | Windows 2000                                                            | Pentium 133 MHz y como mínimo<br>64 MB                                                       | Pentium 850 MHz mínimo y por lo<br>menos 256 MB (recomendables 512<br>MB, o más) |
|  | Windows XP Professional                                                 | Pentium 233 MHz y como mínimo<br>128 MB                                                      | Pentium 850 MHz y como mínimo<br>256 MB (recomendables 512 MB, o<br>más)         |
|  | Windows XP Professional, edición x64                                    | cualquier CPU soportada por<br>Windows XP Professional, edición<br>x64 y al menos 256 MB RAM | 1 GHz y 512 MB RAM                                                               |
|  | Windows XP Tablet                                                       | 300 MHz y 256 MB RAM                                                                         | 1 GHz y 512 MB RAM                                                               |
|  | Windows Vista Business, Enterprise o<br>Ultimate (ediciones de 32 bits) | 1 GHz CPU y 1 GB RAM                                                                         | 1 GHz CPU y 1 GB RAM                                                             |
|  | Windows Vista Business, Enterprise o<br>Ultimate (ediciones de 64 bits) | 1 GHz CPU y 1 GB RAM                                                                         | 1 GHz CPU y 1 GB RAM<br>(procesador Itanium no soportado)                        |
|  | Windows Server 2003, PC de 32 bits                                      | Pentium 133 MHz y como mínimo<br>128 MB                                                      | Pentium 850 MHz y como mínimo<br>256 MB (recomendables 512 MB, o<br>más)         |
|  | Windows Server 2003, Edición de 64<br>bits                              | Pentium 733 MHz y como mínimo<br>192 MB                                                      | Pentium 850 MHz y como mínimo<br>256 MB (recomendables 512 MB, o<br>más)         |

*Tabla 3. Requisitos del PC — Procesador, memoria y nivel de paquete de servicio*

## **Notas:**

| |

- 1. Microsoft Windows Server 2003 se suministra en varias ediciones. Los requisitos de hardware varían según la edición. Consulte el sitio web de Microsoft para obtener información básica sobre los requisitos de todas las ediciones.
- 2. Si no planea utilizar System i Navigator otra cosa que gestionar las conexiones de System i (añadir, eliminar y cambiar propiedades de conexiones), es recomendable no instalar la característica base de System i Navigator. Instalar esta característica resultará en una mayor utilización de memoria cuando gestione las conexiones de System i.
- 3. Las ediciones de Windows Vista Home Basic y Windows Vista Home Premium no están soportadas.

4. Debe ejecutarse en ,os niveles de paquete de servicio de Windows que Microsoft soporta.

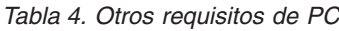

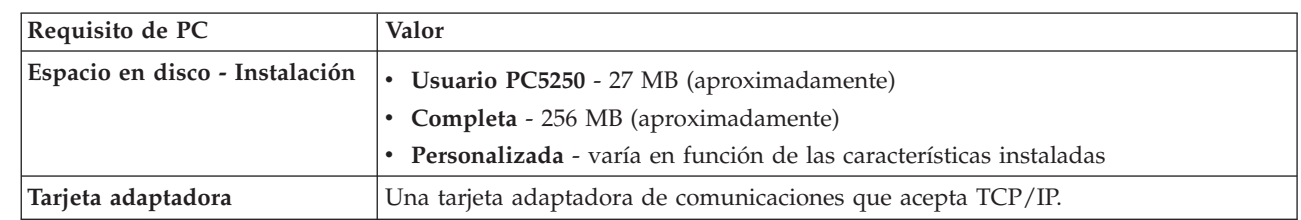

## **Notas:**

<span id="page-18-0"></span>|

| | |

| | | | | | | | |

- 1. Espacio en disco los valores de instalación son aproximados. Para la mayoría de valores actuales, consulte los [requisitos](http://www.ibm.com/eservers/iseries/access/pcreq.html) de PC (www.ibm.com/eservers/iseries/access/pcreq.html)
	- .
- 2. Necesitará 3 MB disponibles en la unidad donde está instalado el sistema operativo Windows para acomodar los archivos temporales creados por el programa de instalación de System i Access para Windows.
- 3. Se descargarán archivos adicionales desde la plataforma de System i cuando utilice la función Sistemas de archivos de System i Navigator.
- 4. Los paquetes de servicios requieren espacios adicionales.

Para información acerca de la actualización del sistema operativo del PC, consulte [Actualizar](rzaijupgradewindowsos.htm) el sistema operativo [Windows.](rzaijupgradewindowsos.htm)

# **Tareas relacionadas**

"Actualización del sistema operativo Windows" Actualizar el sistema operativo en el PC.

## **Información relacionada**

System i Access para Windows [Requisitos](http://www.ibm.com/eservers/iseries/access/pcreq.html) de PC y disco

# **Actualización del sistema operativo Windows:**

Actualizar el sistema operativo en el PC.

Si desea actualizar el sistema operativo del PC a uno de los sistemas operativos soportados por Windows siga los pasos siguientes:

- 1. Desinstale System i Access para Windows.
- 2. Actualizar el sistema operativo Windows.
- 3. Instale System i Access para Windows.

# **Configuración de TCP/IP en el PC**

TCP/IP debe estar correctamente instalado y configurado antes de poder conectarse a una plataforma de System i.

# **Notas:**

- 1. Esta información asume que tiene TCP/IP configurado en la plataforma de System i. Si TCP/IP no está configurado en el sistema, consulte el apartado ["Configuración](#page-14-0) de TCP/IP en la [plataforma](#page-14-0) de i5/OS" en la página 9.
- 2. Una Red Privada Virtual (VPN) es una opción para las conexiones remotas seguras. VPN está soportado en PC ejecutando Windows 2000, Windows XP, Windows Vista o Windows Server 2003 y en plataformas de System i con i5/OS V5R1 y posterior. Para obtener más información acerca de las VPN de System i, consulte Red privada virtual.

Realice las tareas siguientes para configurar TCP/IP en el PC.

# **Instalación de un adaptador de red o módem:**

Para configurar TCP/IP en el PC, es preciso tener un módem o un adaptador de red instalado en el PC.

Si se va conectar a la plataforma System i utilizando una LAN, necesitará un adaptador de red instalado. Si se va a conectar a la plataforma de System i utilizando una conexión mediante el protocolo de Internet de línea serie (SLIP) o PPP desde una ubicación remota, necesitará instalar un módem. Para obtener información acerca de cómo instalar un módem o un adaptador de red, consulte la documentación del fabricante que se proporciona con el hardware. La documentación del fabricante también debe proporcionar información acerca de cómo instalar un controlador para el hardware.

# **Instalación del Acceso telefónico a redes en el PC**

Si se conectará a la plataforma de System i utilizando una conexión SLIP o PPP (utilizando un módem), necesitará instalar Acceso a redes telefónicas y Servicios de acceso remoto en el PC. Si se está conectando a la plataforma de System i utilizando una LAN o si ya tiene Acceso a redes telefónicas instalado en el PC, puede pasar al apartado "Verificación de la [configuración](#page-21-0) TCP/IP" en la página 16. Puede encontrar las instrucciones en el siguiente sitio Web de Microsoft:

- 1. Acceda a [www.microsoft.com](http://www.microsoft.com)
- 2. Pulse en **Buscar**
- 3. Escriba Acceso telefónico a redes en el campo de búsqueda y pulse Intro para buscar.

## **Notas:**

- 1. Si ve una conexión telefónica a redes no deseada, puede que tenga acceso a Internet o quizás deba cambiar la configuración del acceso telefónico a redes.
- 2. Para obtener un soporte completo de marcación automática, es preciso tener instalado Internet Explorer 2.x o superior. En las propiedades de Internet Explorer, existe el valor llamado ″Conectar a Internet según convenga″. Este indicador habilita o inhabilita un valor llamado característica de marcación automática para la pila TCP/IP.

# **Configuración del soporte de TCP/IP en el PC:**

Debe configurar el soporte de Microsoft TCP/IP proporcionado con el sistema operativo Windows. Dependiendo de la configuración, puede que también necesite agregar el nombre del sistema al archivo HOSTS o configurar TCP/IP utilizando una conexión twinaxial.

## *Configuración de TCP/IP en sistemas operativos Windows:*

La configuración de clientes Windows para TCP/IP implica instalar y configurar el protocolo de red TCP/IP.

- 1. Pulse en **Inicio** → **Configuración** → **Panel de control**.
- 2. En el panel de control, pulse dos veces en **Conexiones de red y acceso telefónico a redes**.
- 3. Pulse con el botón derecho del ratón en **Conexión de área local**.
- 4. Pulse en **Propiedades**. Si en la lista no aparece **Protocolo de Internet (TCP/IP)**, siga estos pasos:
	- a. Pulse en **Instalar**.
	- b. Seleccione **Protocolo** y, a continuación, pulse en **Agregar**.
	- c. Seleccione **Protocolo de Internet (TCP/IP)**.
	- d. Pulse en **Aceptar**. Con esto regresará a la ventana Propiedades de Conexión de Área Local .
- 5. Seleccione **Protocolo Internet (TCP/IP)** y, a continuación, pulse en **Propiedades**.
- 6. Seleccione **Usar la siguiente dirección IP**. Pregunte a su administrador de red cuáles son los valores correctos para esta pestaña. Si su máquina no obtiene automáticamente las direcciones IP y DNS, siga estos pasos:
	- a. Escriba la dirección IP del PC (por ejemplo, 199.5.83.205).
	- b. Especifique la Máscara de subred (por ejemplo, 255.255.255.0).
	- c. Especifique la puerta de enlace predeterminada (por ejemplo, 199.5.83.1).
	- d. Especifique el Servidor DNS preferido (por ejemplo, 199.5.100.75).
	- e. Especifique el servidor DNS alternativo (por ejemplo, 199.5.100.76).
- 7. Si utiliza un Servidor de Nombres Internet de Windows, pulse en el botón **Avanzada** , seleccione **WINS** y siga estos pasos:
	- a. Pulse en **Agregar**.
	- b. Especifique el servidor WINS primario (por ejemplo, 199.5.83.205).
	- c. Especifique el servidor WINS secundario (por ejemplo, 199.5.83.206).
	- d. Los valores restantes deben seguir siendo los valores por omisión.
- 8. Pulse en **Aceptar** en la ventana **Propiedades de conexión de red de área local**. No es necesario reiniciar el PC.

*Adición del nombre del sistema al archivo HOSTS:*

Si no está utilizando un servidor de nombres de dominio, necesitará agregar el nombre de System i con el que desee comunicarse al archivo HOSTS para identificar el sistema en la red.

Necesitará también añadir el nombre de servidor de i5/OS NetServer al archivo LMHOSTS si utiliza i5/OS NetServer como servidor de archivos e impresora. Para obtener instrucciones sobre cómo actualizar el archivo LMHOSTS, consulte el apartado Configurar el PC para uso de i5/OS NetServer.

Para crear o cambiar el archivo HOSTS, haga lo siguiente:

**Nota:** El directorio de los siguientes ejemplos podría ser \winnt\system32, en vez de \windows\system32, en algunos sistemas operativos Windows.

- 1. Abra una línea de mandatos.
- 2. Cambie al directorio que debe contener el archivo HOSTS, el directorio en que el archivo HOSTS debe permanecer. Por ejemplo:

c:\>cd \windows\system32\drivers\etc

3. Opcional: Si ya existe un archivo llamado HOSTS en este directorio, sáltese este paso. Cree un archivo denominado HOSTS copiando el archivo de ejemplo (proporcionado por el sistema operativo Windows). El archivo se encuentra en el mismo directorio y se denomina hosts.sam.

Por ejemplo:

c:\windows\system32\drivers\etc>copy hosts.sam hosts

4. Edite el archivo HOSTS. Por ejemplo:

c:\windows\system32\drivers\etc>edit hosts

Siga las instrucciones en el archivo HOSTS de ejemplo para añadir la dirección IP y el nombre de la plataforma de System i a la que desea conectarse.

- 5. Guarde el archivo HOSTS.
	- **Nota:** Para PC5250, si no utiliza un nombre de servidor o tabla de hosts, no podrá iniciar el emulador de 5250 que se incluye con System i Access para Windows. El ángulo inferior izquierdo de la pantalla de emulación indica un error de comunicaciones 657 (*Resolviendo nombre de dominio de sistema principal de servidor TELNET 5250*).

<span id="page-21-0"></span>Puede optar por utilizar un archivo HOSTS si tiene pocas máquinas que utilicen TCP/IP. Para ello es necesario mantener una lista actualizada en cada máquina. Cuando una dirección de System i cambie, deberá también cambiar la entrada del archivo HOSTS si existe una.

# **Verificación de la configuración TCP/IP:**

Después de configurar TCP/IP, debe verificar que la configuración sea correcta.

Puede verificar que TCP/IP está configurado correctamente en el PC emitiendo un mandato PING en la plataforma System i:

- 1. Abra una línea de mandatos.
- 2. Teclee PING *sistema* donde *sistema* es el nombre de la plataforma de System i a la que desea conectarse.
- 3. Si la configuración de TCP/IP es correcta, debería ver mensajes de respuesta desde la plataforma de System i. Si los mensajes de respuesta no aparecen, estas son algunas de las posibles razones por las que el mandato PING no ha sido satisfactorio:
	- v Puede que haya intentado ejecutar PING para una dirección incorrecta. Compruebe la dirección de la plataforma de System i.
	- v Puede que tenga la dirección IP incorrecta listada en la plataforma de System i en el archivo HOSTS o entrada DNS. Esto se produce sólo cuando intenta hacer PING a una plataforma de System i por su nombre (en contraste a utilizar la dirección IP). Si es así, intente PING *nnn.nnn.nnn.nnn* donde *nnn.nnn.nnn.nnn* es la dirección IP de la plataforma de System i a la que desea conectarse. Puede obtener la dirección IP de la plataforma de System i contactando con el administrador del sistema. Si esto funciona, actualice el archivo HOSTS o la entrada DNS con la dirección correcta.
	- v Se ha establecido una dirección de adaptador de LAN incorrecta.
	- v No hay conexión física con la plataforma de System i.
	- v La plataforma de System i o nombre de red no es correcta.
	- v TCP/IP no está configurado correctamente en el PC.
	- v TCP/IP no está instalado o configurado correctamente, o no se ha iniciado, en la plataforma de System i. El administrador del sistema debe encargarse de solucionar estos problemas.
	- v La plataforma de System i está inactiva.
	- v La plataforma de System i se encuentra detrás de un cortafuegos que no permite ejecutar PING. Intente telnet *nombre\_sistema*.
	- v Si no logra solucionar el problema con las sugerencias anteriores, reinicie y vuelva a llevar a cabo todo el proceso de configuración.

# **Configuración del PC para utilizar i5/OS NetServer**

Configurar el PC como un cliente de soporte de IBM System i para Windows Entorno de red (i5/OS NetServer) permite compartir recursos como archivos o impresoras en la red.

Instalar System i Access para Windows en una red puede hacerse utilizando i5/OS NetServer. Este soporte no necesita ningún software adicional en el PC. i5/OS NetServer se beneficia de la capacidad integrada de compartición de archivos e impresoras en los sistemas operativos Windows, habilitada mediante el protocolo SMB (bloque de mensajes de servidor) estándar del sector de X/Open Company.

# **Prerrequisitos para configurar el PC para i5/OS NetServer use**

Para poder configurar el PC para su uso con i5/OS NetServer, debe tener:

v TCP/IP configurado en la plataforma de System i y en el PC (consulte los apartados ["Configuración](#page-14-0) de TCP/IP en la [plataforma](#page-14-0) de i5/OS" en la página 9 y ["Configuración](#page-18-0) de TCP/IP en el PC" en la página [13\)](#page-18-0).

v i5/OS NetServer configurado en la plataforma de System i (consulte el apartado ["Configuración](#page-15-0) de i5/OS [NetServer](#page-15-0) en i5/OS" en la página 10).

# **Configuración del PC como un cliente de i5/OS NetServer**

Para configurar el PC para obtener soporte de i5/OS NetServer, los pasos pueden variar dependiendo de qué sistema operativo utilice. A continuación se especifican los pasos que hay que seguir en los distintos sistemas operativos.

## **Compruebe los valores de Windows 2000::**

- 1. Desde el escritorio de Windows, pulse con el botón derecho del ratón sobre **Mis sitios de red**. A continuación, pulse en **Propiedades**.
- 2. Pulse en **Identificación de red**. Compruebe que tiene un nombre de sistema exclusivo y un dominio (grupo de trabajo) válido configurado (idealmente el mismo que i5/OS NetServer). Cierre este diálogo.
- 3. Con el botón derecho del ratón, pulse en el icono de **Conexión de área local** y pulse en **Propiedades**. Compruebe que el Protocolo TCP/IP está ahí y que está configurado correctamente.
- 4. Continúe con el paso "Comprobar el soporte de TCP/IP".

# **Compruebe los valores de Windows XP/Windows Server 2003:**

- 1. Desde el escritorio de Windows, pulse con el botón derecho del ratón sobre **Mis sitios de red**. A continuación, pulse en **Propiedades**.
- 2. Con el botón derecho del ratón, pulse en **Conexión de área local** y pulse en **Propiedades**. Compruebe que el Protocolo TCP/IP está ahí y que está configurado correctamente.
- 3. Continúe con el paso "Comprobar el soporte de TCP/IP".

# **Comprobar el soporte de TCP/IP:**

- 1. Abra una línea de mandatos.
- 2. Hay dos maneras de comprobar la conectividad entre el cliente PC y i5/OS NetServer. Teclee lo siguiente para comprobar que su PC puede comunicarse con i5/OS NetServer.

NBTSTAT -a i5/OS-NetServer*-nombre-servidor*

Si el mandato NBTSTAT no es satisfactorio, compruebe que la estrategia de resolución de direcciones IP es correcta intentando lo siguiente:

PING i5/OS-NetServer*-nombre-servidor*

- 3. Si el resultado no es satisfactorio, intente añadir una entrada de i5/OS NetServer al archivo LMHOSTS local del PC. Efectúe lo siguiente:
	- a. Busque el archivo LMHOSTS en el directorio \WINDOWS\system32\drivers\etc.

## **Notas:**

- El directorio podría ser \WINNT\system32 en vez de \WINDOWS\system32, dependiendo del sistema operativo utilizado.
- v Si no encuentra el archivo LMHOSTS en el directorio especificado, tiene dos opciones:
	- Crear un nuevo archivo LMHOSTS
	- Copiar o redenominar LMHOSTS.SAM en ese mismo directorio poniéndole el nombre LMHOSTS

Se proporcionan instrucciones completas en el archivo LMHOSTS.SAM.

- b. Escriba lo siguiente para volver a cargar la caché del PC desde el archivo LMHOSTS actualizado. NBTSTAT -R
- 4. Efectúe lo siguiente:
- v Si está utilizando Windows 2000, siga con el paso "Buscar i5/OS NetServer y recursos compartidos de Windows 2000".
- v Si está utilizando Windows XP, siga con el paso "Buscar i5/OS NetServer y recursos compartidos de Windows XP/Windows Server 2003".

# **Buscar i5/OS NetServer y recursos compartidos de Windows 2000:**

- 1. En el escritorio Windows, pulse con el botón derecho en **Mis sitios de red**.
- 2. Seleccione **Buscar equipos**.
- 3. Escriba el nombre de NetServer y seleccione **Buscar ahora**.

# **Buscar i5/OS NetServer y recursos compartidos de Windows XP/Windows Server 2003:**

- 1. En el escritorio Windows, pulse con el botón derecho en **Mis sitios de red**.
- 2. Seleccione **Buscar equipos**.
- 3. Escriba el nombre de NetServer y seleccione **Buscar**.

# **Configurar los compartimientos de archivos e impresión de i5/OS NetServer:**

Para configurar las capacidades de compartición de archivos e impresoras de i5/OS NetServer, consulte estas instrucciones:

- v Compartimientos de archivos de i5/OS NetServer.
- v Compartimientos de archivos de i5/OS NetServer.
- v

| | | | Puede obtener instrucciones de configuración adicionales en Iniciación a i5/OS NetServer.

#### **Consideraciones de instalación** |

Tenga en cuenta esta información antes de instalar System i Access para Windows en el sistema. |

**Atención:** Es recomendable salir de todas las aplicaciones antes de instalar System i Access para | Windows. Esto incluye aplicaciones que se puedan estar ejecutando en segundo planto como programas | de detección de spyware, adware, antivirus y otros.  $\mathbf{I}$ 

- | Es necesario contar con autorización y privilegios de administrador para ejecutar la instalación.
- v Sólo aquellos usuarios con autorización de administrador puede instalar nuevos releases. Puede utilizar la característica de Windows Tareas [administrativas](#page-31-0) con acceso remoto para permitir que los usuarios instalen sin contar con privilegios administrativos. | | |
- 1 · System i Access para Windows sólo soporta una instalación por máquina. No soporta una instalación por usuario. |
- v System i Access para Windows no soporta la característica de anuncios de Windows Installer.  $\blacksquare$
- v Es recomendable utilizar la carpeta de destino por omisión. Sin embargo, si cambia la carpeta, tenga en | cuenta lo siguiente: |
- No es recomendable seleccionar el disco raíz de una unidad.
- No es recomendable seleccionar un directorio que ya contiene archivos no relacionados con el producto System i Access para Windows.
- No debe seleccionar una unidad de red. Instalar en una unidad de red no está soportado.
- v Debe utilizar setup.exe o cwblaunch.exe para instalar el producto, pero si no elige instalar utilizando cwbinstall.msi, tenga en cuenta que deberá instalar manualmente el motor de Windows Installer 3.0 y no podrá seleccionar un idioma de instalación no por omisión y tampoco se iniciará automáticamente el registro. | | | |
- | Es necesario realizar una intervención manual para instalar las características de controladores de impresora AFP y SCS. Consulte el tema "Instalación de [controladores](#page-25-0) de impresora" en la página 20 para más detalles. | |
- | System i Access para Windows da soporte a las versiones de 64 bits de las características ODBC, OLE DB y SSL (capa de sockets seguros). Las versiones de 64 bits no aparecen como características independientes sino que se incluyen con las versiones de 32 bits de dichas características al instalarse en una edición de 64 bits de Windows. Si desinstala las versiones de 32 bits, también se desinstalarán las versiones de 64 bits. | | |
- | System i Access para Windows soporta una versión de 32 y 64 bits del controlador de impresora de AFP; no obstante, la versión de 32 bits del controlador de impresora AFP no se instala es una edición de 64 bits de Windows. La versión de 64 bits del controlador de impresora AFP sólo se instala en una edición de 64 bits de IA64 (familia Itanium) de Windows. |
- v El controlador de impresora de SCS no se instala en las ediciones de 64 bits de Windows. |
- El suministrador .NET de System i Access para Windows puede ser llamado tanto desde aplicaciones de 32 como de 64 bits. El modo en que se ejecuta depende de la aplicación que llame al suministrador. | |
- v Antes de instalar el Suministrador gestionado .NET, deberá contar con .NET Framework 2.0 en el PC. |
- Consulte [www.msdn.com](http://www.msdn.com)  $\blacktriangleright$  para obtener instrucciones sobre cómo descargar e instalar .NET Framework.
- v Si Toolbox para Java no está instalado, no podrá abrirse el acceso directo de Gestión de claves de IBM. Esto se debe a que el acceso directo requiere que el JRE esté instalado. El acceso directo a Gestión de claves de IBM forma parte de SSL. Si un usuario desea una configuración mínima pero necesita SSL, no querrá instalar JRE ya que JRE ocupa una gran cantidad de espacio. Si no puede utilizar el acceso directo a Gestión de claves de IBM o si falta dicho acceso directo, elimine SSL y vuelva a instalar Toolbox para Java y SSL. | | | |
- | Las características de System i Navigator y las Herramientas del programador de Java no se instalan o están soportadas en hardware Itanium. |
- System i Access para Windows no se instala en MDAC. Tenga en cuenta que el controlador ODBC de System i Access y el suministrador OLE DB de System i Access para Windows tienen, no obstante, determinados requisitos en el nivel MDAC del PC. Los sistemas operativos Windows [soportados](http://www.ibm.com/systems/i/software/access/windows/supportedos.html) por este [release](http://www.ibm.com/systems/i/software/access/windows/supportedos.html) de System i Access para Windows ya tienen el nivel MDAC requerido. | | | |
- Niveles MDAC requeridos: |

|

|

|

| |

> | |

| | |

|

- Controlador ODBC de System i Access MDAC 2.5 o posterior para la agrupación de conexiones y soporte MTS
- Suministrador OLE DB de System i Access MDAC 2.5 para todas las funciones
- v Para instalar System i Access para Windows en un PC que funcione bajo Microsoft Windows Terminal Server Edition o Terminal Services, siga las instrucciones de instalación en el APAR informativo | |
	- II11373. Para obtener información sobre la obtención de APAR, consulte APAR [informativos](http://www.ibm.com/servers/eserver/iseries/access/caiixe1.htm)  $\blacktriangleright$ .
- En determinadas circunstancias cuando se produzca un problema durante la instalación o |
- $\overline{1}$ | desinstalación de System i Access para Windows, es posible que no pueda utilizar el método normal de desinstalación o instalación para reparar o eliminar el producto. Microsoft proporciona una herramienta |
- de limpieza para esta situación, descrita aquí: [Descripción](http://support.microsoft.com/default.aspx?scid=kb%3ben-us%3b290301) del programa de utilidad de limpieza de |
- [Windows](http://support.microsoft.com/default.aspx?scid=kb%3ben-us%3b290301) Installer  $\rightarrow$ . |
- Esta herramienta no elimina ningún archivo instalado con System i Access para Windows, sólo elimina |
- la información de configuración de Windows Installer relacionada con dichos programas. Después de |
- ejecutar el programa de instalación de limpieza, podrá volver a instalar, pero deberá instalar en la |
- misma ubicación que antes para impedir la creación de varias copias de los archivos. |
- **Conceptos relacionados** |
- "Instalación de [controladores](#page-25-0) de impresora" en la página 20 |
- Si instala un controlador de impresora, deberá realizar una acción manual antes de usar el controlador |
- de la impresora ya que los controladores de impresora no están firmados digitalmente por Microsoft y |
- no pueden ser añadidos o actualizados automáticamente durante la instalación. |
- <span id="page-25-0"></span>["Instalación](#page-58-0) de System i Access para Windows en el PC" en la página 53 |
- Utilice esta información para aprender los pasos necesarios para instalar System i Access para |
- Windows en el PC. |

# **Instalación de controladores de impresora:** |

Si instala un controlador de impresora, deberá realizar una acción manual antes de usar el controlador de la impresora ya que los controladores de impresora no están firmados digitalmente por Microsoft y no pueden ser añadidos o actualizados automáticamente durante la instalación.  $\blacksquare$  $\|$ |

Los archivos de controlador de impresora se copian en un subdirectorio bajo la vía de acceso de destino seleccionada durante el asistente de instalación y necesitará añadir o actualizar el controlador de l impresora utilizando las instrucciones de Microsoft en su texto de ayuda. Cuando se le solicite, especifique una de las siguientes ubicaciones de directorio (asumiendo que ha realizado la instalación en la vía de acceso de destino por omisión) para el controlador de impresora: |  $\Box$  $\|$  $\blacksquare$ 

- Para AFP: el directorio c:\Archivos de programa\IBM\Client Access\CWBAFP |
- Para SCS: el directorio c:\Archivos de programa\IBM\Client Access\CWBSCS |

En sistemas operativos de 64 bits, sólo esta disponible el controlador de impresión AFP para su | instalación. |

Si está instalando en un PC que haya actualizado el producto System i Access para Windows en varios | releases, es posible que aparezca información antigua cuando configure un controlador de impresora. Para eliminar la información obsoleta de los archivos .inf, realice lo siguiente después de completar la | instalación: |  $\mathbf{I}$ 

- 1. Abra una ventana de indicador de mandatos. |
- 2. Cambie al directorio de instalación. El directorio de instalación por omisión es c:\Archivos de programa\IBM\Client Access. | |
- 3. Escriba cwbrminf y presione **Intro**. |

#### **Consideraciones sobre SSL**  $\blacksquare$

Tenga en cuenta esta información antes de instalar System i Access para Windows en el sistema. |

Con la institución de nuevas políticas de seguridad para muchos clientes (bancos y hospitales como  $\blacksquare$ ejemplos), muchos clientes están reduciendo el número de componentes adicionales que están dispuestos | a instalar en PC clientes. En la actualidad, si un cliente elige bloquear el puerto 23 de ubicaciones remotas  $\blacksquare$ | y permitir sólo el puerto 992 (puerto de conexión de PC5250 SSL), el cliente necesitará utilizar un método alternativo para instalar la CA (autoridad certificadora) de System i en lugar de descargarlo mediante | | System i Navigator. Para hacer esto, el cliente deberá utilizar el programa de utilidad Gestión de claves  $\mathbf{L}$ de IBM. |

Gestión de claves de IBM permite trabajar con bases de datos clave para utilizarlas en conexiones SSL | (capa de sockets seguros). Permite registrar certificados del sistema System i en el PC. Para tener disponible toda su funcionalidad, esta herramienta requiere instalar los siguientes componentes:  $\blacksquare$ |

- | Programas requeridos
- $\cdot$  SSL

|

| • Toolbox para Java

No instalar los componentes mínimos requeridos resultará en el fallo de Gestión de claves de IBM. Si no | va a registrar y gestionar certificados con la Gestión de claves de IBM en el PC, no necesitará instalar | Toolbox para Java. |

Por ejemplo, para utilizar el PC5250 emulador sobre una conexión SSL y registrar y gestionar certificados | con Gestión de claves de IBM, deberá instalar al menos los siguientes componentes de System i Access para Windows:  $\blacksquare$ 

- | Programas requeridos
- | Emulador PC5250
- $\cdot$  SSL
- | Toolbox para Java

#### **Conceptos relacionados** |

["Instalación](#page-58-0) de System i Access para Windows en el PC" en la página 53 |

Utilice esta información para aprender los pasos necesarios para instalar System i Access para |

Windows en el PC. |

# **Preparación de una imagen de instalación para varios PC** |

Puede personalizar la imagen de instalación para controlar cómo se instalará este producto y qué instala en los PC de los usuarios. | |

Hay varias maneras de proporcionar la imagen de instalación. Siga los enlaces para obtener instrucciones sobre cómo desplegar una imagen de instalación utilizando uno de los métodos de despliegue listados: | |

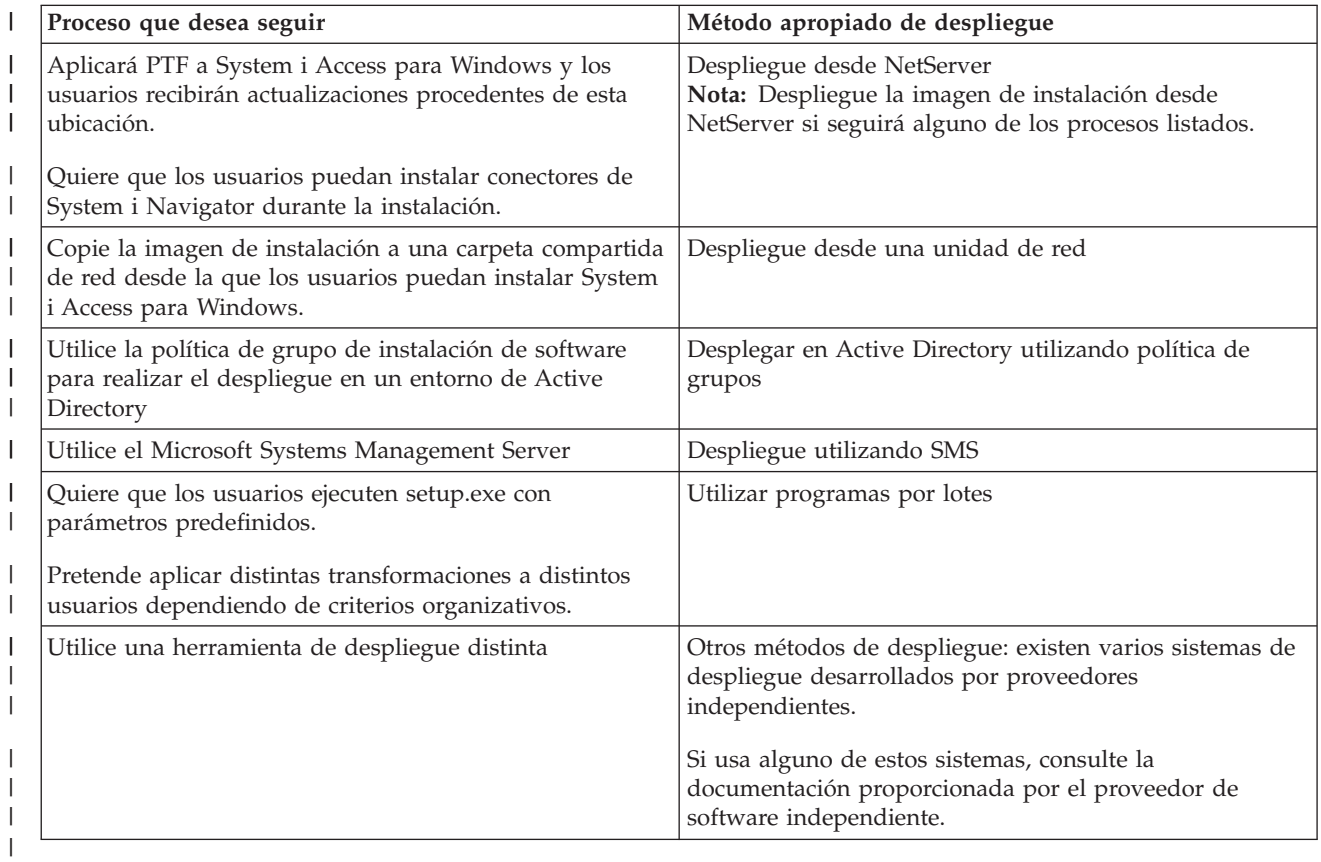

*Tabla 5. Métodos de despliegue* |

Puede que desee crear una imagen de instalación administrativa para cualquiera de los métodos de | despliegue. Una imagen de instalación administrativa permite aplicar parches de Windows Installer en lugar del paquete de servicio de imagen completa. | |

#### **Información relacionada** |

Imagen de instalación [administrativa](#page-27-0) |

Puede realizar una instalación administrativa de System i Access para Windows para crear una |

imagen de fuente administrativa. Puede colocar la imagen en la red desde la que los usuarios |

instalarán la aplicación o bien puede hacer que sea la fuente de un paquete de distribución si está |

usando un sistema de despliegue. |

# <span id="page-27-0"></span>**Despliegue a partir de i5/OS NetServer:** |

| | | | | | |

> | |

> | | | | |

> |

| | | | |

| | | |

|

Puede que desee desplegar la imagen de instalación de System i Access para Windows desde i5/OS | NetServer si aplicará PTF en System i Access para Windows y los usuarios recibirán las actualizaciones desde esta ubicación. Puede también utilizar i5/OS NetServer si desea que los usuarios puedan instalar conectores de System i Navigator durante la instalación. Puede crear transformaciones para modificar el paquete de instalación para que los usuarios puedan instalar sólo las funciones que sean necesarias.  $\blacksquare$  $\blacksquare$  $\blacksquare$  $\blacksquare$ 

**Prerrequisitos:** Antes de seguir estas instrucciones, compruebe que cumple los siguientes requisitos:

v System i Access para Windows debe estar instalado y configurado en i5/OS. Si no lo ha hecho aún, siga los pasos en el apartado [Instalación](#page-12-0) de System i Access para [Windows](#page-12-0) en i5/OS. v i5/OS NetServer debe estar configurado en i5/OS. Si no lo ha hecho aún, siga los pasos en [Configuración](#page-15-0) de i5/OS NetServer en i5/OS. v El PC debe estar configurado para utilizar i5/OS NetServer. Si no lo ha hecho aún, siga los pasos en el apartado [Configuración](#page-21-0) del PC para utilizar i5/OS NetServer. 1. Encuentre la imagen de instalación que desea [personalizar.](#page-39-0) 2. Opcional: personalice la imagen de instalación para modificar el [comportamiento](#page-39-0) personalizado de la [instalación.](#page-39-0) 3. Haga que los usuarios utilicen estas instrucciones para instalar System i Access para Windows. Estas instrucciones pueden variar, dependiendo del sistema operativo: a. En el escritorio de Windows, pulse con el botón derecho sobre **Mis sitios de red** y, a continuación, pulse **Buscar sistemas**. b. Escriba el nombre de i5/OS NetServer que desea usar para instalar System i Access para Windows y pulse **Buscar ahora**. **Nota:** Si los usuarios no pueden encontrar i5/OS NetServer por su nombre deben utilizar la dirección IP en su lugar. c. Pulse dos veces en el nombre del sistema cuando aparezca. Se iniciará el Explorador de Windows. d. Navegue hasta **QIBM** → **ProdData** → **Access** → **Windows** y pulse dos veces sobre **cwblaunch.exe** para iniciar el programa de instalación. El programa determina la imagen fuente apropiada que utilizar, dependiendo del procesador del PC. e. Se iniciará el asistente de instalación de System i Access para Windows. Siga las instrucciones en el asistente. **Nota:** Si los usuarios están instalando System i Access para Windows por primera vez, Comprobar nivel de servicio recibe automáticamente nuevos paquetes de servicio y nuevos releases de la unidad y directorio donde se produjo la instalación inicial. Si planea almacenar los paquetes de servicio o nuevos releases en una ubicación distinta, haga que sus usuarios utilicen la página Servicio de las Propiedades de System i Access para Windows para establecer la nueva ubicación fuente después de completar la instalación. | | | | | |

#### **Imagen de instalación administrativa:** |

Puede realizar una instalación administrativa de System i Access para Windows para crear una imagen | de fuente administrativa. Puede colocar la imagen en la red desde la que los usuarios instalarán la aplicación o bien puede hacer que sea la fuente de un paquete de distribución si está usando un sistema de despliegue.  $\blacksquare$ |  $\blacksquare$ 

Una instalación administrativa no instala en realidad la aplicación en el sistema de destino, simplemente | distribuye los archivos a una ubicación de red. La imagen resultante se denomina una *imagen* | *administrativa*. Una imagen administrativa es funcionalmente idéntica a la imagen original comprimida a | partir de la cual ha sido generada. |

Puede actualizar la imagen administrativa a un nuevo nivel de servicio aplicando parches de Windows | Installer al mismo, eliminando por tanto la necesidad de obtener paquetes de servicio que contengan la imagen completa. Puede, a continuación, solicitar a los usuarios que reinstalen la imagen administrativa | actualizada para obtener actualizaciones de paquetes de servicio. Si lo desea, puede redesplegar el paquete de instalación si está utilizando un método de despliegue alternativo. Cualquier nueva instalación de cliente de la imagen administrativa actualizada incluirá de forma automática la versión | actualizada de System i Access para Windows. | | | |

**Nota:** Las instalaciones administrativas proporcionan una función llamada Ejecutar desde fuente, que permite que los usuarios ejecuten características directamente desde la imagen administrativa. System i Access para Windows no soporta la característica Ejecutar desde fuente de Windows Installer

#### **Tareas relacionadas** |

| | | |

["Despliegue](#page-35-0) en Active Directory utilizando política de grupos" en la página 30 |

Active Directory da soporte a la distribución de aplicaciones basadas en MSI en sistemas remotos |

utilizando la característica Política de grupos Instalación de software. Para desplegar un paquete de | |

Windows Installer, cree un GPO (objeto de política de grupo) y asócielo con un dominio, sitio o unidad organizativa en particular. Un paquete de instalación será entonces creado dentro del GPO. |

Este paquete puede distribuirse a los miembros del contenedor al cual está enlazado el GPO. |

*Creación de una imagen de instalación administrativa:* |

Puede crear una imagen administrativa para desplegar un paquete de instalación desde una unidad de | red, Active Directory o SMS. |

Para crear una imagen fuente administrativa de System i Access para Windows, siga estos pasos: |

- 1. Desde un indicador de mandatos, ejecute setup.exe /a para iniciar una instalación administrativa. |
- 2. En el diálogo Ubicación de red, seleccione el directorio de red de destino de la imagen administrativa. Compruebe que el directorio tiene los permisos de acceso correctos para utilizar como fuente de instalación para los usuarios. Este directorio puede ser una ubicación de NetServer o una ubicación de unidad de red. | | | |
- 3. Pulse en **Instalar**. |

La imagen fuente administrativa será creada bajo dicha ubicación de red. |

*Aplicar un parche a una imagen de instalación administrativa:* |

Puede actualizar una imagen administrativa aplicando un parche del sitio web de descarga. Los usuarios |

obtendrán las actualizaciones más recientes cuando reinstalen System i Access para Windows de la |

imagen administrativa actualizada. Las nuevas instalaciones desde esta ubicación también contendrán los últimos arreglos de servicio. | |

Para aplicar un parche a una imagen fuente, siga estos pasos. |

**Nota:** No puede aplicar un parte a una imagen fuente que ha sido copiada desde el DVD. Necesita crear una imagen de instalación administrativa. | |

- 1. Descargue el archivo Update.exe correspondiente en la página [Paquetes](http://www-03.ibm.com/servers/eserver/iseries/access/casp.html) de servicio de System i Access para [Windows](http://www-03.ibm.com/servers/eserver/iseries/access/casp.html) en http://www.ibm.com/servers/eserver/iseries/access/casp.html | |
- 2. Copie Update.exe al directorio raíz de la imagen administrativa. |
- 3. Ejecute este mandato: Update /v"/a cwbinstall.msi" |

Si cwbinstall.msi se encuentra en una ubicación distinta de Update.exe, tendrá que pasar la vía de acceso a cwbinstall.msi, como en el siguiente ejemplo: Update /v"/a vía de acceso a cwbinstall\ | |

cwbinstall.msi" |

- <span id="page-29-0"></span>Si la vía de acceso contiene espacios, utilice comillas, como en el ejemplo. Tenga en cuenta que las |
	- comillas interiores necesitan ser literales con una barra invertida: Update /v"/a \"C:\Admin
- Image\cwbinstall.msi\"" |

#### **Despliegue desde una unidad de red:** |

Puede configurar un paquete de instalación en una unidad de red a la que pueden acceder los usuarios. |

#### **Notas:** |

|

| | | | | | | | | |

> | | | | |

1. Durante una instalación desde una unidad de red de Windows, los usuarios no pueden instalar conectores de System i Navigator desde i5/OS.

Los usuarios pueden instalar conectores de System i Navigator después de la instalación utilizando la tarea de entorno de System i Navigator **Para instalar conectores**.

2. Si los usuarios están instalando System i Access para Windows por primera vez, Comprobar nivel de servicio recibe automáticamente nuevos paquetes de servicio y nuevos releases de la unidad y directorio donde se produjo la instalación inicial. Si planea almacenar paquetes de servicio o nuevos releases en una ubicación distinta o si desea cambiar el origen de instalación de paquetes de servicio o actualizaciones de releases automáticas, utilice la página Propiedades de servicio de System i Access para Windows una vez concluya la instalación.

Para que los usuarios realicen el despliegue desde una unidad de red, complete los siguientes pasos:  $\blacksquare$ 

- 1. Encuentre la imagen de instalación que desea [personalizar.](#page-39-0) |
- 2. Copie la imagen de instalación a la ubicación de despliegue en la red. |
- 3. Determine qué idiomas permitirá que instalen y copien los usuarios y copiar sólo dichos directorios MRI29xx a la ubicación de despliegue. Consulte el apartado Tabla 6 para obtener una lista de idiomas nacionales disponibles y de los códigos MRI29xx correspondientes. | | |
- 4. Opcional: [personalice](#page-39-0) la imagen de instalación para modificar el comportamiento por omisión de la instalación. | |
- 5. Haga que los usuarios instalen System i Access para Windows utilizando estas instrucciones: |
	- a. Correlacione una unidad con la ubicación en la que se encuentra la imagen de instalación.
	- b. Pulse dos veces sobre setup.exe para iniciar el programa de instalación o escriba setup en un indicador de mandatos. Si los usuarios necesitan aplicar una o más transformaciones a la instalación, deben especificar la propiedad TRANSFORMS en la línea de mandatos, como se muestra en el siguiente ejemplo: setup
- /vTRANSFORMS=*transformación1*.mst,*transformación2*.mst,... donde *transformación1*.mst, *transformación2*.mst, etc, son las transformaciones que desea aplicar. | |

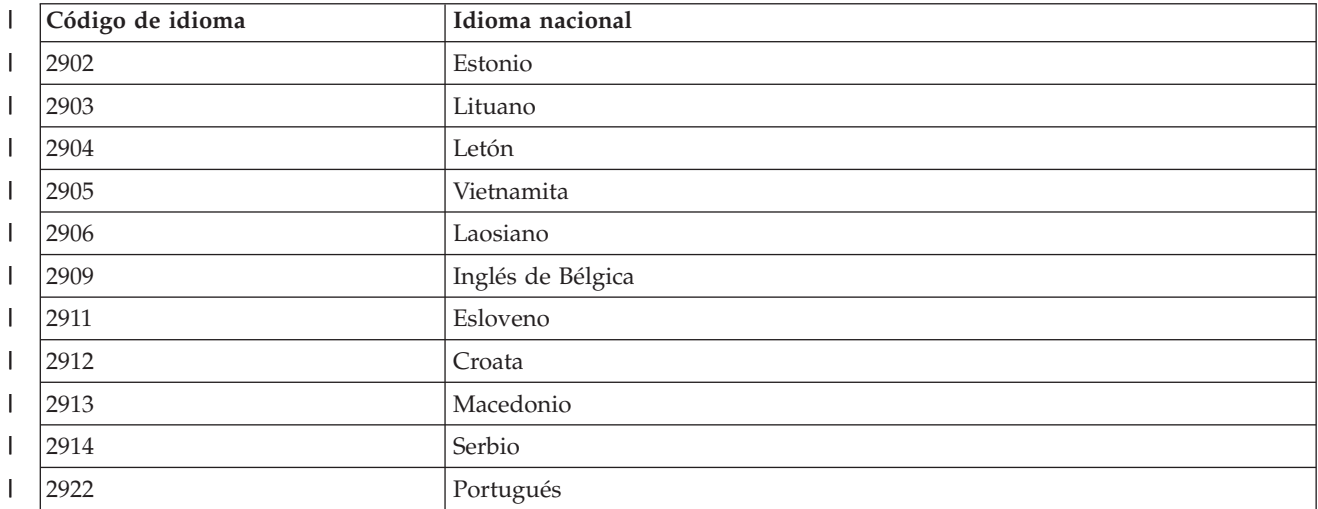

*Tabla 6. Equivalentes de MRI29xx de idioma nacional*  $\overline{\phantom{a}}$ |

| Código de idioma | Idioma nacional                                |
|------------------|------------------------------------------------|
| 2923             | Holandés de Holanda                            |
| 2924             | Inglés                                         |
| 2925             | Finlandés                                      |
| 2926             | Danés                                          |
| 2928             | Francés                                        |
| 2929             | Alemán                                         |
| 2930             | Japonés                                        |
| 2931             | Español                                        |
| 2932             | Italiano                                       |
| 2933             | Noruego                                        |
| 2937             | Sueco                                          |
| 2938             | Inglés en mayúsculas DBCS                      |
| 2939             | Conjunto de caracteres multinacional alemán    |
| 2940             | Conjunto de caracteres multinacional francés   |
| 2942             | Conjunto de caracteres multinacional italiano  |
| 2954             | Árabe                                          |
| 2956             | Turco                                          |
| 2957             | Griego                                         |
| 2958             | Islandés                                       |
| 2961             | Hebreo                                         |
| 2962             | Kanjis japoneses                               |
| 2963             | Holandés de Bélgica                            |
| 2966             | Francés de Bélgica                             |
| 2972             | Tailandés                                      |
| 2974             | Búlgaro                                        |
| 2975             | Checo                                          |
| 2976             | Húngaro                                        |
| 2978             | Polaco                                         |
| 2979             | Ruso                                           |
| 2980             | Portugués de Brasil                            |
| 2981             | Francés de Canadá                              |
| 2984             | Inglés DBCS                                    |
| 2986             | Coreano                                        |
| 2987             | Chino tradicional                              |
| 2989             | Chino simplificado                             |
| 2992             | Rumano                                         |
| 2994             | Eslovaco                                       |
| 2995             | Albanés                                        |
| 2996             | Conjunto de caracteres multinacional portugués |
| 2998             | Persa                                          |

*Tabla 6. Equivalentes de MRI29xx de idioma nacional (continuación)*  $\|$ 

# **Utilización de programas por lotes:** |

<span id="page-31-0"></span>|

Es posible automatizar el proceso de instalación creando un archivo por lotes (.bat) que ejecute setup.exe con parámetros predefinidos. En esta situación, los usuarios no necesitan especificar opciones en el indicador de mandatos. |  $\blacksquare$ |

El archivo .bat puede incluir cualquiera de los parámetros válidos de setup.exe listados en el tema ″Utilización de parámetros de la línea de mandatos para cambiar el comportamiento de la instalación″.  $\blacksquare$ |

Debe considerar la utilización de archivos .bat si pretende aplicar distintas transformaciones a distintos | usuarios dependiendo de criterios organizativos. Debido a que debe especificar las transformaciones en la línea de mandatos estableciendo la propiedad pública TRANSFORMS, los usuarios necesitarán especificar los parámetros correctos y deberá confiar en que seleccionen las opciones adecuadas. Una alternativa es establecer la opciones de la línea de mandatos en setup.ini para que todos los clientes que estén ejecutando la misma imagen fuente obtenga el mismo conjunto de transformaciones. Creando archivos .bat independientes, puede definir distintos valores y hacer que cada usuario ejecute el archivo .bat correspondiente.  $\mathbf{I}$  $\blacksquare$  $\blacksquare$ |  $\blacksquare$ | |

#### **Conceptos relacionados** |

"Utilización de parámetros de la línea de mandatos para cambiar el [comportamiento](#page-60-0) de la instalación" en la [página](#page-60-0) 55 | |

Un usuario puede instalar, actualizar o modificar las características instaladas utilizando parámetros |

de la línea de mandatos en el mandato setup.exe. |

# **Utilización de tareas remotas planificadas:** |

Puede utilizar la función de tareas planificadas del sistema operativo Windows con acceso remoto para permitir que los usuarios instalen y actualicen System i Access para Windows e instalen paquetes de servicio, sin privilegios de administrador.  $\blacksquare$ |  $\blacksquare$ 

Normalmente, sólo es posible instalar System i Access para Windows y aplicar paquetes de servicio si ha iniciado la sesión como administrador debido a las restricciones de los sistemas operativos Windows. Creando una tarea planificada en el sistema local y copiando la tarea a una cuenta de un sistema remoto, un administrador de red puede crear archivos de tareas para su mantenimiento y añadirlas a los sistemas de los usuarios según sea necesario. La tarea se ejecuta en una cuenta de administrador existente en el sistema remoto sin necesitar iniciar sesión. Puede enviar y recibir archivos de tareas en mensajes de correo electrónico, y puede compartir la carpeta Tareas planificadas en su sistema para que los usuarios puedan acceder a ella remotamente utilizando Mis sitios de red  $\blacksquare$ |  $\blacksquare$ |  $\blacksquare$  $\blacksquare$  $\blacksquare$ |

**Importante:** Para garantizar la implementación satisfactoria de las tareas remotas planificadas para instalar o actualizar System i Access para Windows, deberá existir una cuenta de administrador con el mismo nombre y contraseña en el sistema local (donde se creará la tarea planificada), en el sistema remoto (el destino de la tarea planificada) y en System i o en el servidor de red donde reside la imagen de instalación fuente. | | | | |

Las siguientes instrucciones se basan en la función Tareas planificadas de Windows XP. |

Para crear una tarea planificada para instalar System i Access para Windows:  $\blacksquare$ 

- 1. Abra el menú **Inicio** y pulse **Panel de control**. |
- 2. Pulse dos veces en **tareas programadas**.

|

|

- 3. Pulse dos veces **Agregar tarea planificada**. Esto iniciará el asistente Tareas planificadas. Pulse **Siguiente** para continuar. |  $\perp$
- 4. En el diálogo de selección de aplicaciones, pulse **Examinar**.

a. Especifique cwblaunch.exe si desea determinar automáticamente la imagen fuente correspondiente dependiendo del tipo de procesador en el sistema remoto. b. Especifique setup.exe si conoce el tipo de procesador del sistema remoto o si la tarea será distribuida entre varios sistemas y todos los sistemas tienen el mismo tipo de procesador. c. Especifique Update.exe si está planeando utilizar esta tarea para instalar un parche en el sistema remoto. Dependiendo de dónde se encuentre la imagen de instalación fuente, escriba una de los siguientes opciones: a. Si la imagen de instalación fuente se encuentra en System i o en un servidor de red, escriba la vía de acceso UNC del directorio fuente como en los siguientes ejemplos: \\nombreSystemi\QIBM\ProdData\Access\Windows\cwblaunch.exe \\nombre\_servidor\image32\setup.exe b. Si la imagen de instalación fuente está disponible en la unidad de disco duro del sistema remoto, escriba la vía de acceso del directorio fuente en el sistema remoto. Por ejemplo, si hay disponible una copia de la imagen de instalación en el sistema remoto en C:\image, escriba C:\image\setup.exe. **Nota:** Si recibe el mensaje La vía de de acceso no existe, querrá decir que no se ha encontrado la vía de acceso especificada en el sistema local donde ha creado la tarea planificada. Para resolver esto, copie la imagen de instalación al sistema local en un directorio que coincida con la vía de acceso del sistema remoto. Por ejemplo, si la imagen en el sistema remoto se encuentra en C:\image, copie la imagen de instalación en el sistema local a C:\image. Si está pensando en distribuir esta tarea planificada entre varios sistemas, asegúrese de que todos tienen una copia de la imagen de instalación en la misma vía de acceso. 6. Pulse **Abrir** para continuar. 7. En el siguiente diálogo, seleccione un nombre para la tarea. Por ejemplo, Instalar System i Access para Windows. 8. Bajo **Ejecutar esta tarea** seleccione una opción de planificación. **Consejo: Sólo una vez** es una buena opción para instalaciones por primera vez, actualizaciones y eliminaciones de System i Access para Windows. **Mensualmente** es una buena opción si la tarea es instalar paquetes de servicio. | | | | | | | | | | | | | | | | | | | | | | | | | | | | | |

5. En **Nombre de archivo**, escriba la vía de acceso completa de cwblaunch.exe, setup.exe o Update.exe.

9. Pulse **Siguiente** para continuar. |

|

|

| | | |

|

- 10. Especifique la fecha y hora de la tarea. Pulse **Siguiente** para continuar. |
- $\overline{1}$ 11. Escriba el nombre de usuario y la contraseña. Compruebe que el nombre de usuario es miembro del | grupo Administradores y que el mismo nombre de usuario existen en el sistema remoto.
- 12. Pulse **Siguiente** para crear la tarea planificada. |
- 13. En el último diálogo del asistente, seleccione la opción **Abrir propiedades avanzadas de esta al pulsar Finalizar** y pulse **Finalizar**. Aparecerá la ventana **Propiedades** de la nueva tarea. | |
- 14. En el recuadro **Texto de ejecución** de la pestaña **Tarea**, añada los siguientes parámetros: |
	- a. Escriba /s /v/qn para iniciar el instalador en modalidad silenciosa.
	- b. Opcional: Escriba REBOOT=S si desea evitar que se reinicie el sistema remoto después de finalizar la instalación. En caso contrario, se reiniciará el sistema remoto sin notificación alguna ya que la instalación se ejecutará en modalidad remota.
- c. Opcional: Escriba cualquier parámetro adicional soportado por setup.exe. Por ejemplo, si esta tarea pretende desinstalar System i Access para Windows en el sistema remoto, escriba REMOVE=ALL. | | |
	- d. Opcional: Verifique el resto de valores en la ventana **Propiedades**.
- El recuadro **Texto de ejecución** tendría el siguiente aspecto: \\nombreSystemi\QIBM\ProdData\Access\ Windows\cwblaunch.exe /s /v/qn ADDLOCAL=req,emu | |
- 15. Pulse **Aceptar** para terminar de configurar la tarea planificada. Si se le solicita, escriba su contraseña.  $\blacksquare$

Una vez creada la tarea, necesitará acceder a la carpeta Tareas planificadas en el sistema remoto y copiar la tarea planificada. |  $\blacksquare$ 

- Para acceder a la carpeta Tareas planificadas en un sistema remoto: |
- 1. Abra el menú **Inicio** y pulse **Mi PC**. |

| | | | | | |

| | | | | | |

- 2. En la sección **Otros lugares**, pulse **Mis sitios de red**. |
- 3. Realice una selección dependiendo del número de sistemas remoto que haya en el Grupo de trabajo o Dominio: | |
	- a. Si el sistema remoto se encuentra en un Grupo de trabajo, siga estos pasos:
		- 1) Pulse **Ver sistemas del grupo de trabajo** en la sección **Tareas de red**.
		- 2) Pulse dos veces sobre el sistema remoto al que desea acceder.
	- b. Si el sistema remoto es en un dominio, siga estos pasos:
		- 1) Pulse **Toda la red** y, a continuación, pulse dos veces en **Red de Microsoft Windows**.
		- 2) Efectúe una doble pulsación en el dominio.
		- 3) Efectúe una doble pulsación en el sistema remoto al que desea acceder.

4. Efectúe una doble pulsación en **Tareas planificadas** para abrir la carpeta. |

Para copiar una tarea planificada desde el sistema local a un sistema remoto: |

- 1. Abra la carpeta Tareas planificadas en el sistema local. |
- **Consejo:** La carpeta Tareas planificadas es el directorio llamado Tasks en el directorio del sistema, generalmente C:\Windows. | |
- 2. Pulse con el botón derecho del ratón sobre la tarea planificada que desea copiar y pulse **Copiar**.  $\blacksquare$
- 3. Pulse con el botón derecho del ratón sobre la carpeta Tareas planificadas remota y seleccione **Pegar**. |
- 4. En algunos casos es posible que deba ajustar la información de la cuenta de la tarea remota planificada. Para hacerlo, siga estas instrucciones: | |
	- a. Pulse con el botón derecho del ratón sobre la tarea planificada en el sistema remoto y pulse **Propiedades**.
	- b. En **Ejecutar como**, verifique que aparezca el nombre del sistema remoto, no el nombre del sistema local. Por ejemplo, si el nombre del sistema remoto es PC01 y la cuenta de administrador que está utilizando es Admin, Ejecutar como debe contener PC01\Admin.
- c. Pulse en **Aceptar**. Cuando se le solicite, escriba la contraseña de la cuenta remota, que debe ser la misma que la de la cuenta local.

La tarea se ejecutará en la fecha y hora planificada en el sistema remoto. |

Para ejecutar una tarea planificada remota inmediatamente, haga lo siguiente: |

- 1. Abra la carpeta Tareas planificadas remota.  $\blacksquare$
- 2. Pulse con el botón derecho del ratón y seleccione **Ejecutar** en el menú contextual. |
- Para suprimir una tarea planificada remota: |
- 1. Abra la carpeta Tareas planificadas remota. |
- 2. Pulse con el botón derecho del ratón sobre la tarea y seleccione **Suprimir** en el menú contextual. |

**Nota:** Si se le solicita que escriba un nombre de usuario para acceder al sistema remoto, utilice el mismo nombre de usuario y contraseña que la cuenta con la que ha iniciado la sesión en la actualidad. | | |

# **Notas:** |

| | | | | | | | | | | |

- 1. La tarea programada de forma remota se ejecutará bajo una cuenta de administrador en el PC. Para que funcione la tarea planificada, es necesario que exista el mismo ID de usuario y contraseña en la plataforma de System i. Si la contraseña cambia en el PC o en la plataforma System i, deberán editarse o suprimirse todas las tareas planificadas y volverse a crear con la nueva contraseña del administrador.
- 2. Si la cuenta de administrador no existe en el sistema, puede utilizar un perfil de usuario invitado de NetServer para dar soporte a todas las solicitudes de instalación realizadas desde el PC en nombre de la cuenta del administrador. Los perfiles de usuario invitado pueden presentar riesgos de seguridad. Para obtener información sobre cómo crear perfiles de usuario invitados, consulte el apartado Establecer el perfil de usuario invitado de i5/OS NetServer.

# **Conceptos relacionados**

- "Preparar la [instalación](#page-62-0) de paquetes de servicio en varios PC" en la página 57
- Si dispone de los arreglos temporales y paquetes de servicio más recientes, le podrá evitar llamadas innecesarias al servicio técnico por causa de problemas que probablemente ya tienen sus arreglos, y a crear un entorno operativo más estable para el cliente System i Access para Windows. | | |
- ["Obtención](#page-13-0) e instalación de PTF" en la página 8 |
- Obtenga los PTF y paquetes de servicio más recientes para el sistema para evitar llamadas al servicio |
- técnico innecesarias y crear un entorno operativo más estable. |

# **Active Directory:** |

Active Directory soporta la distribución de aplicaciones basadas en MSI en sistemas remotos utilizando la | característica de políticas de grupo para instalación de software. Puede crear un paquete para un grupo de usuarios o sistemas y, a continuación, distribuir el paquete a los miembros del grupo. | |

# **Aplicación de transformaciones en Active Directory** |

Las transformaciones permiten personalizar el paquete de instalación para que satisfaga sus necesidades. | Puede aplicar una o más transformaciones cuando se despliega el paquete de instalación. Pueden aplicarse distintos conjuntos de transformaciones a unidades organizativas individuales si crea GPO independientes para cada unidad organizativa y elige una lista distinta de transformaciones. Para obtener más información acerca de las transformaciones, consulte el apartado Métodos de personalización de un paquete de instalación. | | | | |

# **Definición del nivel de registro de instalación en Active Directory** |

No puede especificar opciones de línea de mandatos al desplegar un paquete MSI en un entorno de |  $\mathbf{L}$ | Active Directory. Debe establecer la política de máquina Registro de Windows Installer para especificar el nivel de registro de instalación si desea que se creen archivos de registro en los sistemas de destino. Para | obtener un registro detallado, establezca esta política en voicewarmup. No puede utilizar el carácter \* al | establecer esta política. Consulte el apartado Utilización de políticas de Windows Installer para obtener  $\blacksquare$ más información. |

Asignar System i Access para Windows a sistema hace que la aplicación se instale con la cuenta System. | Por lo tanto, el archivo de registro resultante se guarda en el directorio temporal del sistema. El directorio temporal del sistema por omisión es C:\WINNT\Temp en Windows 2000 y C:\WINDOWS\Temp en Windows XP y Windows Vista. | | |

#### **Conceptos relacionados** |

- "Métodos para [personalizar](#page-39-0) un paquete de instalación" en la página 34 |
- Puede controlar qué características de System i Access para Windows pueden instalar los usuarios así |
- como otros valores que personalicen el comportamiento de la instalación. Puede utilizar |
- transformaciones o parámetros de línea de mandatos para hacerlo. |
- **Tareas relacionadas** |
- <span id="page-35-0"></span>["Utilización](#page-57-0) de políticas de Windows Installer" en la página 52 |
- Puede utilizar políticas de Windows Installer para controlar el comportamiento de Windows Installer |
- en sus sistemas cliente. |
- *Despliegue en Active Directory utilizando política de grupos:* |

Active Directory da soporte a la distribución de aplicaciones basadas en MSI en sistemas remotos | utilizando la característica Política de grupos Instalación de software. Para desplegar un paquete de | Windows Installer, cree un GPO (objeto de política de grupo) y asócielo con un dominio, sitio o unidad | organizativa en particular. Un paquete de instalación será entonces creado dentro del GPO. Este paquete puede distribuirse a los miembros del contenedor al cual está enlazado el GPO. | |

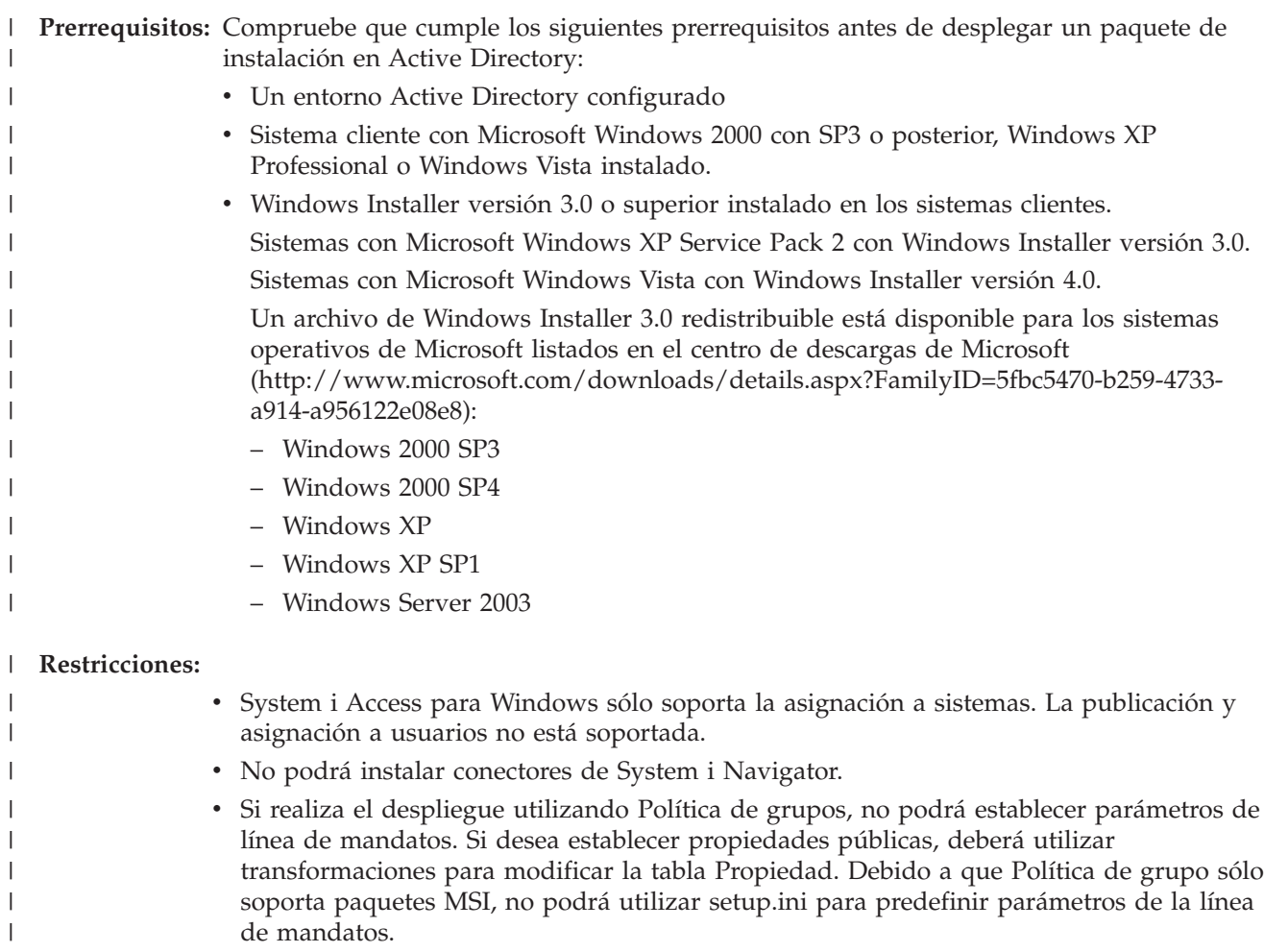

Antes de seguir estos pasos, tenga en cuenta lo siguiente: |

#### **Notas:** |

| |

- Se creará un archivo de instalación llamado xe1instlog.txt.
- v Cuando realice el despliegue en Active Directory, siempre se utilizará una instalación silenciosa.

# **Para desplegar System i Access para Windows utilizando Política de grupos, siga estos pasos:** |

- 1. Encuentre la imagen de instalación que desea [personalizar.](#page-39-0) |
- 2. Personalice la imagen de instalación para modificar el [comportamiento](#page-39-0) personalizado de la [instalación.](#page-39-0) | |
- 3. Cree un punto de distribución para System i Access para Windows en un servidor de red. Este será la fuente de instalación de los sistemas clientes: |
	- a. En el servidor de red, cree una carpeta compartida.

| | | | | | | | | | | | | | | | | | | | | | | | | | | | | | | | | | | |

- b. Copie la imagen completa de System i Access para Windows en la carpeta compartida. Puede copiar la imagen de instalación comprimida o una imagen administrativa. Compruebe que se copie al menos un directorio MRI en el punto de distribución.
- c. Proporcione permisos de lectura a todo el mundo para que los sistemas de destino puedan acceder al paquete de instalación.
- 4. Opcional: conecte una unidad en su controlador de dominio a la carpeta compartida de red creada en el paso anterior.
- 5. Despliegue el paquete de instalación a los sistemas remotos dentro un GPO.
	- a. Cree un nuevo GPO para el dominio, sitio o unidad organizativa en el que desea desplegar System i Access para Windows o editar un GPO existente. Para crear un nuevo GPO o editar uno ya existente, siga estos pasos:
		- 1) En el sistema que actúa como controlador de dominio, abra **Usuarios y sistemas de Active Directory**. Para acceder a Usuarios y sistemas de Active Directory, desde el menú Inicio seleccione **Programas** → **Herramientas administrativas**.
		- 2) Pulse con el botón derecho del ratón sobre el dominio, sitio o UO de destino y seleccione **Propiedades**.
		- 3) Abra la página con de propiedades **Política de grupos** y haga una de las siguientes acciones:
			- v Pulse **Nuevo** para crear un GPO.
			- v Seleccione un GPO existente en la lista y pulse **Editar**.
			- Se abrirá el editor de objetos de política de grupos.
	- b. En el editor de objetos de política de grupos, vaya a **Configuración del sistema** → **Configuración de software** → **Instalación de software**.
	- c. Pulse con el botón derecho del ratón sobre **Instalación de software** y seleccione **Nuevo** → **Paquete**.
	- d. En el diálogo **Abrir**, vaya a la ubicación del punto de distribución de una de las siguientes maneras:
		- v Especifique la vía de acceso UNC, por ejemplo \\*nombre\_servidor*\*nombre\_carpeta*.
		- v Especifique la letra de una unidad conectada al punto de distribución, por ejemplo X:.
- Seleccione cwbinstall.msi.
	- e. En Desplegar software, seleccione **Asignado**.
	- f. Seleccione **Publicación avanzada** o **Asignada**.
		- g. Opcional: en la página de propiedades **Modificaciones**, pulse **Agregar** para seleccionar una o más transformaciones que aplicar. Compruebe que los archivos de transformación se encuentran en una unidad de red accesible a los sistemas remotos, preferiblemente en el punto de distribución donde reside la imagen fuente.
- El paquete de instalación será distribuido a los sistemas dentro del contenedor asociado con el GPO. |

System i Access para Windows será instalado automáticamente la siguiente vez que se reinicie cada cliente PC. | |

## **Conceptos relacionados**

|

- "Métodos para [personalizar](#page-39-0) un paquete de instalación" en la página 34 |
- Puede controlar qué características de System i Access para Windows pueden instalar los usuarios así |
- como otros valores que personalicen el comportamiento de la instalación. Puede utilizar |
- transformaciones o parámetros de línea de mandatos para hacerlo. |
- "Imagen de instalación [administrativa"](#page-27-0) en la página 22 |
- Puede realizar una instalación administrativa de System i Access para Windows para crear una |
- <span id="page-37-0"></span>imagen de fuente administrativa. Puede colocar la imagen en la red desde la que los usuarios |
- instalarán la aplicación o bien puede hacer que sea la fuente de un paquete de distribución si está usando un sistema de despliegue. | |

### **Tareas relacionadas** |

- ["Utilización](#page-57-0) de políticas de Windows Installer" en la página 52 |
- Puede utilizar políticas de Windows Installer para controlar el comportamiento de Windows Installer |
- en sus sistemas cliente. |

### *Establecer políticas de Windows Installer en Active Directory:* |

Es posible controlar el comportamiento de Windows Installer en los sistemas clientes en una unidad de dominio u organizativa estableciendo políticas del sistema de Windows Installer.  $\blacksquare$  $\blacksquare$ 

Utilice Política de grupos para establecer las políticas del sistema de Windows Installer. Las políticas se configurar dentro de un GPO (objeto de política de grupo) mediante el nodo Plantillas administrativas. Consulte las políticas de Windows Installer para obtener una descripción de dichas políticas.  $\blacksquare$  $\blacksquare$  $\blacksquare$ 

Para establecer las políticas de Windows Installer utilizando la política de grupo de Active Directory, siga estos pasos: | |

- 1. Cree un nuevo GPO o edite uno ya existente para la unidad de dominio, sitio u organización en la que desea desplegar System i Access para Windows. Para crear un nuevo GPO o editar uno ya existente, siga estos pasos: | | |
	- a. En el sistema que actúa como controlador de dominio, abra **Usuarios y sistemas de Active Directory**. Para acceder a **Usuarios y sistemas de Active Directory**, en el menú **Inicio**, seleccione **Programas** → **Herramientas administrativas**.
	- b. Pulse con el botón derecho del ratón en el dominio, sitio o UO y seleccione **Propiedades**.
	- c. Abra la página con pestañas **Política de grupo**. Haga una de las siguientes cosas:
		- v Para crear un GPO, pulse **Nuevo**.
		- v Para editar un GPO existente, seleccione el GPO en la lista y pulse **Editar**.
		- Se abrirá el Editor de objeto de política de grupo.
- 2. En el Editor de objeto de política de grupo, seleccione **Configuración del sistema** si desea establecer políticas de máquinas o seleccione **Configuración del usuario** si desea establecer políticas de usuario. | |
- 3. Vaya a **Plantillas administrativas** → **Componentes de Windows** → **Instalador de Windows**. Aparecerá una lista de políticas disponibles para Windows Installer. | |

## **Tareas relacionadas**

| | | | | | | |

|

["Utilización](#page-57-0) de políticas de Windows Installer" en la página 52 |

Puede utilizar políticas de Windows Installer para controlar el comportamiento de Windows Installer en sus sistemas cliente. | |

## **Despliegue utilizando SMS:** |

Si está utilizando Systems Management Server (SMS) de Microsoft como método de despliegue, puede distribuir System i Access para Windows creando un nuevo paquete SMS.  $\mathbf{I}$  $\perp$ 

El paquete SMS debe incluir un programa que llame a setup.exe para instalar System i Access para | Windows en sistemas cliente. Para crear un paquete que distribuya System i Access para Windows utilizando SMS, siga estos pasos: | |

- **Nota:** Estas instrucciones utilizan SMS 2003. |
- 1. Decida dónde residirán los archivos de instalación. SMS utilizará esta ubicación como fuente del paquete. | |
- 2. Encuentre la imagen de instalación que desea [personalizar.](#page-39-0)  $\blacksquare$
- 3. Opcional: personalice la imagen de instalación para modificar el [comportamiento](#page-39-0) personalizado de la [instalación.](#page-39-0) | |
- 4. Haga que la imagen de instalación esté disponible en SMS. Puede copiar todo el contenido de la | imagen fuente a una carpeta compartida de la red o bien puede crear una imagen [administrativa.](#page-28-0) |
- Si está aplicando transformaciones a la instalación base, copie los archivos .MST a la ubicación de la imagen fuente. | |
- **Nota:** El servidor SMS debe poder acceder a la imagen fuente. |
- 5. Cree el paquete SMS y defina un programa asociado que incluya las opciones de línea de mandatos que necesite. Estas instrucciones describen los valores más básicos para crear el paquete: | |
	- a. Abra la Consola de administración de SMS.

| | | | | | | | | | | | | | | | | | | | | | | | | | | | | | | | | |

- b. Pulse con el botón derecho del ratón sobre la carpeta Paquetes y seleccione **Nuevo** → **Paquete**.
- c. En la pestaña General, escriba un nombre para el paquete.
- d. En la pestaña Origen de datos, seleccione **Este paquete contiene archivos fuente**.
- e. Pulse **Establecer**. Se abrirá el diálogo Establecer directorio fuente. Navegue hasta la ubicación de la imagen fuente.
- f. Cree un programa en el nuevo paquete.
- g. Pulse con el botón derecho del ratón sobre el nuevo programa y seleccione **Propiedades**.
- h. En la pestaña General, especifique estas propiedades:
	- v En **Línea de comandos**, escriba setup.exe.
	- v En la lista **Después de ejecutar**, seleccione **Ninguna acción requerida**. Tenga en cuenta que el instalador de System i Access para Windows planificará un reinicio del sistema con una primera instalación o actualización, a no ser que establezca la propiedad pública REBOOT en Suppress o ReallySuppress. Para conocer qué propiedades públicas puede utilizar, consulte el apartado Propiedades públicas.
- i. En la pestaña Entorno, establezca las siguientes opciones:
	- v Si desea que los usuarios puedan interactuar con el asistente de instalación, en **El programa puede ejecutarse**, seleccione **Sólo cuando un usuario ha iniciado sesión**.
	- v Compruebe que **Ejecutarse con derechos administrativos** está seleccionado.System i Access para Windows no se instalará si el usuario no tiene derechos administrativos y no selecciona esta opción.
- j. En la pestaña Avanzada, en el campo **Cuando este programa está asignado a un sistema**, seleccione **Ejecutar una vez en el sistema**.
- k. Pulse **Aceptar** para guardar los valores del programa.
- 6. Distribuya el paquete a uno o más puntos de distribución.  $\mathbf{I}$ 
	- a. Expanda el nuevo paquete, pulse con el botón derecho del ratón en **Puntos de distribución** y seleccione **Nuevo** → **Puntos de distribución**. Se iniciará el asistente Nuevos puntos de distribución.
	- b. Pulse **Siguiente** para mostrar la página Copiar paquete. Seleccione uno o más servidores en la lista **Puntos de distribución** para que funcionen como puntos de distribución del paquete de software.
	- c. Pulse **Finalizar**.

| | |

- d. Verifique que se ha completado la distribución del paquete a los puntos de distribución:
	- 1) En la Consola de administración de SMS, amplíe **Estado de sistema** → **Estado de paquete**.
	- 2) Seleccione el paquete de System i Access para Windows. La columna **Instalado** debe tener un valor de 1.
- 7. Anuncie el paquete. Para crear un anuncio del paquete, necesitará primero configurar las colecciones donde se anunciará el paquete. | |
	- a. Vaya a la Consola administrativa de SMS, pulse con el botón derecho del ratón sobre Anuncios y seleccione **Nuevo** → **Anuncio**.
	- b. En la lista **Paquete**, seleccione el paquete.
- c. En la lista **Programa**, seleccione el programa.
- d. En el recuadro **Colección**, seleccione la colección de destino. Para incluir subcolecciones, seleccione **Incluir miembros de subcolecciones** .
- e. En la pestaña Planificación, establezca las propiedades de planificación del anuncio.
- f. Pulse **Aceptar** para guardar el anuncio.
- g. Verifique que el anuncio del paquete ha sido completado:
	- 1) En la Consola administrativa de SMS, expanda **Estado del sistema** → **Estado de anuncio**.
		- 2) Seleccione el anuncio del paquete de System i Access para Windows. En el panel de información de resumen, verifique que se ha recibido e iniciado un programa.

## **Referencia relacionada**

<span id="page-39-0"></span>| | | | | | | | | |

|

["Propiedades](#page-48-0) públicas" en la página 43 |

Las propiedades públicas pueden utilizarse para cambiar el comportamiento por omisión de la |

instalación, como cambiar el directorio por omisión de la instalación, cambiar la versión por omisión del emulador PC52550 y activar o desactivar indicadores de reinicio. Las propiedades públicas pueden | |

establecerse desde la línea de mandatos o definirse con una transformación o en setup.ini.

### **Buscar la imagen de instalación que personalizar:** |

Hay tres imágenes de instalación, basadas en el tipo de procesador del PC. Existe una imagen para procesadores de 32 bits, otra para procesadores Itanium de 64 bits y una tercera para procesadores AMD de 64 bits. | | |

La ubicación de la imagen de instalación correcta para el PC depende de la fuente de instalación que esté | utilizando. |

- v Si está utilizando el programa con licencia 5761-XE1, utilice Tabla 7 para determinar la imagen de instalación correspondiente.  $\blacksquare$ |
- v Si está utilizando DVD de *System i Access para Windows*, utilice Tabla 8 para determinar la imagen de instalación correspondiente. | |

Todos los idiomas están incluidos en el DVD en Windows\Image32, Windows\Image64a o | Windows\Image64i, según corresponda. |

Tabla 7. Ubicaciones de imagen de instalación cuando se utiliza el producto con licencia 5761-XE1 como fuente |

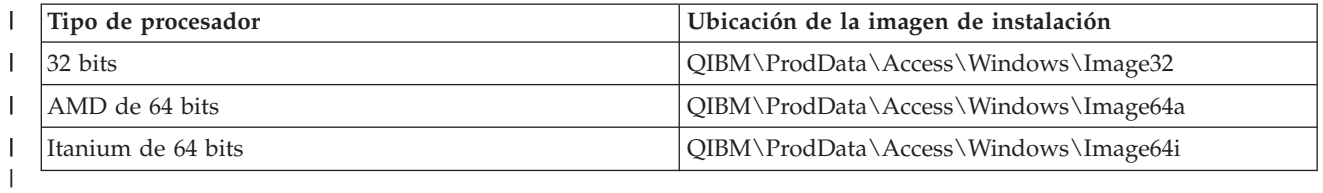

||  $\mathbf{I}$ *Tabla 8. Ubicaciones de imágenes de instalación al utilizar DVD de System i Access para Windows*

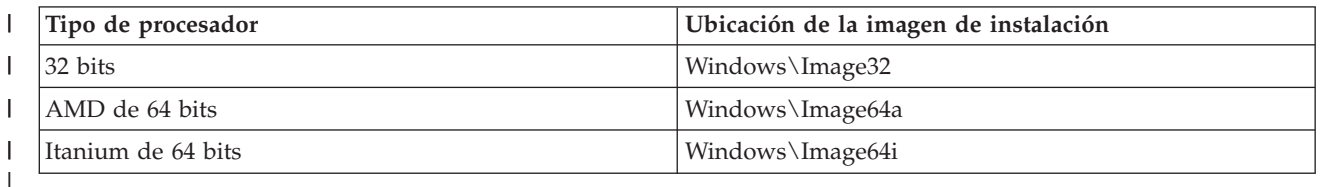

# **Métodos para personalizar un paquete de instalación:** |

Puede controlar qué características de System i Access para Windows pueden instalar los usuarios así | como otros valores que personalicen el comportamiento de la instalación. Puede utilizar transformaciones o parámetros de línea de mandatos para hacerlo. | |

# **Transformaciones** |

Windows Installer proporciona a los administradores con un mecanismo llamado *transformación* para | modificar el comportamiento por omisión del instalador cuando despliegue un paquete de instalación. |

Las transformaciones permiten a los administradores restringir qué características pueden instalar los |

usuarios, preestablecer propiedades públicas, cambiar la ubicación de destino por omisión de la |

aplicación y otras personalizaciones. |

Las transformaciones no alterar en realidad la imagen fuente. Una transformación es un archivo que | contiene una serie de modificación aplicadas a la base de datos MSI base, cwbinstall.msi, durante la | instalación. La base de datos MSI no se altera al aplicar la transformación. En su lugar, las modificaciones | contenidas en la transformación tienen lugar durante la instalación, alterando temporalmente el contenido | de la base de datos MSI. El archivo de transformación se coloca en la antememoria en el PC y se aplica | cada vez que se invoca el paquete MSI base. Una transformación no puede ser instalada por separado de | la aplicación. Las transformaciones tienen la extensión de archivo .MST |

**Nota:** Debe sólo aplicar transformaciones a cwbinstall.msi. Transformar paquetes MSI que se incluyen en System i Access para Windows distintos de cwbinstall.msi no está soportado. | |

Para crear una transformación puede utilizar software gratuito o una herramienta de empaquetamiento |

MSI. Consulte los apartados Herramientas disponibles para crear transformaciones y Crear |

transformaciones con Orca para obtener más detalles. |

## **Parámetros de la línea de mandatos** |

Puede personalizar el comportamiento de la instalación especificando parámetros de la línea de | mandatos. El archivo setup.ini incluido con la imagen fuente permite predefinir parámetros de la línea de mandatos que serán utilizados por setup.exe. Esto evita la necesidad de que usuarios finales tengan que especificar los parámetros correctos en un indicador. | | |

## **Asistente Imagen de instalación personalizada** |

En releases anteriores el asistente Imagen de instalación personalizada se utilizaba para excluir | componentes de una imagen de instalación y, entonces, se distribuía dicha imagen de instalación personalizada a los usuarios. Esta funcionalidad ya no está disponible por lo que debe utilizar las transformaciones para conseguir la funcionalidad proporcionada por el asistente Instalación personalizada.  $\blacksquare$ | | |

## **Conceptos relacionados**

"Active [Directory"](#page-34-0) en la página 29 |

Active Directory soporta la distribución de aplicaciones basadas en MSI en sistemas remotos |

utilizando la característica de políticas de grupo para instalación de software. Puede crear un paquete para un grupo de usuarios o sistemas y, a continuación, distribuir el paquete a los miembros del grupo. | | |

### **Tareas relacionadas** |

|

["Despliegue](#page-35-0) en Active Directory utilizando política de grupos" en la página 30 |

Active Directory da soporte a la distribución de aplicaciones basadas en MSI en sistemas remotos |

utilizando la característica Política de grupos Instalación de software. Para desplegar un paquete de |

Windows Installer, cree un GPO (objeto de política de grupo) y asócielo con un dominio, sitio o |

unidad organizativa en particular. Un paquete de instalación será entonces creado dentro del GPO. |

Este paquete puede distribuirse a los miembros del contenedor al cual está enlazado el GPO. |

## *Herramientas disponibles para crear transformaciones:* |

Hay varias herramientas disponibles para crear transformaciones: una herramienta gratuita llamada Orca, así como varias herramientas de otros proveedores. | |

# <span id="page-41-0"></span>**Orca** |

Orca es una herramienta gratuita disponible en el SDK (kit de desarrollo de software) de Windows |

Installer. Es un editor de bases de datos MSI para crear y editar paquetes de Windows Installer así como para crear transformaciones.  $\blacksquare$ |

Para obtener Orca necesita Microsoft Platform SDK Components for Windows Installer Developers. Puede descargar el Platform SDK más reciente en el sitio web de descarga de Microsoft (http:// www.microsoft.com/downloads). Como alternativa, puede utilizar la documentación en línea del SDK de Windows Installer (http://msdn2.microsoft.com/en-us/library/Aa370834) para obtener instrucciones sobre cómo obtener Microsoft Platform SDK Components for Windows Installer Developers.  $\blacksquare$ |  $\blacksquare$ |  $\blacksquare$ 

### **Herramientas de empaquetamiento MSI** |

Existen varias herramientas de proveedores disponibles para ayudar a los administradores a crear | transformaciones. Estas se denominan generalmente como herramientas de empaquetado MSI o entornos de creación de MSI. Proporcionan a los administradores con interfaces de usuario más sofisticados para generar un archivo de transformación que Orca. |  $\|$ |

Algunas de ellas utilizan la creación automática de transformaciones mediante ″apuntar y pulsar″ mientras que otras permiten simular la instalación de la aplicación y crearán el archivo .MFT de forma automática a partir de las selecciones. Para obtener más información sobre cómo crear transformaciones, consulte la documentación asociada con la herramienta de empaquetado MSI. | | | |

# **Información relacionada**

Sitio de [descargas](http://www.microsoft.com/downloads) de Microsoft

- [Documentación](http://msdn.microsoft.com/library/default.asp?url=/library/en-us/msi/setup/platform_sdk_components_for_windows_installer_developers.asp) del SDK de Windows Installer
- *Creación de transformaciones con Orca:* |

Puede utilizar las transformaciones para restringir el conjunto de características que pueden instalar los usuarios y establecer propiedades públicas.  $\blacksquare$  $\mathbf{I}$ 

Estas instrucciones son para utilizar Orca para crear una transformación. Si está utilizando una herramienta de empaquetamiento de MSI, consulte la documentación proporcionada por el proveedor de  $\blacksquare$  $\blacksquare$ 

software.  $\blacksquare$ 

|

|

|

Debido a que un archivo MSI es una base de datos relacional que contiene una serie de tablas, se realizan |  $\mathbf{L}$ modificaciones en la tabla añadiendo, eliminando o cambiando filas. Las modificaciones aquí descritas | suelen requerir la modificación de los registros existentes (cuando se cambiar valores de características o | se altera temporalmente el valor por omisión de una propiedad pública) o al añadir nuevas (cuando se  $\blacksquare$ | establecen propiedades públicas no definidas por omisión).

### **Importante** |

**Nota:** No suprima o modifique ninguna fila en la base de datos MSI de maneras distintas a las aquí descritas  $\blacksquare$ |

Para crear una transformación utilizando Orca, siga estos pasos:  $\blacksquare$ 

1. Abra Orca. |

| |

- 2. En el menú Archivo, seleccione **Abrir** y navegue hasta cwbinstall.msi. Aparecerán las en cwbinstall.msi. | |
- 3. En el menú Transformar seleccione **Nueva transformación**.  $\blacksquare$
- 4. En la columna Tablas, abra la tabla que desea cambiar.
- 5. Opcional: Restringir el conjunto de [características](#page-42-0) que pueden instalar los usuarios.
- <span id="page-42-0"></span>6. Opcional: Establecer [propiedades](#page-46-0) públicas. |
- 7. En el menú Transformar seleccione **Generar transformación**. |
- 8. En el diálogo **Guardar transformación como**, seleccione un nombre para el archivo de transformación y guárdelo. | |
- 9. Cierre Orca. |

|

# **Tareas relacionadas**

- ["Modificación](#page-55-0) de la instalación utilizando setup.ini" en la página 50 |
- Puede especificar el nivel de interfaz de usuario, nivel de registro de instalación y transformaciones |
- que utilizar en setup.ini. |
- *Restringir el conjunto de características que pueden instalar los usuarios:* |

Puede utilizar Transformaciones y la tabla Características para restringir el conjunto de características que pueden instalar los usuarios. | |

Antes de personalizar la tabla Características, debe familiarizarse con la estructura del árbol de características y qué dependencias existen entre las características. | |

Todas las dependencias requeridas de una características serán instaladas si se selecciona dicha característica. La siguiente tabla muestra qué características dependen de otras: | |

*Tabla 9. Dependencias de características* |

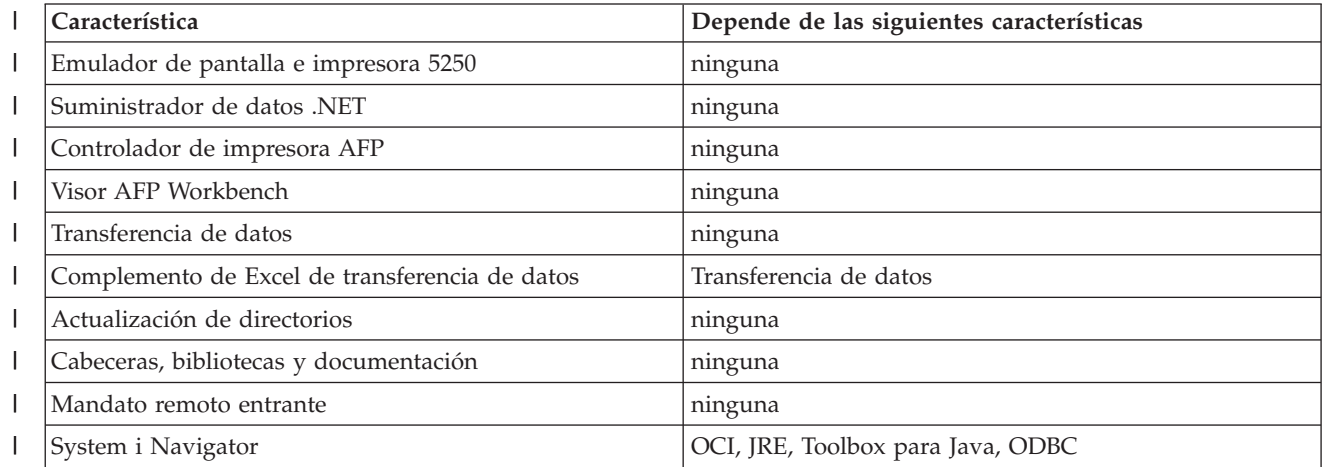

*Tabla 9. Dependencias de características (continuación)* |

|   | Característica                       | Depende de las siguientes características                       |
|---|--------------------------------------|-----------------------------------------------------------------|
| ı | Operaciones básicas                  | System i Navigator                                              |
|   | Gestión del trabajo                  |                                                                 |
| I | Configuración y servicios            |                                                                 |
|   | Red<br>$\bullet$                     |                                                                 |
| I | Administración de servidor integrado |                                                                 |
|   | Seguridad                            |                                                                 |
| I | Usuarios y grupos<br>٠               |                                                                 |
|   | Bases de datos                       |                                                                 |
|   | Sistemas de archivos<br>٠            |                                                                 |
|   | Copia de seguridad<br>٠              |                                                                 |
|   | Mandatos<br>٠                        |                                                                 |
|   | Paquetes y productos<br>٠            |                                                                 |
|   | Supervisores                         |                                                                 |
| I | Sistemas lógicos<br>٠                |                                                                 |
| I | Gestor de AFP                        |                                                                 |
| I | Administración de aplicaciones       |                                                                 |
| I | Herramientas del programador de Java | JRE, Toolbox para Java, ODBC                                    |
| ı | <b>JRE</b>                           | ninguna                                                         |
|   | Lotus Notes 123                      | ninguna                                                         |
|   | ODBC                                 | ninguna                                                         |
| I | Suministrador de OLE DB              | ninguna                                                         |
| ı | Consola de Operaciones               | OCI, Emulador de pantalla e impresora 5250 (si no hay<br>PCOMM) |
|   | Programas requeridos                 | ninguna                                                         |
| ı | Controlador de impresora SCS         | ninguna                                                         |
|   | Capa de sockets seguros (SSL)        | ninguna                                                         |
|   | Toolbox para Java                    | <b>JRE</b>                                                      |

# **Notas:** |

| | | | | | | | | |

 $\mathbf{I}$ 

|

- v JRE no aparece en el árbol de características como un componente instalable. Los recursos de JRE se instalan como parte de System i Navigator y de las Herramientas de programadores de Java.
	- v No cambie la columna Nivel para la característica req.
	- v Las características emus, emuk, emup y emut no son visibles. No cambie los valores Visualización o Nivel de estas características.
		- v Si establece la propiedad pública CWBINSTALLTYPE en Complete, se instalarán todas las características excepto por aquellas con un valor de Nivel de 0.
	- v Si establece la propiedad pública CWBINSTALLTYPE en PC5250User, todas las características con un nivel igual o superior a 50 serán instaladas excepto por aquellas con un Nivel de 0.

Para restringir el conjunto de características que pueden instalar los usuarios, siga estos pasos: |

Cambie los valores de Nivel y Atributos según sea necesario: |

- v Para preseleccionar una característica que instalar, cambie su valor de **Nivel** a 1. |
- Con una básica, instalación restringida o silenciosa, esta característica será instalada.
- **38** System i: Conexión a System i System i Access para Windows: instalación y configuración
- Con una instalación con interfaz de usuario completa, la característica aparecerá preseleccionada en el diálogo Personalizada pero los usuarios pueden deseleccionarla. Si desea asegurarse de que la característica no puede se deseleccionada, cambie el valor de **Atributos** a 24 para marcarlo como requerido.
- v Para deseleccionar una característica sin impedir su uso, cambie su valor de **Nivel** a 125. |
	- Con una instalación básica, restringida o silenciosa, esta característica estará inhabilitada.
	- Con una instalación con interfaz de usuario completa, la característica no será preseleccionada en el diálogo Personalizada pero los usuarios pueden deseleccionarla.
- v Para ocultar una característica durante una instalación con interfaz de usuario completa, cambie su valor de **Visualización** a 0. | |
	- Esto no impide la instalación de la característica sino que no la muestra en el árbol de selección de características en una instalación Personalizada. Si la característica se instala o no depende del valor de Nivel de la característica o de si el nombre de la misma se ha pasado en la propiedad ADDLOCAL.
	- Con instalaciones básicas, restringidas y silenciosas, cambiar la columna Visualización no tiene efecto alguno.
- v Para inhabilitar completamente una característica, cambie su valor de **Nivel** a 0. |
	- Con una instalación de interfaz de usuario completa, la característica no aparecerá y no será instalada.
- Para instalaciones básicas, restringidas y silenciosas, la característica no será instalada.
- Pasar el nombre de la característica en ADDLOCAL no instala la característica.

## *Árbol de características:* |

| | | |

| | |

| | | | | |

| | | |

Este tema proporciona referencias a las características contenidas en el paquete de instalación de System i Access para Windows, así como los valores por omisión de las columnas Nivel y Atributos, que suelen utilizarse para restringir características. | | |

Las características en la siguiente tabla están ordenadas en el mismo orden que aparecen en el árbol de | selección de características. Las características anidadas están indicadas con el nombre de su característica padre en la columna padre Característica. | |

La columna Nivel y la columna Atributos de la tabla Características aparecen con sus valores por | omisión. Estos valores son modificados restringiendo características a través de transformaciones. La columna Título contiene el título de cada característica tal como aparece en el árbol de selección de | características. | |

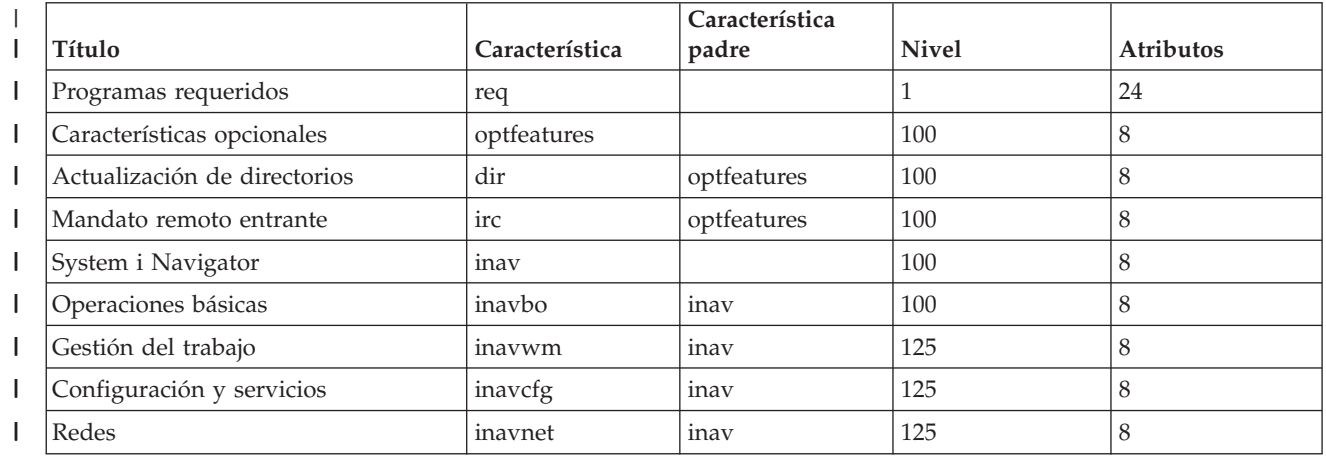

#### *Tabla 10. Árbol de características*  $\mathsf{I}$ |

*Tabla 10. Árbol de características (continuación)* |

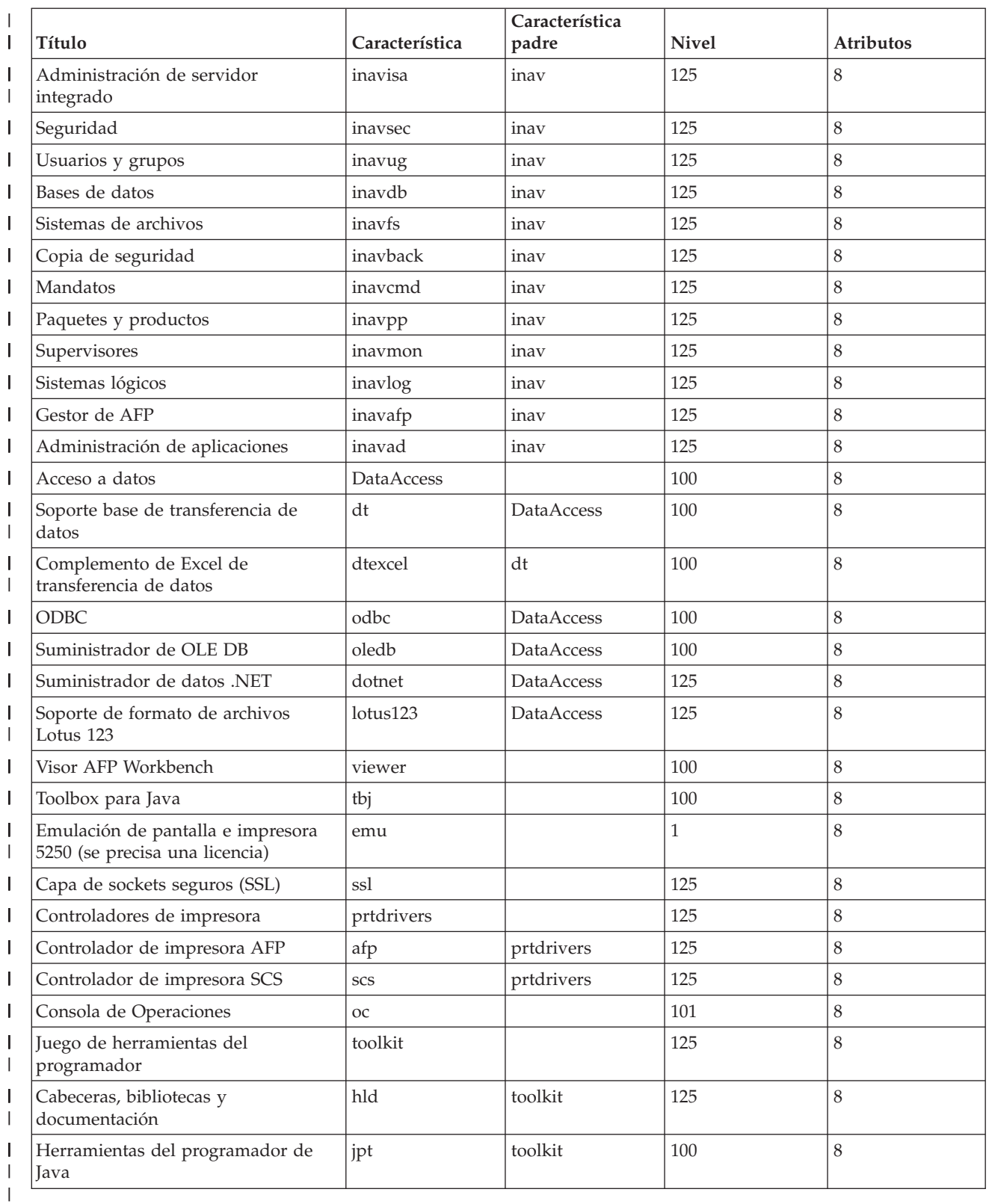

**Notas:** |

- v Sólo aquellas características con un valor de visualización mayor de 0 aparecerán listadas en la tabla. Todas las características con un valor por omisión de 0 en la columna Visualización son utilizadas internamente por el instalador, por lo que no son visibles en el árbol de selección y no deben ser transformadas en modo alguno.
- v Las características con un Nivel igual o inferior a 100 se instalarán a no ser que el usuario deseleccione la característica del árbol de selección de características. En aquellas instalaciones en las que el árbol de selección de características no aparezca (modalidades reducida, básica o sin interfaz de usuario) estas características siempre serán instaladas. Para impedir que los usuarios deseleccionen una característica en el árbol de selección de características, establezca el nivel de Característica a 100 o menos y establezca el valor de Atributos en 24.
- v Aquellas características con un Nivel superior a 100 no serán instaladas a no ser que se seleccione de forma explícita utilizando la propiedad ADDLOCAL o en el árbol de selección de características. Para inhabilitar completamente una característica, establezca su valor de Nivel en 0.
- v Para asegurarse de que al seleccionar el padre de una característica también se selecciona el hijo, establezca el valor Atributos de la característica hijo en 26. Esto hace que la característica hijo siga la acción del padre.
- v Todas las características deben tener el atributo msidbFeatureAttributesDisallowAdvertise (decimal 8) establecido, ya que System i Access para Windows no da soporte a las capacidades de anuncio de Windows Installer.
- v La característica req debe ser siempre instalada; no debe cambiar el valor de Atributos de la característica (el valor de Atributos de req es una combinación del atributo msidbFeatureAttributesDisallowAdvertise (decimal 8) y del atributo msidbFeatureAttributesUIDisallowAbsent (decimal 16). El atributo msidbFeatureAttributesUIDisallowAbsent impide la opción Ausente de la característica req, lo cual fuerza que la característica sea siempre instalada).
- *Establecer propiedades públicas utilizando transformaciones:* |

Puede utilizar las transformaciones para establecer propiedades públicas en lugar de especificarlas en la línea de mandatos durante la instalación. Esto es útil si está utilizando un método de desarrollo de software que no tenga una manera de pasar parámetros de la línea de mandatos para paquetes MSI. | | |

Para establecer propiedades públicas utilizando una transformación, modifique la tabla Propiedad. Esto permite cambiar el valor por omisión de las propiedades públicas. Para obtener una lista de las propiedades públicas disponibles y de sus valores consulte el apartado [Propiedades](#page-48-0) públicas. | | |

**Notas:** Antes de personalizar las propiedades públicas, tenga en cuenta las siguientes consideraciones: |

- 1. No cambie el valor de las propiedades privadas. Son sólo de uso interno.
- 2. Algunas propiedades públicas son de uso de InstallShield y no deben modificarse. Personalice sólo las propiedades públicas listadas en el tema Propiedades públicas.
	- 3. El valor de una propiedad pública establecida en la línea de mandatos altera el valor establecido en la transformación.
- Para establecer propiedades públicas, siga estos pasos: |
- 1. Abra la tabla Propiedades. |

| | | | |

<span id="page-46-0"></span>| | | | | | | | | | | | | | | | | | | | | | | | | |

- 2. Opcional: cambiar el valor por omisión de las propiedades públicas. Para cambiar el valor por omisión de una propiedad pública, escriba el nuevo valor en la columna Valor. | |
- 3. Opcional: añadir propiedades públicas no definidas en la tabla Propiedad. |
- Algunas propiedades públicas no están definidas por omisión por lo que no aparecerán listadas en la |
- tabla. Para utilizar una propiedades pública no definida en la tabla Propiedades, añádala pulsando |

dos veces sobre la última fila en la tabla. Escriba el nombre de la propiedad en el campo Propiedad y establezca el valor en el campo Valor. | |

<span id="page-47-0"></span>4. Opcional: añadir propiedades públicas personalizadas. Puede añadir sus propias propiedades públicas | a la tabla Propiedad para poder utilizarlas para personalizar comportamientos. |

### **Advertencia** |

| |

|

**Nota:** Si elige añadir propiedades públicas personalizadas, IBM no será responsable de problemas en la instalación.

*Modificación de las opciones por omisión de los archivos de registro:* |

Por omisión, los siguientes archivos de registro se crean durante la instalación en el directorio temp: xe1instlog.txt y xe1instlogmsi.txt. Puede utilizar la línea de mandatos o setup.ini para cambiar los nombres de los archivos de registro y sus ubicaciones.  $\blacksquare$  $\blacksquare$ |

Los archivos de registro contiene esta información: |

### **xe1instlog.txt** |

Registro cumulativo que contiene sólo información de rastreo de las acciones personalizadas durante la instalación. No puede cambiar las opciones por omisión o ubicación de destino de este archivo de registro. | |

### **xe1instlogmsi.txt** |

Contiene información de acciones MSCI e información de rastreo de las acciones personalizadas durante la instalación. Registra toda la información excepto la salida detallada. Puede cambiar las opciones por omisión, ubicación de destino y nombre de archivo de este archivo de registro desde la línea de mandato o en setup.ini. | | | |

Puede utilizar setup.ini o parámetros de la línea de mandatos para cambiar las opciones por omisión de xe1instlogmsi.txt. Para obtener instrucciones sobre cómo cambiar las opciones de registro por omisión de xe1instlogmsi.txt, consulte el apartado [Modificación](#page-55-0) de la instalación utilizando setup.ini.  $\blacksquare$  $\blacksquare$ |

**Para utilizar parámetros de la línea de mandatos para cambiar las opciones por omisión de** | **xe1instlogmsi.txt**, escriba este mandato: setup /v"/l<parámetros de registro > *vía\_acceso\_registro*\ | *nombre\_archivo.ext*" |

Los parámetros de registro más comunes son: |

- | \*: registra los mensajes de estado, avisos y mensajes de error.
- | v: activa la modalidad detallada.
- v x: registra información de depuración adicional.

Por ejemplo: setup /v"/l\*v C:\MyPath\log.txt" genera un archivo de registro llamado log.txt en la | carpeta MyPath que contiene los mensajes de estado, avisos y mensajes de error y registra información detallada.  $\blacksquare$  $\blacksquare$ 

**Nota:** Las comillas que rodean a la vía de acceso deben hacerse literales con una barra inclinada inversa para evitar que interfieran con las comillas en el exterior. | |

Para obtener la lista completa de parámetros de registro que acepta la opción /l, ejecute msiexec en la línea de mandatos.  $\blacksquare$ |

Si la vía de acceso del directorio contiene espacios, deberá utilizar comillas. Por ejemplo: setup /v"/l\*v | \"C:\My Path\log.txt\"" |

Si no especifica un directorio de destino, el registro se creará en la misma vía de acceso desde la que se | inicia la instalación. |

**Tareas relacionadas**

|

- <span id="page-48-0"></span>["Modificación](#page-55-0) de la instalación utilizando setup.ini" en la página 50 |
- Puede especificar el nivel de interfaz de usuario, nivel de registro de instalación y transformaciones |
- que utilizar en setup.ini. |
- *Propiedades públicas:* |

Las propiedades públicas pueden utilizarse para cambiar el comportamiento por omisión de la | instalación, como cambiar el directorio por omisión de la instalación, cambiar la versión por omisión del | emulador PC52550 y activar o desactivar indicadores de reinicio. Las propiedades públicas pueden establecerse desde la línea de mandatos o definirse con una transformación o en setup.ini. | |

Para establecer una propiedad pública en la interfaz de la línea de mandatos, donde PUBLICPROPERTY | sea una de las propiedades públicas listadas a continuación, utilice la siguiente sintaxis, según | corresponda: |

- v Para establecer una sola propiedad: setup /v*PROPIEDAD\_PÚBLICA*=*valor* |
- 1 · Para establecer una sola propiedad por instancia, especifique: setup /vCWBINSTALLTYPE=PC5250User
- v Para establecer varias propiedades, especifique: setup /v"*PROPIEDAD\_PÚBLICA1*=*valor PROPIEDAD\_PÚBLICA2*=*valor*" | |
- v Para establecer varias propiedades por instancia, especifique setup /v" CWBINSTALLTYPE=Custom CWBPRIMARYLANG=Mri2938 CWBPC5250VERSION=T" | |

Cuando trabaje con propiedades, debe sólo cambiar las propiedades públicas aquí descritas. Los nombres | de propiedades públicas deben especificarse tal como aparecen. |

- Se describen las siguientes propiedades públicas: |
- v "CWBINSTALLTYPE" |
- v ["CWBPC5250VERSION"](#page-49-0) en la página 44 |
- 1 · ["CWBSHOWWELWIZ"](#page-49-0) en la página 44
- ["CWBPRIMARYLANG"](#page-50-0) en la página 45 |
- v ["CWBINSTALLPLUGINS"](#page-50-0) en la página 45 |
- ["CWBSILENTPLG"](#page-51-0) en la página 46 |
- v ["ADDLOCAL](#page-51-0) (propiedad de Windows Installer)" en la página 46 |
- v "REMOVE [\(propiedad](#page-52-0) de Windows Installer)" en la página 47 |
- 1 "REBOOT [\(propiedad](#page-52-0) de Windows Installer)" en la página 47
- v ["REBOOTPROMPT](#page-53-0) (propiedad Windows Installer)" en la página 48 |
- $\mathbf{L}$ v ["INSTALLDIR](#page-53-0) (propiedad de InstallShield)" en la página 48
- ["TARGETDIR"](#page-53-0) en la página 48 |

### **CWBINSTALLTYPE** |

### **Propósito:** |

|

|

| | |

| | |

- Estable el tipo de configuración de una instalación por primera vez.
- **Ámbito:** |
	- Sólo válida durante una instalación por primera vez.
- **Valor por omisión:**
	- El tipo de instalación por omisión es Complete.
- **Valores:** |
	- Complete, Custom, PC5250User
- **Ejemplo**
	- Para un tipo de instalación completa, escriba setup /vCWBINSTALLTYPE=Complete

### <span id="page-49-0"></span>**Notas adicionales:** |

- 1. Los valores no son sensibles a mayúsculas o minúsculas.
- 2. La propiedad CWBINSTALLTYPE será ignorada si se está actualizando desde un release anterior de System i Access para Windows y en instalaciones de mantenimiento.

### **CWBPC5250VERSION**

### **Propósito:**

| | |

| | | | | | | | | |

Establece la versión del Emulador de pantalla e impresión PC5250.

### **Ámbito:**

Válida para una instalación por primera vez, una instalación de mantenimiento (si no se ha instalado el Emulador de pantalla e impresión PC5250) y para una actualización.

### **Valor por omisión:**

Si no se utiliza la propiedad, se utilizará la página de códigos del PC para determinar qué versión de emulador instalar.

### **Valores:**

- **K** Instala la versión en coreano del Emulador de pantalla e impresión PC5250.
- **P** Instala la versión en chino simplificado del Emulador de pantalla e impresión PC5250.
- **S** Instala la versión estándar del Emulador de pantalla e impresión PC5250.
	- **T** Instala la versión en chino tradicional del Emulador de pantalla e impresión PC5250.

#### **Ejemplo** |

||||

| | | | | | | | | | | |

Para instalar la versión en coreano del Emulador de pantalla e impresión PC5250, escriba setup /vCWBPC5250VERSION=K

### **Notas adicionales:**

- 1. Si PC5250 está instalado y está realizando una instalación de mantenimiento, se ignorará esta propiedad. Para instalar una versión distinta, elimine la versión actual de PC5250 y reinicie la instalación de mantenimiento utilizando esta propiedad.
- 2. Si PC5250 está instalado y lo está actualizando a una nueva versión, se ignorará esta propiedad. Para instalar una versión distinta, elimine la versión actual de PC5250 y reinicie la instalación de mantenimiento utilizando esta propiedad.
- 3. Al establecer esta propiedad, la característica del Emulador de pantalla e impresión PC5250 será preseleccionada para su instalación incluso si no le pasa a ADDLOCAL el nombre de la característica.

## **CWBSHOWWELWIZ**

**Propósito:** |

|

|

|

|

| | | | Específica cuándo debe mostrarse el Asistente de bienvenida.

**Ámbito:** |

Válido para una instalación por primera vez y para una actualización.

### **Valor por omisión:** |

Yes

#### **Valores:** |

**Yes**

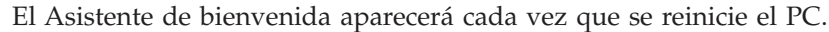

### **No**

No se mostrará el Asistente de bienvenida.

## **Ejemplo**

<span id="page-50-0"></span>| | |

| | | | | | | | | | | | | | | | | | | | | | | |

Para especificar que debe mostrarse el Asistente de bienvenida cada vez que se reinicie el PC, escriba setup /vCWBSHOWWELWIZ=yes

#### **CWBPRIMARYLANG** |

## **Propósito:**

Especifica el idioma principal por omisión que instalar.

### **Ámbito:**

Esta propiedad es válida para instalaciones por primera vez, actualizaciones e instalaciones silenciosas.

## **Valor por omisión:**

El idioma por omisión será el lenguaje principal si la imagen de instalación es el LPP. Esto se determina comprobando el archivo mrisetup.ini en el directorio de origen. Si el origen es el DVD o cualquier otro soporte, el idioma por omisión será el NLV del entorno nacional del PC, o lo que el usuario haya seleccionado para la interfaz de usuario.

### **Valores:**

## **MRI29***xx*

Los recursos de idiomas de MRI29*xx* se instalan en el PC y MRI29*xx* se establece como el idioma principal de System i Access para Windows. *xx* especifica el identificador de idioma.

### **Ejemplo**

Para seleccionar un idioma principal específico y saltarse el diálogo de selección de idioma, escriba setup /vCWBPRIMARYLANG=MRI29*xx*

### **Notas adicionales:**

- 1. Si no se pasa esta propiedad utilizando la línea de mandatos para un nivel de interfaz de usuario básico, reducido o sin nivel, se instalará el idioma por omisión.
- 2. Si se pasa la propiedad CWBPRIMARYLANG utilizando la línea de mandatos, se pasará por alto el diálogo Idioma principal.
- 3. Durante las actualizaciones desde una instalación no MSI, no se mostrará el diálogo Idioma principal y se instalará el mismo idioma.

#### **CWBINSTALLPLUGINS** |

### **Propósito:**

| | |

| |

|

|

| |

|

Especifica si el proceso de instalación debe detectar e instalar conectores de terceros de System i Navigator.

#### **Ámbito:**  $\overline{1}$

Esto es válido sólo para las instalaciones por primera vez, de mantenimiento y actualizaciones.

#### **Valor por omisión:** |

Permitir la detección e instalación de conectores.

#### **Valores:** |

No, Yes

### **Ejemplo** |

Para pasar por alto la detección e instalación de los conectores, escriba setup /vCWBINSTALLPLUGINS=No

#### **Nota adicional:** |

El valor no es sensible a mayúsculas y minúsculas.

### <span id="page-51-0"></span>**CWBSILENTPLG Propósito:** Especifica qué conectores de System i Navigator instalar durante una instalación silenciosa (instalaciones con interfaz de usuario básica, reducida o sin interfaz de usuario). **Ámbito:** Válido para instalaciones por primera vez, de mantenimiento y actualizaciones ejecutándose en la modalidad de interfaz de usuario reducida, básica o sin interfaz. **Valor por omisión:** Ninguno. **Valores:** Vía de acceso a cwbsilentplg.ini, que contiene una lista de conectores que instalar. El formato del archivo es como sigue: [Plugins] *proveedor*.*componente*=yes *proveedor*.*componente*=no *proveedor* es el nombre de la empresa y *componente* es el nombre del conector. **Ejemplo** Para instalar IBM.BRMSPlugin y eliminar el conector LOTUS.QUICKPLACE durante una actualización o instalación de mantenimiento, cree un archivo llamado cwbsilentplg.ini en la vía de acceso C:\mywork. El archivo debe contener esta información: [Plugins] IBM.BRMSPlugin=yes LOTUS.QUICKPLACE=no En la línea de mandatos debe, entonces, escribir: setup /vCWBSILENTPLG=c:\mywork **Nota adicional:** Si está utilizando una instalación silenciosa pero no especifica CWBSILENTPLG, no se instalará o eliminará ningún conector. Si está realizando una instalación no silenciosa, se ignorará esta propiedad. **ADDLOCAL (propiedad de Windows Installer) Propósito:** Lista de características que serán instaladas localmente. **Ámbito:** Válido para una instalación por primera vez, una instalación de mantenimiento o una actualización. **Valor por omisión:** Ninguno. Si no se utiliza la propiedad pública, las selecciones realizadas durante el asistente de instalación o transformación (si se ha proporcionado una) determinan lo que hay instalado. **Valores: ALL** Instalar todas las características listadas en la tabla Características localmente. **uno o más nombres de características válidos** Consulte el apartado ["Utilización](#page-60-0) de parámetros de la línea de mandatos para cambiar el [comportamiento](#page-60-0) de la instalación" en la página 55 para obtener una lista de nombres de características. **Ejemplo** Consulte el apartado ["Utilización](#page-60-0) de parámetros de la línea de mandatos para cambiar el [comportamiento](#page-60-0) de la instalación" en la página 55 para ver algunos ejemplos. **Notas adicionales:** | | | | | | | | | | | | | | | | | | | | | | | | | | | | | | | | | | | | | | | | | | | | | |

**46** System i: Conexión a System i System i Access para Windows: instalación y configuración

|

- 1. Las características deben listarse en la tabla Características.
	- 2. Los nombres de características no son sensibles a mayúsculas o minúsculas.
	- 3. No escriba ADDLOCAL=ALL en la tabla Propiedad ya que esto genera un paquete instalado localmente que no puede eliminarse correctamente.

### **REMOVE (propiedad de Windows Installer)** |

## **Propósito:**

<span id="page-52-0"></span>| | | |

| | | | | | | | | | | | | |

Especifica características que serán eliminadas.

## **Ámbito:**

Válido sólo cuando se instala el producto.

## **Valor por omisión:**

Ninguno.Si no se utiliza esta propiedad pública, las selecciones realizadas en el asistente de instalación determinan qué características eliminar.

## **Valores:**

## **ALL**

Eliminar todas las características que tengan un nivel de instalación mayor de 0. Aquellas características con un nivel de instalación de 0 no serán eliminadas.

## **Ejemplo**

| | | |

| | | | | |

| | | | | | | |

 $\overline{\phantom{a}}$ 

| | |

Consulte el apartado ["Utilización](#page-60-0) de parámetros de la línea de mandatos para cambiar el [comportamiento](#page-60-0) de la instalación" en la página 55 para ver algunos ejemplos.

#### **Notas adicionales:** |

- 1. Las características deben listarse en la tabla Características.Consulte el apartado ["Utilización](#page-60-0) de parámetros de la línea de mandatos para cambiar el [comportamiento](#page-60-0) de la instalación" en la [página](#page-60-0) 55 para obtener una lista de nombres de características.
- 2. Los nombres de características no son sensibles a mayúsculas o minúsculas.

### **REBOOT (propiedad de Windows Installer)** |

### **Propósito:** |

Suprime determinados mensajes para reiniciar el sistema.

## **Ámbito:**

Válido para instalaciones por primera vez así como de mantenimiento o actualización.

## **Valor por omisión:**

Si no se establece esta propiedad, cualquier reinicio requerido se producirá al final de la instalación.

### **Valores:** |

## **Force (o F)**

Reiniciar siempre al final de la instalación. Si no hay ninguna interfaz de usuario, el sistema reiniciará sin confirmación.

## **Suppress (o S)**

Suprimir los reinicios al final de la instalación.

## **Ejemplo**

Para impedir que el sistema reinicie al final de una instalación, escriba setup /v"REBOOT=Suppress" o setup /v"REBOOT=S"

### **Notas adicionales:** |

1. El programa de instalación de System i Access para Windows planifica un reinicio del sistema siempre que se instalan o reinstalan las características Programas requeridos o el Visor de AFP.

2. En una instalación silenciosa por primera vez, actualización o reinstalación silenciosa (paquete de servicio o reparación), Windows Installer reiniciará el PC sin solicitar confirmación. Establezca esta propiedad en S o Suppress para impedir que se reinicie el sistema.

#### **REBOOTPROMPT (propiedad Windows Installer)** |

### **Propósito:**

No muestra indicadores de reinicios al usuario.

### **Ámbito:**

<span id="page-53-0"></span>| | |

| | | | | | | | | | | | | | | | | |

Sólo válido para instalaciones por primera vez, actualizaciones y mantenimiento ejecutándose en modalidad de interfaz de usuario básica, reducida o completa.

### **Valor por omisión:**

Si esta propiedad no está establecida y el instalador planifica un reinicio del sistema, aparecerá un diálogo al final de la instalación.

### **Valores:**

**Suppress (o S)**

Cualquier reinicio de Windows Installer se realiza de forma automática sin interacción por parte del usuario. Establecer esta propiedad no inicia un reinicio si no es necesario, sólo suprime la aparición de indicadores de reinicio de cara al usuario.

### **Ejemplo**

Para suprimir la aparición de indicadores de reinicio para los usuarios, escriba setup /vREBOOTPROMPT=S

### **Nota adicional:**

En una instalación adicional, esta propiedad no tiene efecto alguno.

#### **INSTALLDIR (propiedad de InstallShield)** |

### **Propósito:**

| | | | | | | | | | | | |

Establece el directorio de instalación de System i Access para Windows.

### **Ámbito:**

Sólo válida para instalaciones por primera vez.

### **Valor por omisión:**

Si no se especifica INSTALLDIR, System i Access para Windows será instalado en C:\Archivos de programa\IBM\Client Access.

### **Valores:**

Cualquier vía de acceso válida

### **Ejemplo**

Para instalar System i Access para Windows en el directorio C:\Vía\_Instalación, escriba setup /vINSTALLDIR=*X*:\*Vía\_Instalación* donde *X* es la unidad de destino y *Vía\_Instalación* es el directorio de destino.

Si la vía de acceso del directorio contiene espacios, utilice comillas, un par para el parámetro /v y otro par para la propiedad INSTALLDIR, como se muestra a continuación. Tenga en cuenta que las comillas interiores deben ser literales con una barra invertida: setup /v"INSTALLDIR=\"C:\Vía Instalación\"" | | | |

#### **TARGETDIR** |

#### **Propósito:** |

Establece el directorio de destino de una imagen administrativa cuando se realiza una instalación administrativa. | |

# **Ámbito:**

<span id="page-54-0"></span>| | | | | | | | | | | | | | | |

Esto es válido para una instalación administrativa.

# **Valor por omisión:**

Si esta propiedad no se establece durante una instalación administrativa, Windows Installer la establecerá en la primera unidad de red conectada que encuentre.

# **Valores:**

Una vía de acceso válida.

# **Ejemplo**

Para establecer el directorio de destino de una imagen administrativa, escriba: setup /a v/TARGETDIR=*X*:\*Imagen\_administrativa* donde *X*: es la letra de la unidad de destino y *Imagen\_administrativa* es el directorio de destino.

Si la vía de acceso del directorio contiene espacios, utilice comillas, un par para el parámetro /v y otro par para la propiedad TARGETDIR, como se muestra a continuación. Tenga en cuenta que las comillas internas deben ser literales utilizando una barra invertida: setup /a /v"TARGETDIR=\"C:\Imagen administrativa\""

# **Tareas relacionadas**

["Despliegue](#page-37-0) utilizando SMS" en la página 32 |

Si está utilizando Systems Management Server (SMS) de Microsoft como método de despliegue, puede distribuir System i Access para Windows creando un nuevo paquete SMS. | |

- ["Reinstalación](#page-68-0) de clientes a partir de una imagen completa actualizada" en la página 63 |
- Puede distribuir paquetes de servicio reinstalando clientes a partir de una imagen completa |

actualizada. Para actualizar sus clientes, necesitará una imagen actualizada que contenga los arreglos |

de nivel de servicio más recientes. |

*Definición del nivel de interfaz de usuario durante la instalación:* |

El *nivel de interfaz de usuario* es el nivel en el que se ejecutará la interfaz de usuario de instalación. El nivel de interfaz de usuario puede establecer en los siguientes niveles: completo, restringido, básico y ninguno (silencioso). El nivel por omisión el la interfaz de usuario completa. | | |

La interfaz de usuario completa muestra el Asistente de instalación. Los usuarios pueden cambiar las opciones de instalación. Aparecerá una barra de progreso. Se mostrarán todos los mensajes de error y aviso. | | |

Una interfaz de usuario reducida muestra todos los diálogos excepto los diálogos del asistente. Los usuarios no pueden cambiar las opciones de instalación. | |

Una interfaz de usuario básica sólo muestra la barra de progreso y los mensajes de error. Los usuarios no pueden cambiar las opciones de instalación. | |

Una instalación silenciosa (sin interfaz de usuario) no muestra ningún diálogo. No hay ninguna | l indicación acerca del progreso de la instalación. Los usuarios no pueden cambiar las opciones de instalación. |

El nivel de interfaz de usuario puede ser especificado en setup.ini o por el usuario desde la línea de | mandatos. Para establecer el nivel de interfaz de usuario en setup.ini, consulte el apartado [Modificación](#page-55-0) de la [instalación](#page-55-0) utilizando setup.ini. |  $\mathbf{I}$ 

Para especificar el nivel de interfaz de usuario en la línea de mandatos, complete uno de los siguientes: |

- v Para iniciar la instalación con un nivel de interfaz completo, escriba setup /v/qf. Este es el valor por omisión y es equivalente a iniciar la instalación sin la opción /q. | |
- v Para iniciar la instalación con un nivel de usuario reducido, escriba setup /v/qr. |
- v Para iniciar la instalación con un nivel de interfaz de usuario básico, escriba setup /v/qb. |
- <span id="page-55-0"></span>| • Para iniciar la instalación sin interfaz de usuario, escriba setup /v/qn.
- **Importante:** Las opciones /qr, /qb y /qn no suprimen el diálogo de selección del idioma de la instalación que aparece al comienzo de la instalación. Para evitar el diálogo de selección de idioma de instalación, añada el parámetro /s tal como se muestra en el siguiente ejemplo: setup /v/qb /s | | | |
- **Tareas relacionadas** |
- "Modificación de la instalación utilizando setup.ini" |
- Puede especificar el nivel de interfaz de usuario, nivel de registro de instalación y transformaciones que utilizar en setup.ini. | |
- *Modificación de la instalación utilizando setup.ini:* |

Puede especificar el nivel de interfaz de usuario, nivel de registro de instalación y transformaciones que utilizar en setup.ini.  $\blacksquare$ |

- Para modificar setup.ini, siga estos pasos:  $\blacksquare$
- 1. Navegue hasta la ubicación de la imagen de instalación y abra setup.ini |
- 2. Opcional: Defina el nivel de interfaz de usuario. |
	- a. En la sección [Startup], busque la sentencia CmdLine=/l\* ″%temp%\xe1instlogmsi.txt″
- b. Añada la opción /q al nombre de clave CmdLine: |
	- v Escriba /qr si desea una interfaz de usuario reducida.
	- v Escriba /qb si desea una interfaz de usuario básica.
	- v Escriba /qn si no desea ninguna interfaz de usuario (completamente silenciosa).
- 3. Opcional: Defina el nivel de registro de la instalación: |
	- a. En la sección [Startup], busque la sentencia CmdLine=/l\* ″%temp%\xe1instlogmsi.txt″
		- b. Cambie los parámetros de la opción /l según corresponda.
			- Si desea obtener un registro detallado, cambie  $/$ l \* por  $/$ l \*v.
			- v Si no desea crear el registro MSI, suprima la opción /l y todos sus parámetros del nombre de clave CmdLine.
			- v Para cambiar el destino predeterminado del archivo de registro, cambie el parámetro "%temp%\xe1instlogmsi.txt" al directorio y nombre de archivo que desee. Utilice comillas rodeando la vía de acceso si contiene espacios. Por ejemplo, /l "c:\*my directory*\*mylog*.txt".
- 4. Opcional: Especifique qué transformaciones aplicar. Todos los usuarios que ejecuten la misma imagen obtendrán la misma lista de transformaciones. | |
	- a. En la sección [Startup], busque la sentencia CmdLine=/l\* ″%temp%\xe1instlogmsi.txt″
	- b. Añada el nombre de clave CmdLine TRANSFORMS. Por ejemplo, TRANSFORMS=transform1.mst,transform2.mst,...

Este es un ejemplo: |

[Startup] |

|

| | |

| | | | | | | |

| | |

|

CmdLine=/l\*v "C:\MyPath\xe1instlogmsi.txt" /qb TRANSFORMS=MyTransform.mst |

En este ejemplo el archivo de registro xe1instlogmsi.txt será generado con información detallada y guardado en C:\MyPath, la instalación será iniciada en la modalidad básica de interfaz de usuario y se aplicará la transformación MyTansform.mst. | | |

## **Tareas relacionadas**

- "Creación de [transformaciones](#page-41-0) con Orca" en la página 36 |
- Puede utilizar las transformaciones para restringir el conjunto de características que pueden instalar |
- los usuarios y establecer propiedades públicas. |
- "Definición del nivel de interfaz de usuario durante la [instalación"](#page-54-0) en la página 49 |
- El *nivel de interfaz de usuario* es el nivel en el que se ejecutará la interfaz de usuario de instalación. El |
- nivel de interfaz de usuario puede establecer en los siguientes niveles: completo, restringido, básico y |
- ninguno (silencioso). El nivel por omisión el la interfaz de usuario completa. |
- ["Modificación](#page-47-0) de las opciones por omisión de los archivos de registro" en la página 42 |
- Por omisión, los siguientes archivos de registro se crean durante la instalación en el directorio temp: |
- xe1instlog.txt y xe1instlogmsi.txt. Puede utilizar la línea de mandatos o setup.ini para cambiar los |
- nombres de los archivos de registro y sus ubicaciones. |

### **Informar a los usuarios sobre cómo instalar:**  $\blacksquare$

Para instalar IBM System i Access para Windows en sus PC los usuarios deben ejecutar el programa | setup.exe. Si está utilizando un método de despliegue de software como Active Directory, la aplicación | será instalada automáticamente en los sistemas remotos por lo que no necesitará proporcionar a los usuarios esta información. | |

Proporcione a sus usuarios instrucciones sobre cómo ejecutar el mandato setup.exe en la imagen de | instalación o instalación administrativa. Debe informarles acerca de cualquier propiedad que deban especificar. Consulte el apartado Especificación de características que instalar, actualizar o modificar para obtener más detalles. | | |

Si tiene transformaciones, el usuario deberá especificar las transformaciones en la línea de mandatos o | puede especificarlas en setup.ini. |

# **Políticas de Windows Installer:** |

Puede controlar el comportamiento de Windows Installer en los sistemas clientes utilizando Políticas del | sistema para Windows Installer. De esta manera puede configurar ciertos valores, como impedir que los usuarios instalen o desinstalen aplicaciones basadas Installer de Windows y permitir que usuarios | restringidos ejecuten instalaciones con privilegios elevados. | |

Existen dos tipos de políticas de Windows Installer: políticas de máquina y políticas de usuario. Esta es | una breve explicación de algunas de las políticas utilizadas de forma más común: |

# **Políticas de usuario** |

| | |

 $\mathbf{I}$ 

| |

| | | | | |

### **AlwaysInstallElevated** |

Establezca esta propiedad en 1 para permitir que los usuarios instalen utilizando privilegios elevados. La política de máquina debe también establecerse en 1 para que surta efecto esta política.

### **TransformsAtSource** |

Establezca esta propiedad en 1 para que Windows Installer busque transformaciones en la fuente de instalación en lugar de almacenarlas en la carpeta Application Data del perfil del usuario.

### **Políticas de máquina** |

### **AlwaysInstallElevated** |

Establezca esta propiedad en 1 para permitir que los usuarios instalen utilizando privilegios elevados. La política de usuario debe también establecerse en 1 para que surta efecto esta política.

## **DisableMSI**

Utilice esta política para restringir a aquellos usuarios sin credenciales administrativas de instalar o reinstalar aplicaciones de Windows Installer o para inhabilitar completamente el servicio Windows Installer.

Establezca DisableMSI en 0 para permitir todas las operaciones de instalación. Los usuarios restringidos no podrá instalar System i Access para Windows. | |

- <span id="page-57-0"></span>Establezca DisableMSI en 1 para permitir sólo instalaciones gestionadas e instalaciones elevadas. |
- Establezca DisableMSI en 2 para inhabilitar completamente Windows Installer. |

### **DisablePatch** |

| | | |

> | |

> |

Establezca esta política en 1 para impedir que Windows Installer aplique parches.

# **TransformsSecure**

Establezca esta política en 1 para que Windows Installer coloque en la antememoria las transformaciones en una ubicación bloqueada a la que no tengan acceso de escritura los usuarios.

Consulte la página web de políticas de sistema de MSDN (http://msdn2.microsoft.com/en-us/library/ Aa372058) para obtener una lista completa de políticas de Windows Installer.  $\blacksquare$ 

# **Información relacionada**

- Página web de [políticas]( http://msdn.microsoft.com/library/default.asp?url=/library/en-us/msi/setup/system_policy.asp) de sistema de MSDN
- *Utilización de políticas de Windows Installer:* |

Puede utilizar políticas de Windows Installer para controlar el comportamiento de Windows Installer en sus sistemas cliente. | |

Existen dos tipos de políticas de Windows Installer: políticas de máquina y políticas de usuario. Algunas | políticas deben ser establecidas para la máquina y para el usuario para que surtan efectivo. |

Las políticas de usuario pueden configurarse en el registro local y se encuentran en esta clave de registro: | HKEY\_CURRENT\_USER\Software\Policies\Microsoft\Windows\Installer |

Las políticas de máquina pueden configurarse en esta clave de registro: HKEY\_LOCAL\_MACHINE\ Software\Policies\Microsoft\Windows\Installer | |

- Para establecer políticas de Windows Installer utilizando la consola Política de grupo, siga estos pasos: |
- 1. Abra el editor de políticas de grupo. Para hacer esto, abra el diálogo Ejecutar y escriba gpedit.msc. |
- 2. Seleccione **Configuración del sistema** si desea establecer políticas de máquina o bien **Configuración del usuario** si desea establecer políticas de usuario. | |
- 3. Vaya a **Plantillas administrativas** → **Componentes de Windows** → **Windows Installer**. Aparecerá una lista de políticas disponibles para Windows Installer. | |
- 4. Efectúe una doble pulsación sobre la política que desea establecer. |
- 5. En la ventana Propiedades, seleccione **Habilitado** o **Inhabilitado** y pulse **Aceptar** para aplicar el | nuevo valor. |  $\mathbf{I}$

# **Conceptos relacionados**

- "Active [Directory"](#page-34-0) en la página 29 |
- Active Directory soporta la distribución de aplicaciones basadas en MSI en sistemas remotos |
- utilizando la característica de políticas de grupo para instalación de software. Puede crear un paquete |
- para un grupo de usuarios o sistemas y, a continuación, distribuir el paquete a los miembros del |
- grupo. |

|

### **Tareas relacionadas** |

- ["Despliegue](#page-35-0) en Active Directory utilizando política de grupos" en la página 30 |
- Active Directory da soporte a la distribución de aplicaciones basadas en MSI en sistemas remotos |
- utilizando la característica Política de grupos Instalación de software. Para desplegar un paquete de |
- Windows Installer, cree un GPO (objeto de política de grupo) y asócielo con un dominio, sitio o |
- unidad organizativa en particular. Un paquete de instalación será entonces creado dentro del GPO. |
- Este paquete puede distribuirse a los miembros del contenedor al cual está enlazado el GPO. |
- <span id="page-58-0"></span>["Establecer](#page-37-0) políticas de Windows Installer en Active Directory" en la página 32 |
- Es posible controlar el comportamiento de Windows Installer en los sistemas clientes en una unidad |
- de dominio u organizativa estableciendo políticas del sistema de Windows Installer. |
- ["Obtención](#page-63-0) e instalación de PTF" en la página 58 |
- Los arreglos de System i Access para Windows se integran en paquetes de servicio, los cuales se |
- empaquetan en un arreglo temporal de programa (PTF) para su distribución. Los administradores |
- pueden obtener los PTF y paquetes de servicio más recientes para sus servidores para evitar llamadas |
- de servicio innecesarias y crear un entorno operativo más estable para el cliente de System i Access |
- para Windows y corregir problemas conocidos. |

# **Instalación de System i Access para Windows en el PC**

Utilice esta información para aprender los pasos necesarios para instalar System i Access para Windows en el PC.

Puede instalar System i Access para Windows en un PC desde el programa con licencia 5761-XE1, desde | el DVD de System i Access para Windows o desde una ubicación que el administrador haya preparado |

para utilizar como su fuente de instalación. |

**Atención:** Es recomendable salir de todas las aplicaciones antes de instalar System i Access para Windows. Esto incluye aplicaciones que se puedan estar ejecutando en segundo planto como programas de detección de spyware, adware, antivirus y otros.

Antes de instalar System i Access para Windows, debe comprender las consideraciones listadas en el |

tema [Consideraciones](#page-23-0) de instalación. |

Complete las tareas adecuadas según sus circunstancias para instalar System i Access para Windows en el PC.

## **Conceptos relacionados**

["Consideraciones](#page-23-0) de instalación" en la página 18

Tenga en cuenta esta información antes de instalar System i Access para Windows en el sistema.

["Consideraciones](#page-25-0) sobre SSL" en la página 20

Tenga en cuenta esta información antes de instalar System i Access para Windows en el sistema.

## **Buscar la imagen de instalación:**

Hay tres imágenes de instalación, basadas en el tipo de procesador del PC. Existe una imagen para procesadores de 32 bits, otra para procesadores Itanium de 64 bits y una tercera para procesadores AMD de 64 bits.

La ubicación de la imagen de instalación correcta para el PC depende de la fuente de instalación que esté utilizando.

*Utilización del programa con licencia 5761-XE1 como fuente de la instalación:*

Cuando utilice el programa con licencia System i Access para Windows como fuente de la instalación, |

puede utilizar cwblaunch.exe o setup.exe para iniciar la instalación. |

Cuando utilice cualquier método para iniciar el asistente de instalación, se utilizará una de tres imágenes de instalación. Estas imágenes de instalación dependen del tipo de procesador en el PC. Existe una imagen para procesadores de 32 bits, otra para procesadores Itanium de 64 bits y una tercera para procesadores AMD de 64 bits.

Puede automatizar las selecciones de instalación en el asistente de instalación utilizando la línea de |

mandatos para pasar propiedades y parámetros públicos al programa, independientemente del método |

<span id="page-59-0"></span>utilizado para iniciar el asistente de instalación. Consulte el apartado Utilización de los [parámetros](#page-60-0) de la | l línea de mandatos para cambiar el [comportamiento](#page-60-0) de la instalación para obtener más detalles.

1. Determine si debe utilizar cwblaunch.exe o setup.exe. |

### **cwblaunch.exe** |

| |

|

|

Cwblaunch.exe determina el procesador en el PC e inicia automáticamente la instalación utilizando la imagen de instalación correcta para su procesador.

## **setup.exe**

- Debe conocer el tipo de procesador antes de utilizar esta opción.
- 2. Opcional: ejecutar cwblaunch.exe. |
	- a. Conecte una unidad de red a QIBM\ProdData\Access\Windows en i5/OS.
	- b. Efectúe una doble pulsación sobre cwblaunch.exe
	- c. Utilice el Asistente para completar la instalación.
	- 3. Opcional: ejecute setup.exe.
		- a. Determine el tipo de procesador:
			- 1) Pulse con el botón derecho del ratón sobre Mi PC y seleccione **Propiedades**.
			- 2) El tipo de procesador aparece listado en la pestaña **General**.
		- b. Determine qué imagen de instalación utilizar, dependiendo del tipo de procesador del PC.

## *Tabla 11. Imágenes de instalación*

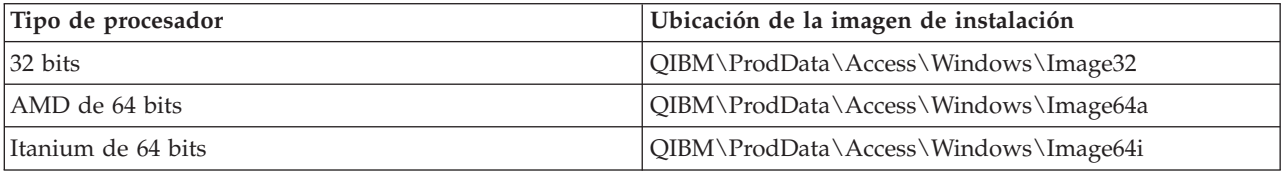

- c. Conecte una unidad de red a la imagen de instalación correspondiente a su PC.
- d. Ejecute setup.exe con la imagen de instalación correcta del PC.

## **Conceptos relacionados**

"Utilización de parámetros de la línea de mandatos para cambiar el [comportamiento](#page-60-0) de la instalación" en la [página](#page-60-0) 55

Un usuario puede instalar, actualizar o modificar las características instaladas utilizando parámetros de la línea de mandatos en el mandato setup.exe.

*Utilización de DVD de System i Access para Windows como fuente de instalación:*

Cuando utilice el DVD de *System i Access para Windows* como fuente de la instalación, podrá utilizar cwblaunch.exe o setup.exe para iniciar la instalación. | |

Cuando utilice cualquier método para iniciar el asistente de instalación, se utilizará una de tres imágenes de instalación. Estas imágenes de instalación dependen del tipo de procesador en el PC. Existe una imagen para procesadores de 32 bits, otra para procesadores Itanium de 64 bits y una tercera para procesadores AMD de 64 bits.

Puede automatizar las selecciones de instalación en el asistente de instalación utilizando la línea de | mandatos para pasar propiedades y parámetros públicos al programa, independientemente del método utilizado para iniciar el asistente de instalación. Consulte el apartado Utilización de los [parámetros](#page-60-0) de la | línea de mandatos para cambiar el [comportamiento](#page-60-0) de la instalación para obtener más detalles. | |

1. Determine si debe utilizar cwblaunch.exe o setup.exe. |

## **cwblaunch.exe**

| | |

Cwblaunch.exe determina el procesador en el PC e inicia automáticamente la instalación utilizando la imagen de instalación correcta para su procesador.

## **setup.exe**

<span id="page-60-0"></span>|

|

- Debe conocer el tipo de procesador antes de utilizar esta opción.
- 2. Opcional: ejecutar cwblaunch.exe. |
	- a. Vea el contenido del DVD en **Mi PC**.
	- b. Efectúe una doble pulsación sobre cwblaunch.exe
	- c. Utilice el Asistente para completar la instalación.
	- 3. Opcional: ejecute setup.exe.
		- a. Determine el tipo de procesador:
			- 1) Pulse con el botón derecho del ratón sobre Mi PC y seleccione **Propiedades**.
			- 2) El tipo de procesador aparece listado en la pestaña **General**.
		- b. Determine qué imagen de instalación utilizar, dependiendo del tipo de procesador del PC.

## *Tabla 12. Imágenes de instalación*

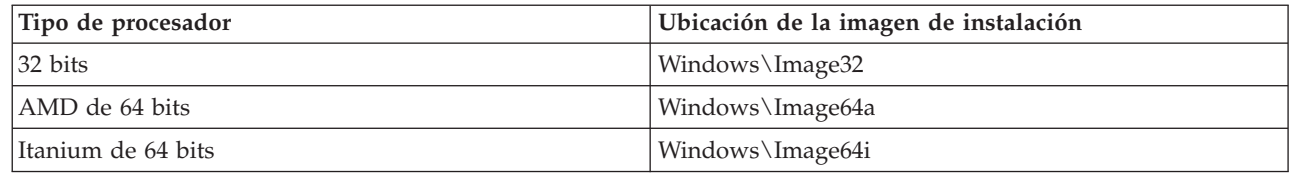

c. Ejecute setup.exe con la imagen de instalación correcta del PC.

*Creación de su propio DVD de instalación:*

Para crear su propio DVD para instalar System i Access para Windows, instale 5761-XE1 System i Access para Windows en i5/OS y, a continuación, grabe QIBM\ProdData\Access\Windows en un DVD.  $\blacksquare$ |

Puede crear un DVD con sólo la imagen de instalación de un tipo de procesador. Si desea incluir sólo la | imagen de instalación de 32 bits, grabe QIBM\ProdData\Access\Windows\Image32. Si desea incluir sólo la imagen de AMD de 64 bits, grabe QIBM\ProdData\Access\windows\Image64a. Si desea incluir sólo | |

la imagen de Itanium de 64 bits, grabe QIBM\ProdData\Access\Windows\Image64i. |

Además, puede determinar qué idiomas incluir en el DVD. Para cada idioma que desee incluir, instale el | l idioma en la plataforma System i para System i Access para Windows.

Consulte el apartado ["Utilización](#page-59-0) de DVD de *System i Access para Windows* como fuente de instalación" en | la [página](#page-59-0) 54 para obtener información relacionada. |

Utilización de una imagen de instalación preparada para instalar en varios PC como origen de la instalación:

El administrador le comunicará donde se encuentra su origen de instalación y cómo iniciarla. La manera de iniciar la instalación depende del tipo de método de despliegue que haya seleccionado el administrador.

## **Utilización de parámetros de la línea de mandatos para cambiar el comportamiento de la instalación:**

Un usuario puede instalar, actualizar o modificar las características instaladas utilizando parámetros de la línea de mandatos en el mandato setup.exe.

**Nota:** Los siguientes ejemplos utilizan el mandato setup.exe. Los parámetros también funcionan de la | misma manera que el mandato cwblaunch.exe. |

Antes de la instalación, el usuario tendrá que cambiar de directorio a aquel que contenga la imagen de |

instalación. Debe haber una unidad de red conectada a esta imagen. Si no es así, estas son las ubicaciones | de la imagen de instalación: |

*Tabla 13. Ubicaciones de la imagen de instalación* |

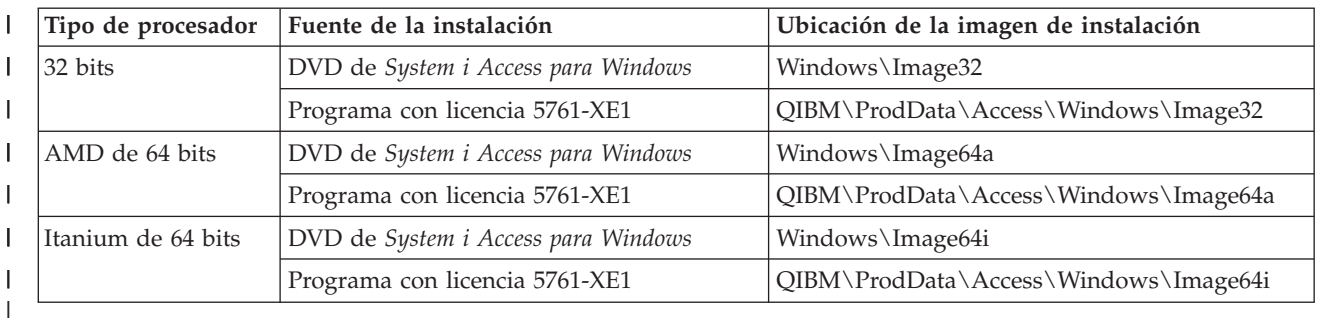

- v Para instalar, actualizar o agregar características, escriba setup /vADDLOCAL=*nombre\_característica* | donde *nombre\_característica* es el nombre interno de la característica. Consulte el apartado Tabla 14 para obtener una lista de los nombres de características.
- v Para incluir más de una característica, sepárelas utilizando comas tal como se muestra en el siguiente ejemplo; setup /vADDLOCAL=dir,irc,emu |
	- v Para instalar, actualizar o añadir todas las características, escriba setup /vADDLOCAL=ALL
	- v Para eliminar características después de instalar o actualizar, escriba setup /vREMOVE=*nombre\_característica* donde *nombre\_característica* es el nombre interno de la característica. Consulte el apartado Tabla 14 para obtener una lista de los nombres de características.
	- Para eliminar el producto, escriba setup / vREMOVE=ALL
	- Para especificar qué transformaciones aplicar, escriba Setup /vTRANSFORMS=transform1.mst,transform2.mst,...
	- **Nota:** Cuando combine dos o más opciones en el parámetro /v o cuando el valor de una opción contenga espacios, necesitará rodearlos de apóstrofes tal como se muestra en el siguiente ejemplo: setup /v"ADDLOCAL=dir TRANSFORMS=MyTransform.mst"

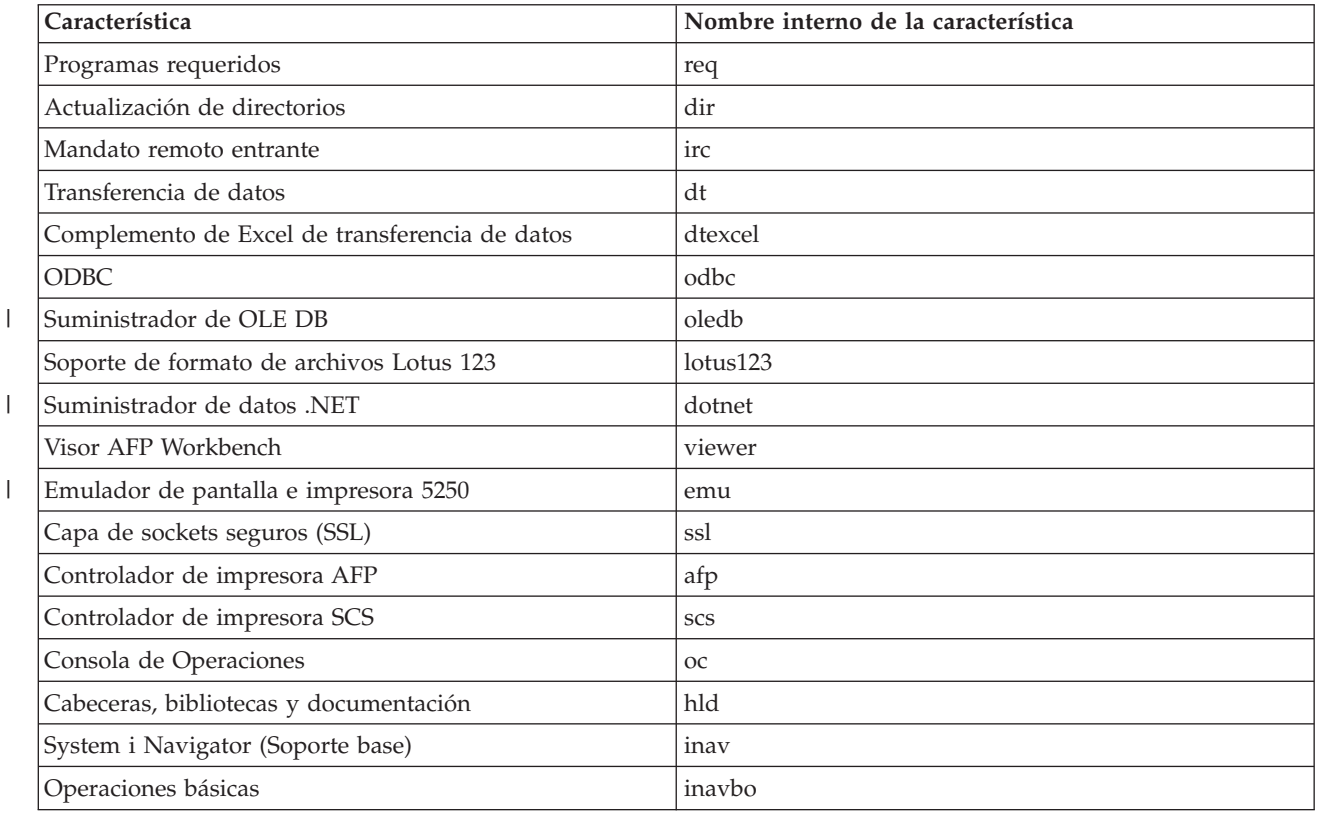

*Tabla 14. Nombres de características*

*Tabla 14. Nombres de características (continuación)*

| Característica                                                                | Nombre interno de la característica |  |  |
|-------------------------------------------------------------------------------|-------------------------------------|--|--|
| Gestión del trabajo                                                           | inavwm                              |  |  |
| Configuración y servicios                                                     | inavcfg                             |  |  |
| Redes                                                                         | inavnet                             |  |  |
| Administración de servidor integrado                                          | inavisa                             |  |  |
| Seguridad                                                                     | inavsec                             |  |  |
| Usuarios y grupos                                                             | inavug                              |  |  |
| Bases de datos                                                                | inavdb                              |  |  |
| Sistemas de archivos                                                          | inavfs                              |  |  |
| Copia de seguridad                                                            | inavback                            |  |  |
| Mandatos                                                                      | inavcmd                             |  |  |
| Paquetes y productos                                                          | inavpp                              |  |  |
| Supervisores                                                                  | inavmon                             |  |  |
| Sistemas lógicos                                                              | inavlog                             |  |  |
| Gestor de AFP                                                                 | inavafp                             |  |  |
| Administración de aplicaciones                                                | inavad                              |  |  |
| Toolbox para Java                                                             | tbj                                 |  |  |
| Nota: El nombre de la característica no es sensible a mayúsculas y minúsculas |                                     |  |  |

# **Establecer propiedades públicas desde la línea de mandatos** |

Para establecer propiedades públicas desde la línea de mandatos, utilice este mandato: |

setup /v*PUBLIC\_PROPERTIES*=*valor* |

Para obtener una lista de propiedades públicas, consulte el tema ["Propiedades](#page-48-0) públicas" en la página 43. |

## **Controlar el nivel de interfaz de usuario** |

Para obtener instrucciones para controlar el nivel de interfaz de usuario, consulte el tema ["Definición](#page-54-0) del | nivel de interfaz de usuario durante la [instalación"](#page-54-0) en la página 49. |

## **Tareas relacionadas**

["Utilización](#page-31-0) de programas por lotes" en la página 26

Es posible automatizar el proceso de instalación creando un archivo por lotes (.bat) que ejecute setup.exe con parámetros predefinidos. En esta situación, los usuarios no necesitan especificar opciones en el indicador de mandatos.

["Utilización](#page-58-0) del programa con licencia 5761-XE1 como fuente de la instalación" en la página 53 Cuando utilice el programa con licencia System i Access para Windows como fuente de la instalación, puede utilizar cwblaunch.exe o setup.exe para iniciar la instalación.

# **Preparar la instalación de paquetes de servicio en varios PC**

Si dispone de los arreglos temporales y paquetes de servicio más recientes, le podrá evitar llamadas innecesarias al servicio técnico por causa de problemas que probablemente ya tienen sus arreglos, y a crear un entorno operativo más estable para el cliente System i Access para Windows.

La función de System i Access para Windows**Comprobar nivel de servicio** encuentra cualquier PTF que |

aplicar a i5/OS y descarga el arreglo. |

<span id="page-63-0"></span>Los paquetes de servicio también están disponibles como parches de Windows Installer. Los parches pueden aplicarse a instalaciones locales de System i Access para Windows para instalar los arreglos de paquete de servicio o pueden aplicarse a una imagen fuente administrativa para mantener un punto de instalación de red actualizado para que los usuarios finales puedan obtener sus arreglos de ahí.

**Importante:** Los PTF de conectores de System i Navigator se proporcionan de manera independiente del paquete de servicio de System i Access para Windows.

> Sólo aquellos usuarios con autorización de administrador puede realizar actualizaciones de paquete de servicio, pero los administradores pueden permitir que los usuarios realicen tareas de actualización de paquetes de servicio sin privilegios de administrador.

# **Tareas relacionadas**

"Utilización de tareas remotas [planificadas"](#page-31-0) en la página 26

Puede utilizar la función de tareas planificadas del sistema operativo Windows con acceso remoto para permitir que los usuarios instalen y actualicen System i Access para Windows e instalen paquetes de servicio, sin privilegios de administrador.

# **Obtención e instalación de PTF:** |

Los arreglos de System i Access para Windows se integran en paquetes de servicio, los cuales se | empaquetan en un arreglo temporal de programa (PTF) para su distribución. Los administradores pueden | obtener los PTF y paquetes de servicio más recientes para sus servidores para evitar llamadas de servicio | innecesarias y crear un entorno operativo más estable para el cliente de System i Access para Windows y | corregir problemas conocidos. |

Los paquetes de servicio de PTF actualizan la imagen de instalación de System i Access para Windows en | el sistema. Todas las instalaciones cliente basadas en esta imagen reflejan el nivel de paquete de servicio más reciente del sistema principal.  $\blacksquare$  $\blacksquare$ 

**Nota:** Sólo aquellos usuarios con autorización de Administrador pueden realizar instalaciones, actualizaciones de paquetes de servicio y actualizaciones a nuevos releases. Sin embargo, puede dejar que los usuarios accedan a tareas planificadas remotamente sin privilegios de administración. Si lo desea, puede establecer la política AlwaysInstallElevated. Consulte el apartado Utilización de políticas de Windows Installer para obtener más información. | | | | |

Para obtener e instalar paquetes de servicio, siga estos pasos: |

Obtenga el último PTF para instalarlo en su sistema. |

- v Utilice el mandato Enviar pedido de PTF (SNDPTFORD) para solicitar el PTF para el sistema. |
- Debido a que los PTF de paquetes de servicio suelen superar el tamaño máximo para ser enviados electrónicamente, puede recibir el PTF en soporte cambiando el Método de entrega, parámetro DELIVERY, a \*ANY. | | |
- **v** Utilice Fix Central para obtener los PTF para su sistema.
- v Solicite un CD de paquetes de servicio electrónicamente y coloque directamente en el sistema de archivos integrado en un Dispositivo óptico virtual desde el que puede instalar. Para usar esta opción, deberá antes concertarla con el servicio de IBM. | | |

Para aprender más acerca de las opciones de pedidos de PTF, vaya a [http://www.ibm.com/servers/](http://www.ibm.com/servers/eserver/support/iseries/index.html) | [eserver/support/iseries/index.html](http://www.ibm.com/servers/eserver/support/iseries/index.html) (http://www.ibm.com/servers/eserver/support/iseries/index.html). En **Enlaces populares** seleccione **Arreglos**. |  $\mathbf{I}$ 

Una vez instalado el PTF en el sistema principal, puede utilizar la función **Comprobar nivel de servicio** para distribuir paquetes de servicio a PC cliente.  $\blacksquare$ |

### **Tareas relacionadas** |

- ["Utilización](#page-57-0) de políticas de Windows Installer" en la página 52 |
- Puede utilizar políticas de Windows Installer para controlar el comportamiento de Windows Installer |
- en sus sistemas cliente. |

|

|

|

- **Información relacionada** |
	- Fix Central [\(http://www.ibm.com/eserver/support/fixes/fixcentral/main/iseries/\)](http://www-912.ibm.com/eserver/support/fixes/fixcentral/main/iseries/)
	- Soporte de IBM System i [\(http://www.ibm.com/servers/eserver/support/iseries/index.html\)](http://www.ibm.com/servers/eserver/support/iseries/index.html)
- *Función Comprobar nivel de servicio:* |

**Comprobar nivel de servicio** es una función de System i Access para Windows. Puede utilizarla para detectar actualizaciones de System i Access para Windows y componentes relacionados en el sistema así como para distribuir paquetes de servicio en PC clientes. | | |

La función **Comprobar nivel de servicio** comprueba de forma automática i5/OS en busca de | actualizaciones para cualquier componente instalado. Si existen actualizaciones, se alertará al usuario y se le pedirá que permita la actualización. Esta acción inicia el asistente de instalación en modalidad de | actualización menor y actualiza las características correspondientes. | |

Puede establecer estas opciones para **Comprobar nivel de servicio**: |

- v Cuándo se ejecuta **Comprobar nivel de servicio** |
- | Una fecha en la que comprobar el nivel de servicio
- | El número de días antes de comprobar el nivel de servicio
- | El número de minutos que retrasar (después de iniciar sesión) la comprobación de nivel de servicio
- **Nota:** Es posible establecer políticas para las funciones anteriores. Por ejemplo, si una política establece un valor determinado para controlar el número de días que deben transcurrir entre | |
- comprobaciones del nivel de servicio, este valor no debe ser alterado por los valores anteriores.
- **Conceptos relacionados** |
- ["Obtención](#page-13-0) e instalación de PTF" en la página 8 |
- Obtenga los PTF y paquetes de servicio más recientes para el sistema para evitar llamadas al servicio técnico innecesarias y crear un entorno operativo más estable. | |
- *Configuración de las propiedades de Comprobar nivel de servicio:* |

Las propiedades de **Comprobar nivel de servicio** permiten especificar cuándo y con qué frecuencia se comprueba el nivel de servicio para descargar nuevos arreglos. | |

- Para definir las propiedades de Comprobar nivel de servicio, siga estos pasos: |
- 1. Haga doble clic en el icono Propiedades de **System i Access para Windows** en el grupo de programas System i Access para Windows. | |
- 2. Pulse en la pestaña **Servicios**. |
- 3. Cambie los valores y pulse **Aceptar**. |
- **Nota:** el parámetro SCHEDCHECK altera temporalmente los valores de frecuencia. (Para obtener más información acerca de SCHEDCHECK, consulte la publicación *IBM System i Access para Windows Guía del usuario*, un sistema de ayuda en línea disponible con el producto.) | | |

*Planificación de la comprobación de nivel de servicio:* |

Puede crear un archivo por lotes para planificar la ejecución de Comprobar nivel de servicio a intervalos regulares. | |

Para planificar la comprobación de nivel de servicio para que se ejecute a intervalos regulares, cree un | archivo .bat que ejecute Comprobación de nivel de servicio y, a continuación, utilice el mandato **at** para especificar cuándo se debe ejecutar el archivo por lotes. |  $\mathbf{I}$ 

- 1. Cree un archivo .bat al que llame el planificador. |
- v Para hacer que la comprobación de nivel de servicio utilice los parámetros en la pestaña Propiedades de System i Access para Windows, coloque una línea similar a la siguiente en el archivo .bat: | | |
- c:\...\Client~1\CWBCKVER.EXE LOGIN

| | | |

- v Para que Comprobar nivel de servicio se ejecute cuando se inicie la entrada planificada, especifique una línea similar a la del ejemplo siguiente en el archivo .bat:
	- c:\...\Client~1\CWBCKVER.EXE SCHEDCHECK
- 2. Utilice el mandato at para planificar la Comprobación de nivel de servicio. Por ejemplo: |
- at 10:00/INTERACTIVE/EVERY:15 "c:\scheddir\ckverscd.bat" |
- Ello iniciaría la comprobación del nivel de servicio a las 10:00 del día 15 de cada mes. |
- **Nota:** Este ejemplo utiliza un archivo .bat con el nombre ckverscd.bat en el directorio c:\scheddir. Puede escoger libremente el nombre del archivo .bat y el directorio en el que se almacenará.  $\blacksquare$ |

Cuando se inicia la entrada planificada, se abre una ventana de solicitud de mandatos en el escritorio. | Comprobar nivel de servicio preguntará al usuario utilizando recuadros de mensajes y asistentes de | instalación. La interfaz de usuario es idéntica a la interfaz que vería un administrador de Windows si | ejecutara Comprobar nivel de servicio.  $\perp$ 

*Control de paquetes de servicio y actualizaciones de releases:* |

System i Access para Windows permite controlar cuándo pueden los usuarios utilizar un nuevo nivel de servicio del producto. Un nivel de servicio puede ser un paquete de servicio o una actualización de release. | | |

El control se basa en la presencia y contenido de un archivo llamado SP.TXT. El programa que comprueba | el nivel de servicio correctivo de la estación de trabajo busca el archivo SP.TXT en el mismo directorio que la imagen de instalación en el directorio fuente de servicio. Para aquellos paquetes de servicio y actualizaciones de releases, esta se encontraría en \\nombre\_servidor\QIBM\ProdData\Access\ |  $\blacksquare$  $\blacksquare$ 

Windows\Image32, Image64a e Image64i. |

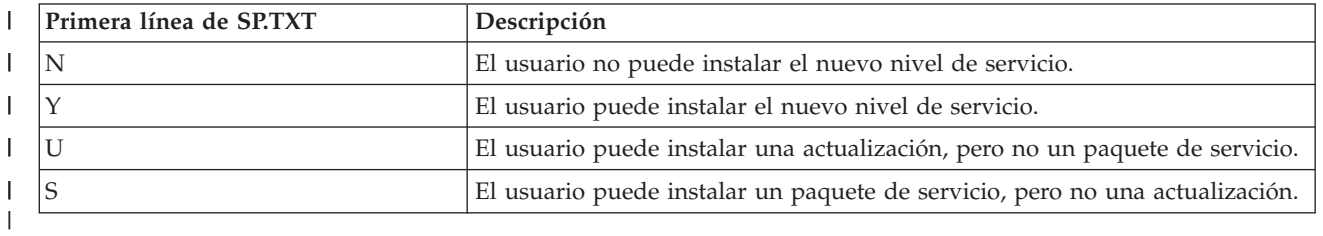

*Tabla 15. Contenido de SP.TXT* |

Si el archivo SP.TXT no está presente en el directorio de instalación, el usuario de la estación de trabajo | podrá instalar el nuevo nivel de servicio.  $\blacksquare$ 

### **Ejemplos:** |

|

Ejemplo de SP.TXT que no permite que los usuarios instalen un paquete de servicio o actualización de release: | |

======== Parte superior del archivo ======== N ======== Parte inferior del archivo ======== |  $\blacksquare$ 

<span id="page-66-0"></span>Ejemplo de un SP.TXT que permite que los usuarios instalen un paquete de servicio o una actualización | de release: |

======== Parte superior del archivo ======== | Y (opcional) I texto que el administrador quiere que el usuario lea antes de aplicar un | nivel de servicio correctivo. | ======== Parte inferior del archivo ======== | |

# **Paquetes de servicio de sitios web de descarga:** |

## *Sitios para descargar paquetes de servicio:* |

Los paquetes de servicio que pueden ejecutarse en un PC están disponibles en la página Paquetes de | servicio de System i Access para Windows y en el sitio FTP de IBM. |

Los paquetes de servicio están disponibles en dos formatos: como imágenes de instalación completas y | como parches. Un paquete de servicio de instalación completa contiene todos los archivos fuente | actualizados con los arreglos más recientes. Puede descargar esta imagen completa y hacer que los | usuarios reinstalen utilizándola, o redesplegar la imagen si está utilizando un método de despliegue. Si | l desea que los usuarios instalen el paquete de servicio reinstalándolo a partir de la imagen completa, necesitarán ejecutar setup.exe de nuevo. Si se han aplicado una o más transformaciones durante la | instalación inicial de la aplicación, seguirán tendiendo efecto. |

Los parches son archivos que contienen sólo los arreglos de los archivos fuente de aplicación, por lo que | son más pequeños que una imagen completa. Si descarga un parche de paquete de servicio, podrá | utilizarlo para aplicarlo a la imagen administrativa existente y hacer que los usuarios finales actualicen su | instalación local de System i Access para Windows desde ahí o bien poner a disposición de los usuarios | un parche para que lo apliquen directamente en sus PC. |

- Los parches se distribuyen en formato .exe. |
- v Página de paquetes de servicio de System i Access para Windows: [http://www.ibm.com/servers/](http://www.ibm.com/servers/eserver/iseries/access/casp.html) [eserver/iseries/access/casp.html](http://www.ibm.com/servers/eserver/iseries/access/casp.html) | |
- v Sitio FTP de IBM: <ftp://ftp.software.ibm.com>
- Navegue a **as400/products/clientaccess/win32/v6r1m0/servicepack**.
- **Conceptos relacionados** |

|

- ["Obtención](#page-13-0) e instalación de PTF" en la página 8 |
- Obtenga los PTF y paquetes de servicio más recientes para el sistema para evitar llamadas al servicio |
- técnico innecesarias y crear un entorno operativo más estable. |
- *Aplicar un parche a una imagen de instalación administrativa:* |

Puede actualizar una imagen administrativa aplicando un parche del sitio web de descarga. Los usuarios |

obtendrán las actualizaciones más recientes cuando reinstalen System i Access para Windows de la |

imagen administrativa actualizada. Las nuevas instalaciones desde esta ubicación también contendrán los | | últimos arreglos de servicio.

- Para aplicar un parche a una imagen fuente, siga estos pasos. |
- **Nota:** No puede aplicar un parte a una imagen fuente que ha sido copiada desde el DVD. Necesita crear | una imagen de instalación administrativa. |
- 1. Descargue el archivo Update.exe correspondiente en la página [Paquetes](http://www-03.ibm.com/servers/eserver/iseries/access/casp.html) de servicio de System i Access para [Windows](http://www-03.ibm.com/servers/eserver/iseries/access/casp.html) en http://www.ibm.com/servers/eserver/iseries/access/casp.html | |
- 2. Copie Update.exe al directorio raíz de la imagen administrativa. |
- 3. Ejecute este mandato: Update /v"/a cwbinstall.msi" |
- Si cwbinstall.msi se encuentra en una ubicación distinta de Update.exe, tendrá que pasar la vía de |
- acceso a cwbinstall.msi, como en el siguiente ejemplo: Update /v"/a vía de acceso a cwbinstall\ |
- cwbinstall.msi" |
- Si la vía de acceso contiene espacios, utilice comillas, como en el ejemplo. Tenga en cuenta que las |
- comillas interiores necesitan ser literales con una barra invertida: Update /v"/a \"C:\Admin |
- Image\cwbinstall.msi\"" |
- *Distribución de paquetes de servicio en Active Directory:* |

Si está utilizando Active Directory como el método de despliegue en la red, puede distribuir los paquetes de servicio a los usuarios dentro de un objeto de política de grupo. |  $\blacksquare$ 

Para actualizar sus clientes necesitará una imagen que contenga los arreglos de nivel de servicio más | recientes. |

Si utilizó la imagen de instalación completa del DVD o desde el sitio FTP de IBM FTP como origen del despliegue inicial, necesitará obtener la imagen completa actualizada de <ftp://ftp.software.ibm.com/> y sustituir la antigua en el servidor.  $\blacksquare$ | |

Si utilizó una imagen administrativa como fuente del despliegue inicial, la mejor manera de actualizar la | imagen es descargar el formato de parche del paquete de servicio del sitio web [Paquetes](http://www.ibm.com/servers/eserver/iseries/access/casp.html) de servicio y aplicar el parche a la imagen administrativa. Si lo desea puede actualizar la imagen completa actualizada  $\blacksquare$ |

## **Notas:** |

| | | |

| | | | |

- 1. Utilice siempre el mismo tipo de imagen para actualizar los clientes. Si ha realizado el despliegue inicialmente desde una imagen, deberá utilizar imágenes administrativas para distribuir paquetes de servicio.
	- 2. Puede distribuir paquetes individuales con Active Directory.

### **Para desplegar la imagen actualizada, siga estos pasos:**  $\blacksquare$

- 1. Sustituya la imagen completa anterior con la actualizada o aplique el parte a la imagen administrativa. Para obtener instrucciones para aplicar el parche a la imagen administrativa, consulte el apartado "Aplicar un parche a una imagen de instalación [administrativa"](#page-66-0) en la página 61. | | |
- 2. Abra el **Editor de políticas de grupo** para editar el objeto de política de grupo que contiene el paquete de instalación. | |
- a. Pulse con el botón derecho sobre el contenedor donde se ha creado el objeto de grupo de política.
	- b. Pulse en **Propiedades**.
- c. Seleccione la pestaña **Política de grupo** y seleccione el objeto de política de grupo que contiene la imagen de instalación.
	- d. Pulse **Editar** para abrir el Editor de política de grupo.
- 3. Vaya a **Configuración de sistema** → **Configuración de software** → **Instalación de software**  $\blacksquare$
- 4. Pulse con el botón derecho del ratón sobre el paquete de System i Access para Windows.  $\blacksquare$
- 5. Seleccione **Todas las tareas** → **Volver a desplegar**.  $\blacksquare$
- Se actualizará la aplicación en todos los sistemas la siguiente vez que se reinicien. |
- *Distribución de paquetes de servicio en SMS:* |

Si está utilizando Microsoft Systems Management Server como el método de despliegue en su red, puede distribuir paquetes de servicio a sus usuarios distribuyendo un nuevo programa. | |

Puede distribuir paquetes de servicio de dos maneras: reinstalando clientes utilizando una imagen | completa y actualizada o distribuyendo parches individuales. |

# <span id="page-68-0"></span>*Reinstalación de clientes a partir de una imagen completa actualizada:* |

Puede distribuir paquetes de servicio reinstalando clientes a partir de una imagen completa actualizada. |

Para actualizar sus clientes, necesitará una imagen actualizada que contenga los arreglos de nivel de | servicio más recientes. |

Si ha utilizado la imagen de instalación completa del DVD o del sitio FTP de IBM como fuente del | despliegue inicial, necesitará obtener la imagen completa actualizada del sitio web en |

[ftp://ftp.software.ibm.com/.](ftp://ftp.software.ibm.com/) |

|

| | | | | |

|

| | | | | | |

Si ha utilizado la imagen administrativa como la fuente del despliegue inicial, la manera más sencilla de | actualizar su imagen es descargar un parte del sitio web [Paquetes](http://www.ibm.com/servers/eserver/iseries/access/casp.html) de servicio y aplicar el parche a la | imagen administrativa.Como alternativa puede descargar la imagen completa actualizada. |

Hay varias maneras de actualizar el paquete: |

- | Sustituya la fuente original por el paquete con la imagen completa actualizada
- v Aplique el parche a la imagen administrativa original si está utilizando una como origen |
- | Utilice una fuente distinta para el paquete de la actualización

En la mayoría de los casos, sustituir la fuente original o aplicar el parche a la imagen administrativa | origina es la mejor solución. Sin embargo, una ventaja de tener una nueva fuente es que aquellos clientes que necesiten la fuente original mientras reciben el anuncio de nuevo paquete pueden todavía acceder a l la fuente original. Una vez se ha distribuido el anuncio del paquete de servicio, los clientes apuntarán a | la nueva fuente. | |

**Nota:** Utilice siempre el mismo tipo de imagen para actualizar los clientes. Si ha realizado el despliegue internamente utilizando una imagen administrativa, deberá usar imágenes administrativas para distribuir paquetes de servicio. | | |

Para desplegar la imagen actualizada, siga estos pasos: |

- 1. Sustituya la imagen completa anterior por la actualizada, o aplique el parche a la imagen administrativa. Para obtener instrucciones, consulte el apartado ["Aplicar](#page-66-0) un parche a una imagen de instalación [administrativa"](#page-66-0) en la página 61. | |
- 2. Cree el paquete de actualización. Deberá crear un paquete SMS para distribuir el paquete de servicio a partir de la imagen actualizada. Estas instrucciones describen los valores básicos para crear el paquete. | | |
	- a. Abra la Consola de administración de SMS.
	- b. Pulse con el botón derecho del ratón en la carpeta **Paquetes** y seleccione **Nuevo** → **Paquete**.
	- c. En la página **General**, especifique un nombre para el paquete.
	- d. En la página **Origen de datos**, seleccione **Este paquete contiene archivos fuente**.
	- e. Pulse **Establecer**. Se abrirá la ventana ″Establecer directorio fuente″. Navegue hasta la ubicación de la imagen fuente actualizada.
- f. Cree un programa en el nuevo paquete. |
	- g. Pulse con el botón derecho del ratón sobre el nuevo programa y seleccione **Propiedades**.
- h. En la página **General**, configure estas propiedades: |
	- v En el campo **Línea de mandatos**, escriba setup.exe. Puede especificar cualquier argumento de línea de mandatos válido para setup.exe. Por ejemplo, para especificar una instalación silenciosa, especifique setup /s /v/qn
	- v En la lista **Después de ejecutar**, seleccione **Ninguna acción requerida**. El instalador de System i Access para Windows generalmente planificará un reinicio del sistema después de una actualización a no ser que establezca la propiedad pública REBOOT en S. Para obtener más detalles, consulte la lista de propiedades públicas.
- i. En la página **Entorno**, establezca las siguientes opciones:
	- v Si desea que los usuarios interactúen con el asistente de instalación, en la lista **El programa puede ejecutarse**, seleccione **Sólo cuando un usuario ha iniciado sesión**.
	- v Compruebe que **Ejecutarse con derechos administrativos** está seleccionado.

System i Access para Windows no se instalará si el usuario no tiene derechos administrativos y no selecciona esta opción.

- j. En la página **Avanzadas**, seleccione **Ejecutar una vez para el sistema** en el campo **Cuando se asigne este programa a un sistema**.
- k. Pulse **Aceptar** para guardar los valores del programa.
- 3. Distribuya el paquete a los puntos de distribución.

# **Referencia relacionada**

| | | | | | | | | | | | | | | |

| | | | | | | | | | | | | | | | | | | | | |

["Propiedades](#page-48-0) públicas" en la página 43

Las propiedades públicas pueden utilizarse para cambiar el comportamiento por omisión de la instalación, como cambiar el directorio por omisión de la instalación, cambiar la versión por omisión del emulador PC52550 y activar o desactivar indicadores de reinicio. Las propiedades públicas pueden establecerse desde la línea de mandatos o definirse con una transformación o en setup.ini.

# *Distribución de un parche a clientes:* |

En lugar desplegar toda la imagen a los clientes, puede distribuir parches individuales que se apliquen | l localmente a los PC clientes. Los parches son más pequeños que la imagen completa y, por lo tanto, necesitan un menor ancho de banda. |

Para instalar un parche utilizando SMS, siga estos pasos: |

- 1. Obtenga el parche para el paquete de servicio más reciente desde la página web de descarga.  $\blacksquare$
- 2. Cree el paquete de actualización. |
- 3. Cree un programa para el nuevo paquete. |
- a. Abra la Consola de administración de SMS. |
- b. Pulse con el botón derecho del ratón en la carpeta **Paquetes** y seleccione **Nuevo** → **Paquete**.
- c. En la página **General**, especifique un nombre para el paquete.
- d. En la página **Origen de datos**, seleccione **Este paquete contiene archivos fuente**.
- e. Pulse **Establecer**. Se abrirá la ventana ″Establecer directorio fuente″. Navegue hasta la ubicación de la imagen fuente actualizada.
- f. Cree un programa en el nuevo paquete.
- g. Pulse con el botón derecho del ratón sobre el nuevo programa y seleccione **Propiedades**.
- h. En la página **General**, configure estas propiedades:
	- v En el campo **Línea de mandatos**, escriba Update.exe. Para una instalación silenciosa, escriba update /s /v/qn
	- v En la lista **Después de ejecutar**, seleccione **Ninguna acción requerida**. El instalador de System i Access para Windows generalmente planificará un reinicio del sistema después de una actualización a no ser que establezca la propiedad pública REBOOT en S. Para obtener más detalles, consulte la lista de propiedades públicas.
- i. En la página **Entorno**, establezca las siguientes opciones:
	- v Si desea que los usuarios interactúen con el asistente de instalación, en la lista **El programa puede ejecutarse**, seleccione **Sólo cuando un usuario ha iniciado sesión**.
	- v Compruebe que **Ejecutarse con derechos administrativos** está seleccionado.

System i Access para Windows no se instalará si el usuario no tiene derechos administrativos y no selecciona esta opción.

j. En la página **Avanzadas**, seleccione **Ejecutar una vez para el sistema** en el campo **Cuando se asigne este programa a un sistema**.

- k. Pulse **Aceptar** para guardar los valores del programa. |
- 4. Distribuya el paquete a los puntos de distribución. |
- *Poniendo parches individuales a disposición de los usuarios:* |

Los parches de paquetes de servicio pueden aplicarse a instalaciones locales. Puede hacer que un parche | esté disponible para los usuarios para que actualicen su instalación local. |

Para que un parte esté disponible para los usuarios, copie Update.exe a una carpeta compartida de | NetServer o a una unidad de red a la que puedan acceder los usuarios. |

Los usuarios ejecutarán Update.exe para aplicar el parche. Cuando se inicie Update.exe, aparecerá una | barra de progreso. Windows Installer sólo actualizará aquellas características que estén instaladas. |

# **Instalación de paquetes de servicio en el PC**

Puede evitar llamadas innecesarias al servicio técnico sobre problemas que ya tiene solución y crear un entorno operativo más estable para el cliente de System i Access para Windows asegurándose de que tiene el paquete de servicio más reciente.

System i Access para Windows incorpora todos los arreglos de código en un paquete de servicio. Los paquetes de servicio más recientes contienen todos los arreglos de los paquetes de servicio previos, además de los nuevos arreglos que contiene el paquete de servicio actual. El método principal es que el paquete de servicio esté disponible empaquetando el paquete de servicio como un PTF.

Cuando se aplica un PTF de paquete de servicio al programa con licencia 5761-XE1, se actualiza la imagen de instalación original de System i Access para Windows. Cualquier cliente que instale desde esta imagen de instalación actualizada obtiene el nuevo release de System i Access para Windows además del nivel de paquete de servicio al mismo tiempo.

Cuando se establece el directorio de origen de instalación en System i donde se aplica el PTF, la función Comprobar versión encuentra el PTF y actualiza el PC con los arreglos. Si cualquiera de los conectores de System i Navigator tienen arreglos aplicados en el directorio fuente para los conectores, los conectores de System i Navigator también serán actualizados.

# **Importante:**

- v Los PTF para conectores de System i Navigator se proporcionan independientemente del paquete de servicio de System i Access para Windows.
- v Sólo aquellos usuarios con seguridad de administrador pueden realizar actualizaciones de paquetes de servicio.

Escoja entre los temas siguientes para obtener más información sobre autorización, instrucciones detalladas y más información sobre arreglos temporales de programa (PTF) y paquetes de servicio.

# **Conceptos relacionados**

["Obtención](#page-13-0) e instalación de PTF" en la página 8 Obtenga los PTF y paquetes de servicio más recientes para el sistema para evitar llamadas al servicio técnico innecesarias y crear un entorno operativo más estable.

# **Instalación de un paquete de servicio utilizando Comprobar nivel de servicio.:** |

La función Comprobar nivel de servicio busca actualizaciones disponibles en el sistema e instala | automáticamente paquetes de servicio para System i Access para Windows en el PC local. |

El administrador puede haber planificado la ejecución de Comprobar nivel de servicio automáticamente | de forma periódica. Dependiendo de la manera en que esté configurado Comprobar nivel de servicio,  $\mathbf{I}$ 

- puede que se le solicite permitir que Comprobar nivel de servicio actualice System i Access para |
- Windows o la instalación del paquete de servicio comenzará sin requerir su intervención. |

Para utilizar manualmente la función Comprobar nivel de servicio para instalar un paquete de servicio, | siga estos pasos: |

1. Abra el menú Inicio. |

| |

> | |

2. Vaya a **Programas** → **System i Access para Windows** → **Servicio** → **Comprobar nivel de servicio**. Se abrirá una ventana con información acerca de las actualizaciones disponibles. | |

# **Instalación de un paquete de servicio a partir de una imagen de instalación completa actualizada:** |

Es posible actualizar la instalación local de System i Access para Windows reinstalando a partir de una | imagen de instalación completa actualizada preparada por el administrador. |

La imagen de instalación completa puede ser la imagen completa actualizada en i5/OS compartida a | través de NetServer, un paquete de servicio de imagen completa del sitio web de descarga en una unidad | de red o una imagen administrativa con un parche aplicado por el administrador. |

- Siga estas instrucciones para actualizar System i Access para Windows a un nuevo nivel de servicio reinstalando a partir de una imagen de instalación completa:  $\blacksquare$  $\blacksquare$
- 1. Navegue hasta la ubicación donde se encuentra la imagen fuente actualizada de System i Access para Windows. | |
- 2. Escriba Setup.exe Se iniciará el asistente de instalación en modalidad de actualización menor. Durante la actualización menor sólo aparecerá una barra de progreso. | |
- Si desea actualizar sólo algunas de las características, escriba: setup |
- /v"REINSTALL=*caract1*,*caract2*,..REINSTALLMODE=vomus". donde *caract1*, *caract2*, etc, son los nombres de las características que desea actualizar.

# **Instalación de un paquete de servicio aplicando un parche:** |

El administrador puede haber decidido utilizar parches de paquete de servicio individuales para actualizar instalaciones cliente de System i Access para Windows.  $\Box$ |

Para aplicar un parche de paquete de servicio para actualizar System i Access para Windows, siga estos | pasos: |

- 1. Navegue a la ubicación donde se encuentra el parche de paquete de servicio. |
- | 2. Efectúe una doble pulsación sobre **Update.exe**. Esto iniciará la actualización. Para iniciar **Update.exe** en modalidad silenciosa, en un indicador de mandatos, escriba Update /s /v/qn  $\overline{1}$ |
- **Nota:** Si el parche ha sido iniciado silenciosamente, el PC se reiniciará automáticamente. Para impedir que la actualización silenciosa actualice el PC, teclee Update /s /v″/qn REBOOT=R″. Necesitará reiniciar el PC automáticamente. |
- 3. Pulse actualizar para iniciar la instalación del parche. Aparecerá un diálogo indicando el progreso de | la instalación. |
- 4. Cuando termine la actualización, pulse Finalizar y reinicie el PC si se le solicita que así lo haga. |

# **Integración de nuevas funciones en System i Navigator**

Utilice conectores para integrar nuevas funciones en System i Navigator. Puede instalar, desinstalar, eliminar y actualizar los conectores.

Los conectores residen en un directorio fuente en el sistema principal y permiten integrar nuevas funciones o aplicaciones en System i Navigator. Normalmente añaden:

v Carpetas y objetos al árbol jerárquico
- v Opciones a menús de System i Navigator
- v Páginas de propiedades a la hoja de propiedades de una carpeta u objeto

Puede distribuir conectores a los usuarios como parte del proceso de instalación. Si un conector reside en | l la fuente de instalación, se le solicitará que lo instale al final de la instalación del producto.

Si un conector no existe en la fuente de instalación, podrá instalarlo como un componente independiente e instalable utilizando la tarea ″Instalar conectores″ de System i Navigator o completando una instalación de mantenimiento desde la ubicación de origen donde se han instalado en el servidor (uno de los siguientes directorios).

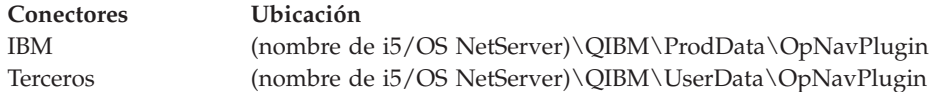

**Nota:** System i Navigator muestra todos los conectores disponibles para su instalación desde la ubicación especificada. Sin embargo, algunos componentes instalables opcionalmente de System i Access para Windows no aparecerán si el cliente y sistema principal no se encuentran en la misma versión, release o nivel de modificación (VxRxMx).

Después de la instalación, puede realizar el mantenimiento de los conectores utilizando la función ″Actualizar/Dar servicio a conectores″ de System i Navigator.

Puede utilizar la propiedad CWBINSTALLPLUGINS para instalar conectores. Para obtener más información, consulte el apartado [Propiedades](#page-48-0) públicas.

Para instalar o eliminar conectores silenciosamente, utilice la propiedad CWBSILENTPLG. Para obtener más información, consulte el apartado [Propiedades](#page-48-0) públicas.

#### **Actualización o servicio de los conectores**

Para actualizar un conector, basta con copiar los archivos actualizados en el directorio de origen de instalación de los conectores del sistema principal. Hay dos maneras de actualizar el PC cliente después de copiar los archivos actualizados al sistema principal:

- v Cuando se proporcione servicio a todo el producto, el programa de instalación comprueba el directorio fuente en busca de cualquier conector que requiera una actualización. Si un conector requiere una actualización, el programa de instalación ejecutará el programa de instalación de los conectores para actualizar el conector.
- v Cuando esté proporcionando servicio sólo a conectores, utilice la función ″Actualizar/dar servicio a conectores″ de System i Navigator. Esta opción permitirá comprobar actualizaciones en la fuente del conector, y descargará el nuevo código al conector actualizado en el PC.

#### **Eliminar conectores** |

Para eliminar conectores utilizando System i Navigator, elimine el recuadro de selección en el recuadro | ″Seleccionar conectores″ en la tarea ″Instalar conector″. Utilizar System i Navigator para eliminar | conectores requiere una conexión con el servidor. |

Utilizar una opción de la línea de mandatos puede eliminar los conectores sin tener que usar una | conexión con el servidor. |

Para eliminar conectores de forma individual, utilice la opción cwbinplg /REMOVE=nombre.proveedor, |

donde nombre.proveedor es el nombre de la carpeta del conector en el sistema (por ejemplo: |

IBM.BRMSPlugin). |

Para eliminar todos los conectores instalados en la estación de trabajo, sin una conexión con el servidor o | sin eliminar todo el producto, utilice la opción cwbinplg /REMOVEPROD. |

**Nota:** Si elimina System i Access, se eliminarán también todos los conectores |

Para obtener más información sobre conectores y cómo utilizarlos, consulte el apartado Desarrollo de conectores de System i Navigator.

#### **Instalación o eliminación de características individuales**

Utilice Agregar o eliminar programas en el Panel de control para instalar o eliminar características | individuales de System i Access para Windows. Esto también se denomina una *instalación de* |

*mantenimiento*. |

Para agregar o eliminar características de System i Access para Windows, siga estos pasos: |

1. Pulse **Inicio** → **Panel de control** → **Agregar o eliminar programas** → **IBM System i Access para Windows** → **Cambiar**.

**Nota:** En Vista, **Agregar o eliminar programas** se denomina **Programas y características**.

- 2. Siga las instrucciones en pantalla, seleccionando **Modificar**.
- 3. Pulse sobre el nombre de la característica y seleccione una de las siguientes opciones, según corresponda:
	- v Para instalar una característica, seleccione **Esta característica será instalada en la unidad de disco local** o **Esta característica y todas las subcaracterísticas serán instaladas en la unidad de disco local.**
	- v Para eliminar una característica, seleccione **Esta característica no estará disponible**.
- 4. Pulse **Instalar** para modificar las características instaladas y continúe en el Asistente de instalación hasta que finalice.

#### **Instalación de otras versiones de idiomas**

El soporte de idioma secundario no está disponible en la actualidad aunque el asistente de instalación le | dejará seleccionar cualquier NLV (versión de idioma nacional) disponible como idioma principal en el PC.  $\blacksquare$ 

Si está instalando desde el programa con licencia de System i Access para Windows, podrá instalar varios |  $\vdash$  idiomas secundarios en i $5/O$ S y, continuación, durante la instalación puede elegir qué idioma desea como el idioma principal. Si está instalando desde IBM DVD de *System i Access para Windows*, todos los idiomas | estarán disponibles y podrá elegir qué idioma desea como idioma principal. |

#### **Tareas relacionadas**

"Instalación o eliminación de características individuales"

Utilice Agregar o eliminar programas en el Panel de control para instalar o eliminar características individuales de System i Access para Windows. Esto también se denomina una *instalación de mantenimiento*.

#### **Información relacionada**

Instalar, actualizar o suprimir i5/OS y software relacionado

#### **Publicación de información de directorio en LDAP**

Publicar información de directorio en LDAP (protocolo ligero de acceso a directorios) permite colocar información de i5/OS sobre un directorio en LDAP. Las aplicaciones pueden entonces utilizar esta información.

Para utilizar System i Navigator para publicar información de directorios en LDAP, siga estos pasos:

- 1. Abra System i Navigator.
- 2. Pulse con el botón de la derecha sobre el nombre del sistema.

3. Seleccione **Propiedades**.

|

| | | |

 $\overline{1}$ 

| |

|

| |

- 4. Seleccione **la pestaña de Servicios de directorio**.
- 5. Seleccione la información de usuario para publicar al servidor de directorio LDAP.

Para obtener detalles sobre cómo publicar información de directorios en LDAP utilizando System i Navigator, consulte el apartado Publicar información en el servidor de directorios.

Publicar la información de directorio en LDAP también puede ser realizada con la interfaz basada en caracteres. Para más detalles de la publicación de la información de directorio a LDAP utilizando una interfaz basada en caracteres, consulte Listado alfabético de API.

Para obtener información general acerca de LDAP y la publicación, consulte [System](http://www.ibm.com/eserver/iseries/ldap) i LDAP

(http://www.ibm.com/eserver/iseries/ldap)  $\rightarrow$ .

### **Actualización de System i Access para Windows**

Si ya tiene instalado System i Access para Windows V5R3M0 o posterior, utilice esta información para aprender cómo actualizarse a un nuevo release. | |

Antes de actualizarse a un nuevo release, debe tener en cuenta lo siguiente:

- 1 · Debe haber instalado el paquete de servicio más reciente para V5R4M0 o V5R3M0 si desea iniciar la actualización utilizando el programa Comprobar versión. |
- 1 · Las actualizaciones sólo están soportadas cuando se instalan en V5R3M0 o posterior. Es posible que se produzcan resultados imprevisibles utilizando un release más antiguo. |
- **·** Los asistentes de Visual Basic y EZ-Setup ya no están incluidos. Si tiene estas características instaladas, serán eliminadas durante la actualización. |
- | La actualización por omisión instala las mismas características instaladas anteriormente. Puede, no obstante, cambiar esto instalando características adicionales o eliminándolas cuando actualice System i Access para Windows. | |
	- v Desde la versión V5R3, la función contenida en la característica instalable Desarrollo de aplicaciones de System i Navigator se encuentra en la característica instalable Red de System i Navigator.
- 1 Tenga en cuenta las siguientes consideraciones cuando se actualice a V6R1 y lo haga desde V5R3M0 o esté actualizando desde V5R4M0 y no haya utilizado la visualización técnica de Windows Installer disponible en la página web de Familia System i Access. |
- Aparecerá un diálogo que listará las características instaladas en la actualidad que serán desinstaladas como parte de la actualización. Algunas de estas características ya no están soportadas, algunas no serán instaladas por elección del usuario y otras deberán primero ser desinstaladas antes de volverse a instalar como parte de un nuevo release.
- Este diálogo será una lista vacía cuando las únicas características que eliminar durante la actualización estén ocultas u obsoletas. | |
- Si ha renombrado la carpeta del producto en una instalación anterior, esta instalación crea una nueva carpeta del producto System i Access para Windows en el escritorio y lista System i Access para Windows en **Inicio** → **Programas**. Deberá suprimir manualmente la carpeta y el programa con el nombre modificado. | |
- Sólo puede actualizar al mismo idioma que estaba instalado anteriormente. Para cambiar el idioma principal, desinstale y vuelva a instalar el producto, especificando el nuevo idioma principal. |
- Los idiomas secundarios serán eliminados durante una actualización. |
- Los requisitos de espacio de disco notificados pueden ser a veces incorrectos cuando la anterior instalación del producto no se realizó utilizando Windows Installer.

Para actualizar, siga el procedimiento de instalación en el apartado ["Instalación](#page-58-0) de System i Access para |

[Windows](#page-58-0) en el PC" en la página 53. Consulte el apartado ["Consideraciones](#page-23-0) de instalación" en la página |

[18](#page-23-0) para obtener información que tener en cuenta antes de actualizar System i Access para Windows. |

Si tenía instalado .NET antes de comenzar a actualizar a V6R1 y la versión de .NET Framework es l inferior a la 2.0, se eliminará .NET Provider durante la actualización. Para impedirlo, instale .NET  $\mathbf{I}$ 

Framework 2.0 antes de la actualización. Consulte [www.msdn.com](http://www.msdn.com) para obtener instrucciones sobre cómo descargar e instalar .NET Framework.  $\blacksquare$  $\blacksquare$ 

#### **Desinstalación de System i Access para Windows del PC**

Si ya ha instalado System i Access para Windows, utilice esta información para desinstalarlo del PC.

Para desinstalar System i Access para Windows, siga estos pasos:

- 1. Guarde la información y cierre las aplicaciones que se estén ejecutando.
- 2. En el escritorio, pulse dos veces en **Mi PC**.
- 3. Si no está ejecutando Windows Vista, abra el **Panel de control** → **Agregar/Eliminar programas**. |

Si está ejecutando Windows Vista, en Vista, abra el **Panel de control** → **Programas y características**.

4. Seleccione **IBM System i Access para Windows** en la lista de programas instalados y pulse **Eliminar**. |

#### **Resolución de problemas**  $\|$

Si se produce un problema durante la instalación o desinstalación de System i Access para Windows,  $\blacksquare$ 

puede suceder que no sea posible utilizar el método normal de instalación o desinstalación para reparar o | eliminar el producto. Microsoft proporciona una herramienta de limpieza para esta situación.  $\mathbf{I}$ 

La herramienta de limpieza se describe aquí: [Descripción](http://support.microsoft.com/kb/290301) del programa de utilidad de limpieza de |

[Windows](http://support.microsoft.com/kb/290301) Installer |

|

Esta herramienta no elimina ningún archivo instalado con System i Access para Windows, sólo elimina la | l información de configuración de Windows Installer relacionada con dichos programas. Después de haber ejecutado el programa de utilidad de limpieza, el usuario deberá instalar System i Access para Windows de nuevo.  $\blacksquare$  $\blacksquare$ 

**Nota:** El usuario debe instalar el programa en la misma ubicación que antes para impedir la creación de varias copias de los archivos de System i Access para Windows.  $\mathbf{I}$ |

# **Información relacionada** |

Encontrar otras fuentes de información sobre System i Access para Windows.

A continuación se listan sitios web y ayudas en línea con relación con el tema System i Access para Windows.

#### **Sitios Web**

**[Página](http://www.ibm.com) inicial de IBM (http://www.ibm.com)**

Visite este sitio para obtener información sobre los productos, servicios, asistencia y descargas de IBM.

- **Página inicial de IBM [System](http://www.ibm.com/systems/i/) i (http://www.ibm.com/systems/i/)** Aprenda acerca la plataforma de System i. |
- **Página inicial de System i Access para [Windows](http://www.ibm.com/systems/i/software/access/windows/) (http://www.ibm.com/systems/i/software/access/** | **windows/)** |

Visite este sitio para aprender más acerca de System i Access para Windows.

**Página inicial de IBM [System](http://www.ibm.com/systems/i/software/access/) i Access (http://www.ibm.com/systems/i/software/access/)** | Este sitio web incluye información en línea sobre productos acerca de System i Access.

#### **Página inicial de System i [Navigator](http://www.ibm.com/eserver/iseries/oper_nav) (http://www.ibm.com/eserver/iseries/oper\_nav)**

System i Navigator es una potente interfaz gráfica para clientes de Windows. Consulte el tema Funciones de System i [Navigator]( ../rzaj2/rzaj2functiontable.htm) por release en System i Information Center para determinar qué funciones de System i Navigator están disponibles para cada release.

#### **Página inicial de [software](http://www.ibm.com/software) de IBM (http://www.ibm.com/software)**

Utilice este sitio como recurso para el software, las versiones beta y de prueba, las novedades de software, información sobre la adquisición de software y soporte de software de IBM.

**[Soporte](http://www.ibm.com/systems/support/i/) de IBM System i (http://www.ibm.com/systems/support/i)** |

Soporte técnico y recursos de System i y i5/OS.

#### **Página inicial de IBM [Redbooks](http://www.redbooks.ibm.com/) (http://www.redbooks.ibm.com)**

Consulte este sitio para obtener información sobre materiales, conocimientos técnicos y habilidades adicionales.

**Página inicial de [IBMi5/OS](http://www.ibm.com/servers/eserver/iseries/netserver/) NetServer (http://www.ibm.com/servers/eserver/iseries/netserver/)** Consulte este sitio para obtener información sobre i5/OS NetServer.

#### **Archivo Readme de System i Access para [Windows](http://www.ibm.com/systems/i/software/access/windows/v6r1.html) (http://www.ibm.com/systems/i/software/ access/windows/v6r1.html)**

Consulte este sitio para obtener información importante sobre los cambios técnicos del producto.

#### **APAR [informativos](http://www.ibm.com/systems/i/software/access/windows/caiixe1.html) (http://www.ibm.com/systems/i/software/access/windows/caiixe1.html)**

Un informe autorizado de análisis de programa (APAR informativo) es un documento electrónico que se utiliza para comunicar información que no se encuentra en las publicaciones, en la información en línea, en la información de arreglos críticos ni en otras fuentes.

#### **Ayuda en línea**

| | |

> Tras instalar System i Access para Windows, dispone de un recurso valioso conocido con el nombre de **Guía del usuario** en línea. Esta guía le ayuda a encontrar y corregir problemas y contiene procedimientos prácticos y detallados. Utilice el índice de la guía para buscar un tema específico. La Guía del usuario le muestra muchas situaciones complejas y le ayuda a resolver la mayoría de los problemas.

#### **Conceptos relacionados**

["Configuración](#page-9-0) del sistema para System i Access para Windows" en la página 4 Para utilizar System i Access para Windows, deberá instalar y configurar software en el sistema y en el PC.

# **System i Access para Windows: utilización**

IBM System i Access para Windows contiene un número de funciones, aplicaciones y habilitadores de PC a System i. Algunas de las características disponibles con System i Access para Windows permiten hacer lo siguiente:

- Aprovecharse de las tecnologías .NET para leer y recuperar datos, hacer cambios y ejecutar mandatos SQL con objetos de datos en la plataforma de IBM System i Access para Windows utilizando el suministrador .NET de IBM DB2 para i5/OS.
- v Utilizar las sentencias SQL, procedimiento almacenados, colas de datos, programas y mandatos para desarrollar las aplicaciones cliente/servidor y para proporcionar acceso a nivel de registro a archivos de bases de datos lógicas y físicas de DB2 para i5/OS utilizando los suministradores OLE DB de IBM DB2 para i5/OS.
- v Utilizar el Mandato remoto entrante (IRC) para enviar mandatos desde distintos sistemas al PC, que cuenta con System i Access para Windows, y ejecutarlos en un sistema de destino.
- v Gestionar, ver e imprimir la salida de la impresora de System i utilizando el conector del Visor AFP de Windows.
- v Transferir datos entre un PC cliente y una plataforma de System i utilizando Transferencia de datos.
- v Sacar partido de la emulación de terminal y de la emulación de impresora utilizando PC5250.
- Gestionar las plataformas de System i con System i Navigator. System i Navigator incluye Management Central para facilitar la administración de varios sistemas.
- v Configurar y dar servicio a una plataforma de System i utilizando la Consola de operaciones.
- v Utilizar la interfaz ODBC (conectividad abierta de bases de datos) para trabajar con bases de datos.
- v Utilizar recursos de desarrollo de aplicaciones tales como las interfaces de programas de aplicación (API) y, relacionados con ellas, los programas de ejemplo de código, los archivos de cabecera, los archivos de biblioteca y la documentación, todo ello disponible en el juego de herramientas del programador.
- v Utilizar las posibilidades de archivo e impresión mediante el soporte de System i para el Entorno de red de Windows (i5/OS NetServer).

Para obtener la documentación completa sobre cómo utilizar System i Access para Windows, consulte la publicación *IBM System i Access para Windows Guía del usuario*, un sistema de ayuda en línea disponible con el producto.

# **Capítulo 2. Información sobre licencia de código y exención de responsabilidad**

IBM le otorga una licencia de copyright no exclusiva para utilizar todos los ejemplos de código de programación, a partir de los que puede generar funciones similares adaptadas a sus necesidades específicas.

SUJETO A LAS GARANTÍAS ESTATUTARIAS QUE NO PUEDAN EXCLUIRSE, IBM Y LOS DESARROLLADORES Y SUMINISTRADORES DE PROGRAMAS DE IBM NO OFRECEN NINGUNA GARANTÍA NI CONDICIÓN, YA SEA IMPLÍCITA O EXPLÍCITA, INCLUIDAS, PERO SIN LIMITARSE A ELLAS, LAS GARANTÍAS O CONDICIONES IMPLÍCITAS DE COMERCIALIZACIÓN, ADECUACIÓN A UN PROPÓSITO DETERMINADO Y NO VULNERACIÓN CON RESPECTO AL PROGRAMA O AL SOPORTE TÉCNICO, SI EXISTE.

BAJO NINGUNA CIRCUNSTANCIA, IBM Y LOS DESARROLLADORES O SUMINISTRADORES DE PROGRAMAS DE IBM SE HACEN RESPONSABLES DE NINGUNA DE LAS SIGUIENTES SITUACIONES, NI SIQUIERA EN CASO DE HABER SIDO INFORMADOS DE TAL POSIBILIDAD:

- 1. PÉRDIDA DE DATOS O DAÑOS CAUSADOS EN ELLOS;
- 2. DAÑOS ESPECIALES, ACCIDENTALES, DIRECTOS O INDIRECTOS, O DAÑOS ECONÓMICOS DERIVADOS;
- 3. PÉRDIDAS DE BENEFICIOS, COMERCIALES, DE INGRESOS, CLIENTELA O AHORROS ANTICIPADOS.

ALGUNAS JURISDICCIONES NO PERMITEN LA EXCLUSIÓN O LA LIMITACIÓN DE LOS DAÑOS DIRECTOS, ACCIDENTALES O DERIVADOS, POR LO QUE PARTE DE LAS LIMITACIONES O EXCLUSIONES ANTERIORES, O TODAS ELLAS, PUEDE NO SER PROCEDENTE EN SU CASO.

# **Apéndice. Avisos**

Esta información se ha escrito para productos y servicios ofrecidos en Estados Unidos de América.

Es posible que en otros países IBM no ofrezca los productos, los servicios o las características que se describen en este documento. El representante local de IBM le puede informar acerca de los productos y servicios que actualmente están disponibles en su localidad. Las referencias hechas a productos, programas o servicios de IBM no pretenden afirmar ni dar a entender que únicamente puedan utilizarse dichos productos, programas o servicios de IBM. Puede utilizarse en su lugar cualquier otro producto, programa o servicio funcionalmente equivalente que no vulnere ninguno de los derechos de propiedad intelectual de IBM. No obstante, es responsabilidad del usuario evaluar y verificar el funcionamiento de cualquier producto, programa o servicio que no sea de IBM.

IBM puede tener patentes o solicitudes de patente pendientes de aprobación que cubran los temas descritos en este documento. La posesión de este documento no le otorga ninguna licencia sobre dichas patentes. Puede enviar las consultas sobre licencias, por escrito, a la siguiente dirección:

IBM Director of Licensing IBM Corporation North Castle Drive Armonk, NY 10504-1785 Estados Unidos de América

Para consultas sobre licencias relativas a la información de doble byte (DBCS), póngase en contacto con el departamento de propiedad intelectual de IBM en su país o envíe las consultas, por escrito, a:

IBM World Trade Asia Corporation Licensing 2-31 Roppongi 3-chome, Minato-ku Tokyo 106-0032, Japón

El párrafo siguiente no es de aplicación en el Reino Unido ni en ningún otro país en el que tales **disposiciones sean incompatibles con la legislación local:** INTERNATIONAL BUSINESS MACHINES CORPORATION PROPORCIONA ESTA PUBLICACIÓN "TAL CUAL" SIN GARANTÍA DE NINGUNA CLASE, EXPLÍCITA O IMPLÍCITA, INCLUIDAS, PERO SIN LIMITARSE A ELLAS, LAS GARANTÍAS IMPLÍCITAS DE NO VULNERACIÓN Y DE COMERCIALIZACIÓN O IDONEIDAD PARA UN PROPÓSITO DETERMINADO. Algunas legislaciones no contemplan la declaración de limitación de responsabilidad, ni implícitas ni explícitas, en determinadas transacciones, por lo que cabe la posibilidad de que esta declaración no se aplique en su caso.

Esta información puede contener imprecisiones técnicas o errores tipográficos. Periódicamente se efectúan cambios en la información incluida en este documento; estos cambios se incorporarán en nuevas ediciones de la publicación. IBM puede efectuar mejoras y/o cambios en los productos y/o programas descritos en esta publicación en cualquier momento y sin previo aviso.

Las referencias hechas en esta publicación a sitios Web que no son de IBM se proporcionan únicamente por cortesía y de ningún modo deben interpretarse como promoción de dichos sitios Web. Los materiales de estos sitios Web no forman parte de los materiales de IBM para este producto, y el usuario será responsable del uso que se haga de estos sitios Web.

IBM puede utilizar o distribuir la información que usted le suministre del modo que IBM considere conveniente sin incurrir por ello en ninguna obligación para con usted.

Los licenciatarios de este programa que deseen obtener información acerca del mismo con el fin de: (i) intercambiar la información entre programas creados independientemente y otros programas (incluido este) y (ii) utilizar mutuamente la información que se ha intercambiado, deben ponerse en contacto con:

IBM Corporation Software Interoperability Coordinator, Department YBWA 3605 Highway 52 N Rochester, MN 55901 Estados Unidos de América

Esta información puede estar disponible, sujeta a los términos y condiciones pertinentes, e incluir en algunos casos el pago de una cantidad.

El programa bajo licencia descrito en esta información y todo el material bajo licencia disponible para el mismo, se proporciona bajo los términos del Acuerdo de Cliente IBM, el Acuerdo de Licencia de Programa Internacional IBM, el Acuerdo de Licencia para Código Máquina IBM o cualquier otro acuerdo equivalente entre ambas partes.

Los datos de rendimiento incluidos aquí se determinaron en un entorno controlado. Por lo tanto, los resultados que se obtengan en otros entornos operativos pueden variar significativamente. Algunas mediciones pueden haberse realizado en sistemas que estén en fase de desarrollo y no existe ninguna garantía de que esas mediciones vayan a ser iguales en los sistemas disponibles en el mercado. Además, es posible que algunas mediciones se hayan estimado mediante extrapolación. Los resultados reales pueden variar. Los usuarios de este documento deben verificar los datos aplicables a su entorno específico.

La información concerniente a productos que no son de IBM se ha obtenido de los suministradores de dichos productos, de sus anuncios publicados o de otras fuentes de información pública disponibles. IBM no ha comprobado dichos productos y no puede afirmar la exactitud en cuanto a rendimiento, compatibilidad u otras características relativas a productos no IBM. Las consultas acerca de las prestaciones de los productos que no son de IBM deben dirigirse a los suministradores de tales productos.

Todas las declaraciones relativas a la dirección o la intención futura de IBM están sujetas a cambios o anulación sin previo aviso y tan solo representan metas y objetivos.

Todos los precios de IBM con los precios actuales de venta al por menor sugeridos por IBM y están sujetos a modificaciones sin previo aviso. Los precios de los concesionarios pueden ser diferentes.

Esta documentación se suministra sólo a efectos de planificación. La información que aquí se incluye está sujeta a cambios antes de que los productos descritos estén disponibles.

Esta información contiene ejemplos de datos e informes utilizados en operaciones comerciales diarias. Para ilustrarlas de la forma más completa posible, los ejemplos incluyen nombres de personas, empresas, marcas y productos. Todos estos nombres son ficticios y cualquier parecido con los nombres y direcciones utilizados por una empresa real es mera coincidencia.

#### LICENCIA DE COPYRIGHT:

Esta información contiene programas de aplicación de ejemplo en lenguaje fuente, que muestran técnicas de programación en diversas plataformas operativas. Puede copiar, modificar y distribuir los programas de ejemplo de cualquier forma, sin tener que pagar a IBM, con intención de desarrollar, utilizar, comercializar o distribuir programas de aplicación que estén en conformidad con la interfaz de programación de aplicaciones (API) de la plataforma operativa para la que están escritos los programas de ejemplo. Los ejemplos no se han probado minuciosamente bajo todas las condiciones. Por lo tanto, IBM no puede garantizar ni dar por sentada la fiabilidad, la facilidad de mantenimiento ni el funcionamiento de los programas.

Cada copia o parte de estos programas de ejemplo, así como todo trabajo derivado, debe incluir un aviso de copyright como el siguiente:

© (nombre de su empresa) (año). Algunas partes de este código se derivan de programas de ejemplo de IBM Corp. © Copyright IBM Corp. \_escriba el año o los años\_. Reservados todos los derechos.

Si está viendo esta información en copia software, es posible que las fotografías y las ilustraciones en color no aparezcan.

# **Información de la interfaz de programación**

Esta publicación de System i Access documenta interfaces de programación con la finalidad de permitir al cliente escribir programas para obtener los servicios de System i Access.

### **Marcas registradas**

Los términos siguientes son marcas registradas de International Business Machines Corporation en Estados Unidos y/o en otros países:

AFP DB2 i5/OS IBM Lotus Lotus Notes **NetServer** Redbooks System i

Adobe, el logotipo de Adobe, PostScript y el logotipo de PostScript son marcas registradas de Adobe Systems Incorporated en los Estados Unidos y/o en otros países.

Intel, el logotipo de Intel, Intel Inside, el logotipo de Intel Inside, Intel Centrino, el logotipo de Intel Centrino, Celeron, Intel Xeon, Intel SpeedStep, Itanium, y Pentium son marcas registradas de Intel Corporation o de sus subsidiarias en los Estados Unidos y/o en otros países.

Microsoft, Windows, Windows NT y el logotipo de Windows son marcas registradas de Microsoft Corporation en Estados Unidos y/o en otros países.

Java y todas las marcas registradas basadas en Java son marcas registradas de Sun Microsystems, Inc. en Estados Unidos y/o en otros países.

Otros nombres de empresas, productos o servicios pueden ser marcas registradas o de servicio de terceros.

# **Términos y condiciones**

Los permisos para utilizar estas publicaciones están sujetos a los siguientes términos y condiciones.

**Uso personal:** puede reproducir estas publicaciones para uso personal (no comercial) siempre y cuando incluya una copia de todos los avisos de derechos de autor. No puede distribuir ni visualizar estas publicaciones ni ninguna de sus partes, como tampoco elaborar trabajos que se deriven de ellas, sin el consentimiento explícito de IBM.

**Uso comercial:** puede reproducir, distribuir y visualizar estas publicaciones únicamente dentro de su empresa, siempre y cuando incluya una copia de todos los avisos de derechos de autor. No puede

elaborar trabajos que se deriven de estas publicaciones, ni tampoco reproducir, distribuir ni visualizar estas publicaciones ni ninguna de sus partes fuera de su empresa, sin el consentimiento explícito de IBM.

Aparte de la autorización que se concede explícitamente en este permiso, no se otorga ningún otro permiso, licencia ni derecho, ya sea explícito o implícito, sobre las publicaciones, la información, los datos, el software o cualquier otra propiedad intelectual contenida en ellas.

IBM se reserva el derecho de retirar los permisos aquí concedidos siempre que, según el parecer del fabricante, se utilicen las publicaciones en detrimento de sus intereses o cuando, también según el parecer del fabricante, no se sigan debidamente las instrucciones anteriores.

No puede bajar, exportar ni reexportar esta información si no lo hace en plena conformidad con la legislación y normativa vigente, incluidas todas las leyes y normas de exportación de Estados Unidos.

IBM NO PROPORCIONA NINGUNA GARANTÍA SOBRE EL CONTENIDO DE ESTAS PUBLICACIONES. LAS PUBLICACIONES SE PROPORCIONAN ″TAL CUAL″, SIN GARANTÍA DE NINGUNA CLASE, YA SEA EXPLÍCITA O IMPLÍCITA, INCLUIDAS, PERO SIN LIMITARSE A ELLAS, LAS GARANTÍAS IMPLÍCITAS DE COMERCIALIZACIÓN, NO VULNERACIÓN E IDONEIDAD PARA UN FIN DETERMINADO.

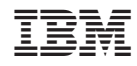

Impreso en España